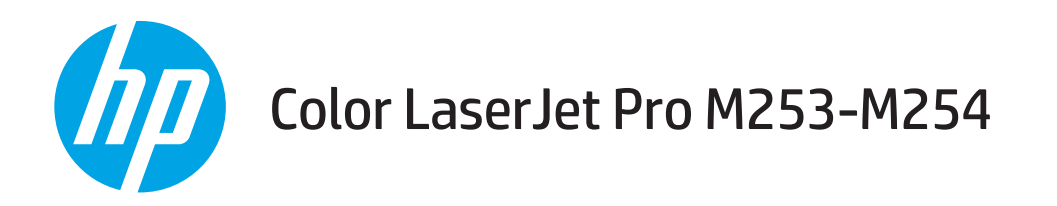

## Посібник користувача

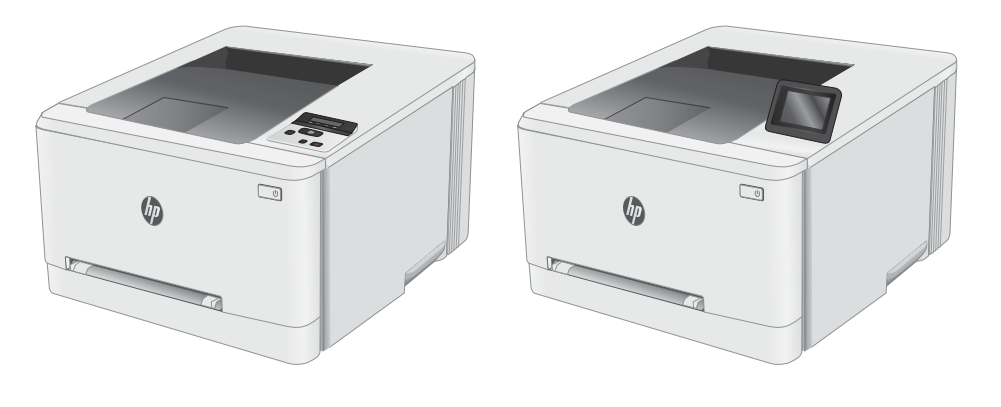

M253-M254

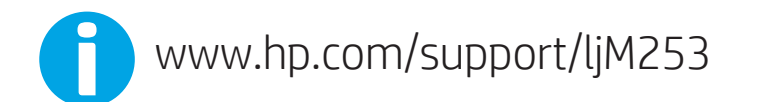

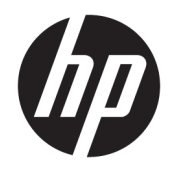

# Color LaserJet Pro M253-M254

Посібник користувача

#### Авторське право та ліцензія

© Copyright 2017 HP Development Company, L.P.

Заборонено відтворення, адаптація чи переклад без попереднього письмового дозволу, окрім випадків, дозволених згідно законів про авторські права.

Подана у цьому посібнику інформація може бути змінена без додаткових повідомлень.

Усі гарантійні зобов'язання щодо товарів та послуг НР викладено в положеннях прямої гарантії, яка додається до цих товарів та послуг. Жодна інформація, що міститься у цьому документі, не може бути витлумачена як така, що містить додаткові гарантійні зобов'язання. Компанія HP не несе відповідальності за технічні помилки, пропуски або помилки редагування, що можуть міститися у цьому документі.

Edition 1, 10/2017

#### Інформація про приналежність товарних знаків

Adobe® , Adobe Photoshop® , Acrobat® та PostScript® є товарними знаками Adobe Systems Incorporated.

Apple і емблема Apple є товарними знаками компанії Apple Inc., зареєстрованими в США та інших країнах/регіонах.

OS X є товарним знаком корпорації Apple Inc., зареєстрованим у США та інших країнах/ регіонах.

AirPrint є товарним знаком корпорації Apple Inc., зареєстрованим у США та інших країнах/ регіонах.

iPad є товарним знаком корпорації Apple Inc., зареєстрованим у США та інших країнах/ регіонах.

iPod є товарним знаком корпорації Apple Inc., зареєстрованим у США та інших країнах/ регіонах.

iPhone є товарним знаком корпорації Apple Inc., зареєстрованим у США та інших країнах/ регіонах.

Microsoft®, Windows®, Windows® XP та Windows Vista® є зареєстрованими у США товарними знаками корпорації Майкрософт.

UNIX® є зареєстрованим товарним знаком The Open Group.

# **Зміст**

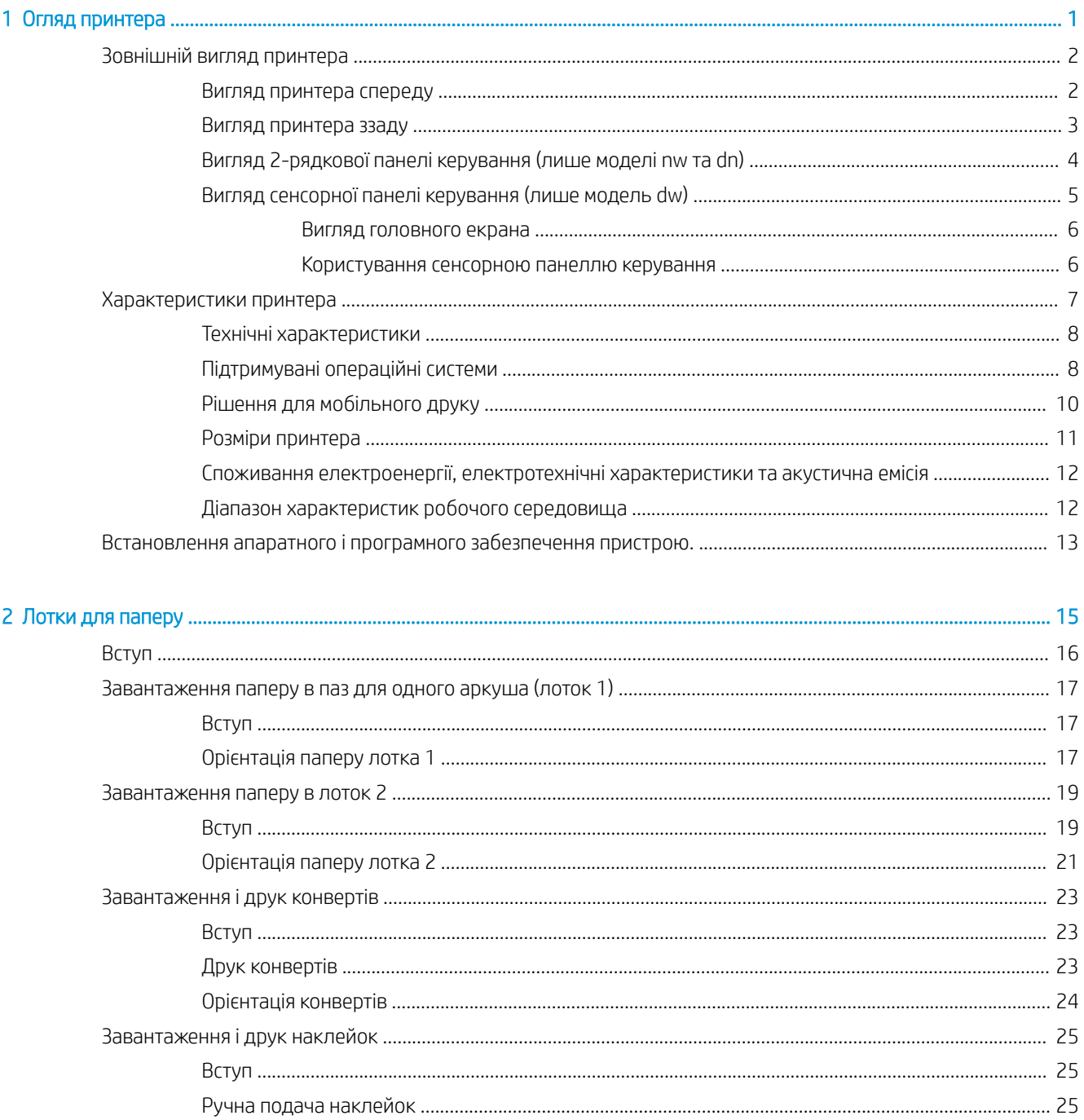

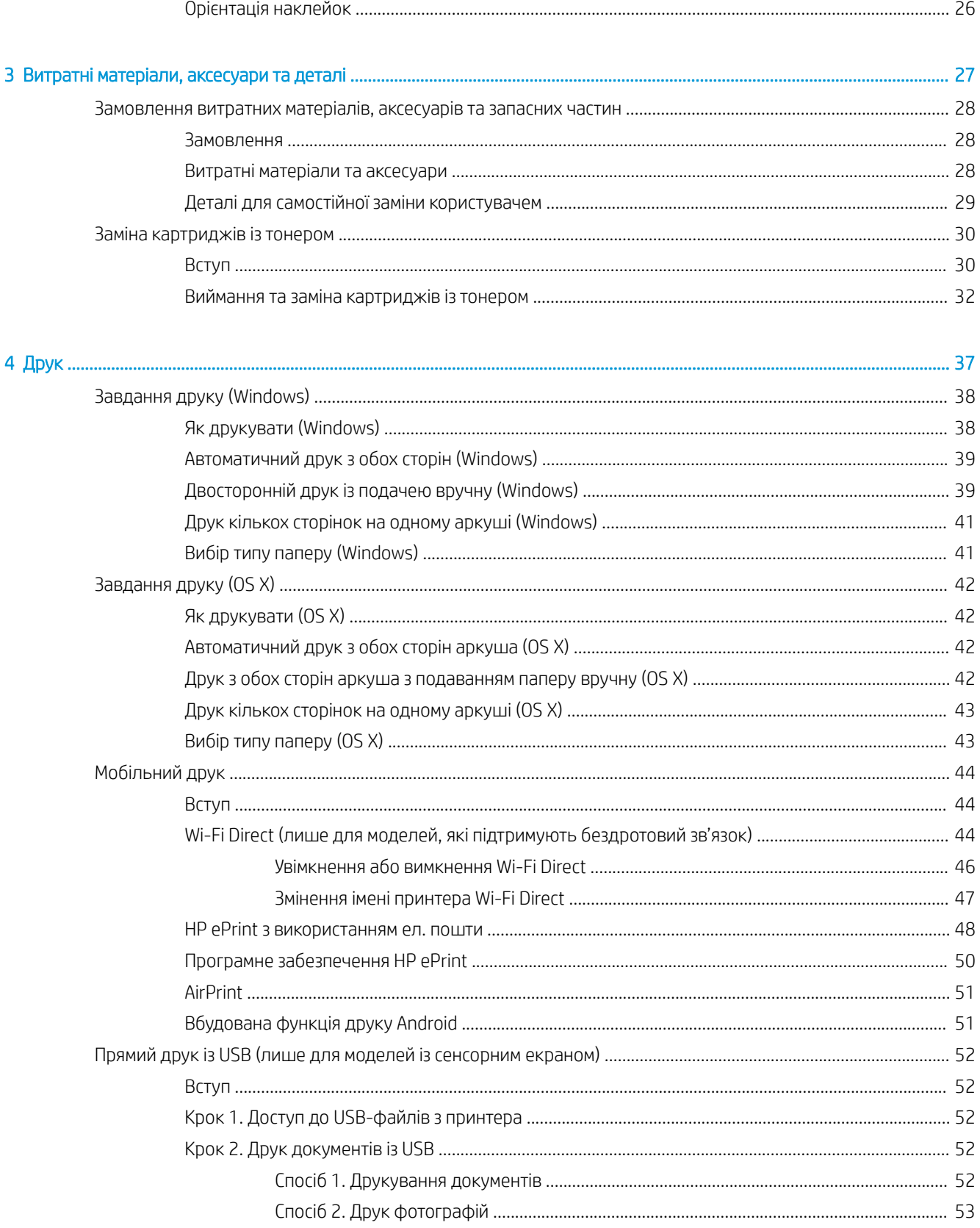

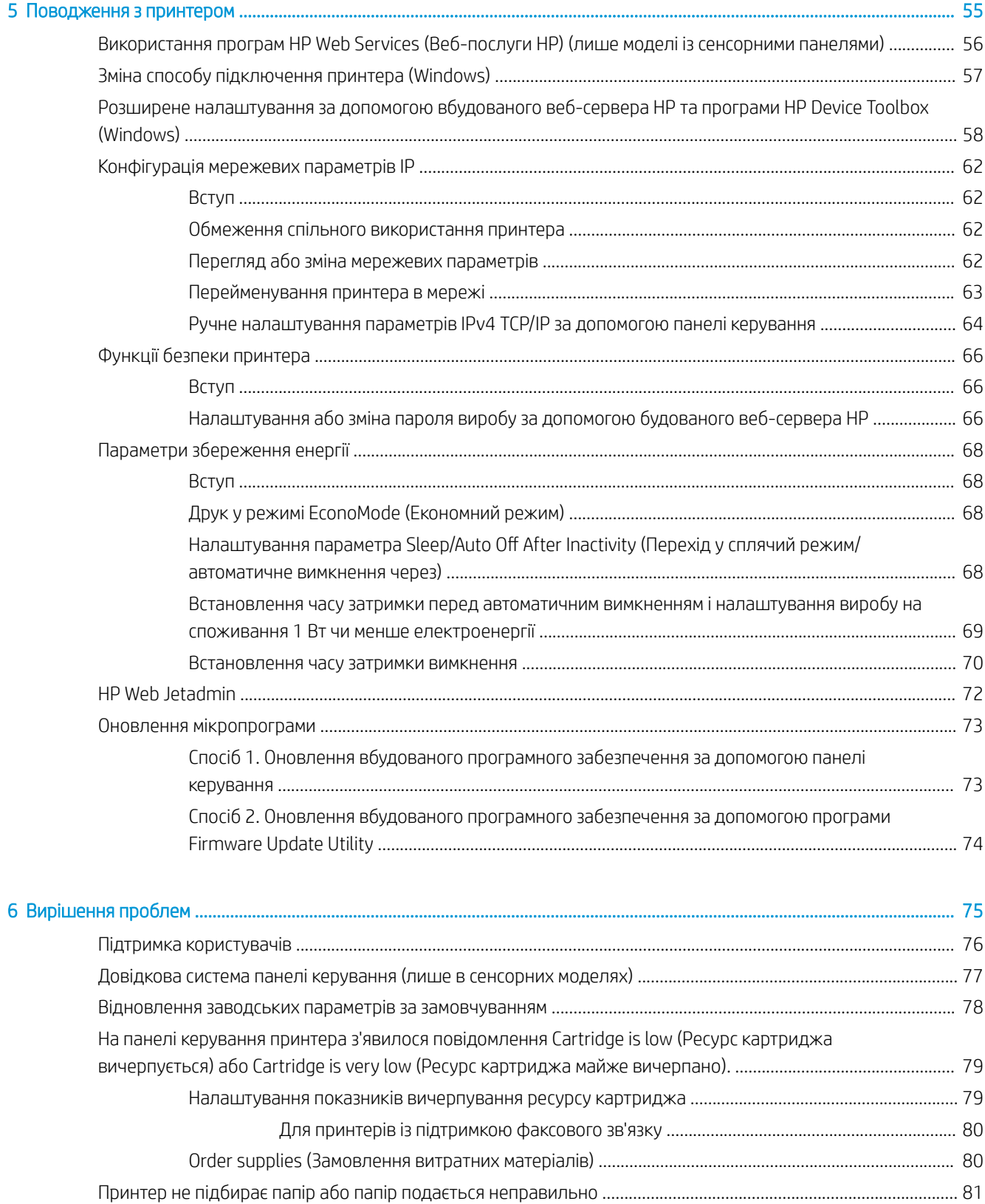

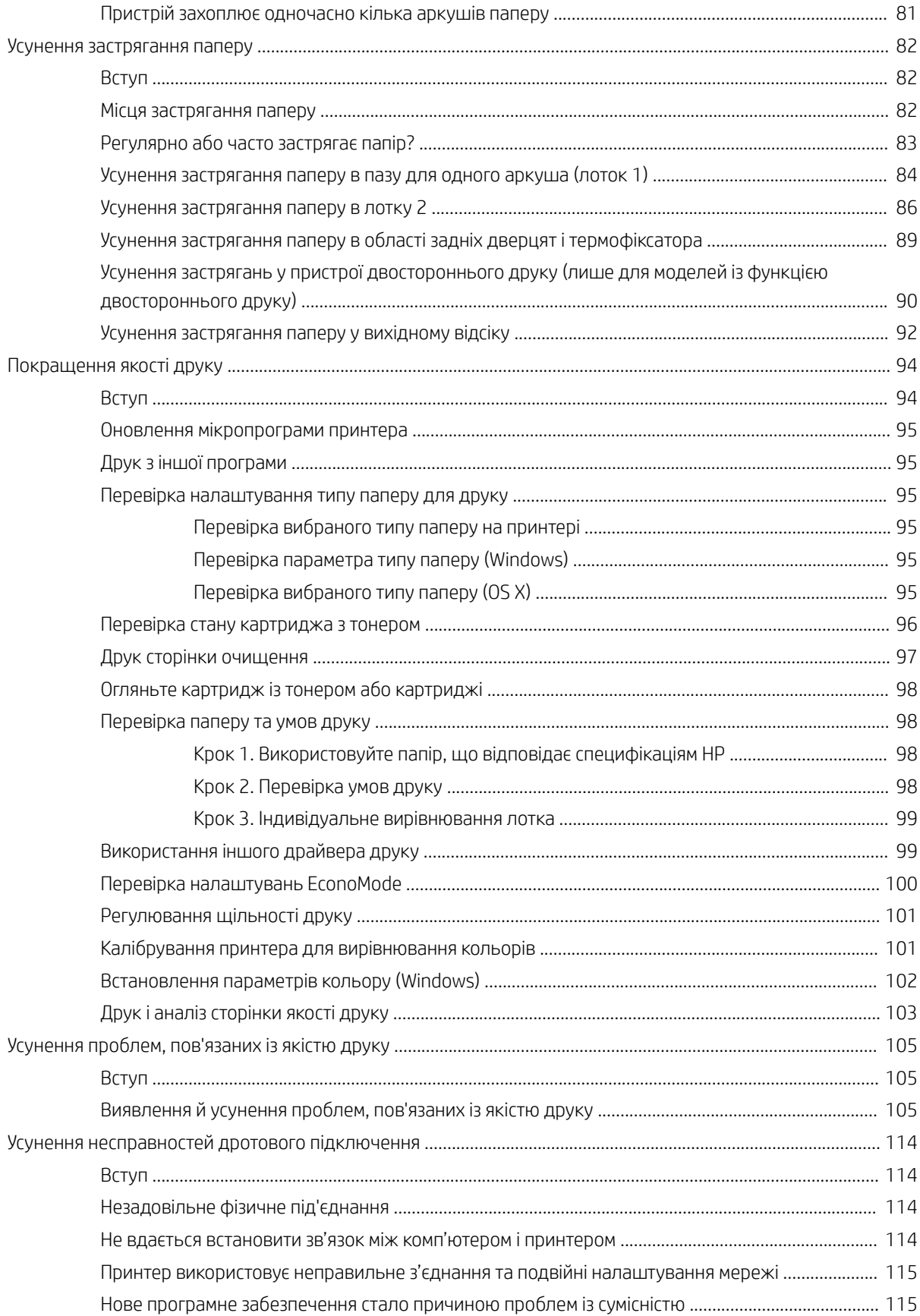

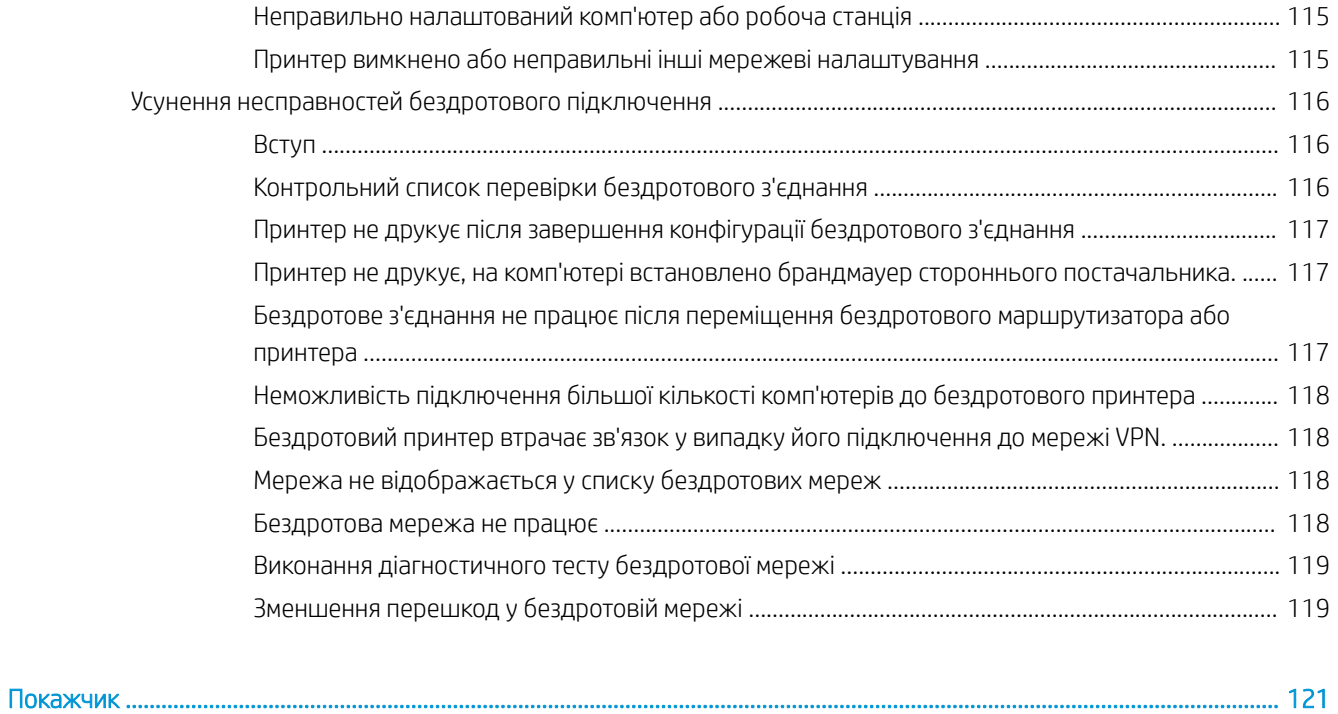

# <span id="page-10-0"></span>1 Огляд принтера

- [Зовнішній вигляд принтера](#page-11-0)
- [Характеристики принтера](#page-16-0)
- [Встановлення апаратного і програмного забезпечення пристрою.](#page-22-0)

#### Додаткові відомості:

Подана інформація є достовірною на момент публікації. Поточну інформацію можна отримати на вебсторінці [www.hp.com/support/ljM253](http://www.hp.com/support/ljM253).

Повна довідка HP для принтера включає таку інформацію:

- Встановлення і налаштування
- Знайомство і використання
- Вирішення проблем
- Оновлення програмного забезпечення і вбудованого програмного забезпечення
- Форуми технічної підтримки
- Гарантійна та нормативна інформація

## <span id="page-11-0"></span>Зовнішній вигляд принтера

- Вигляд принтера спереду
- [Вигляд принтера ззаду](#page-12-0)
- [Вигляд 2-рядкової панелі керування \(лише моделі nw та dn\)](#page-13-0)
- [Вигляд сенсорної панелі керування \(лише модель dw\)](#page-14-0)

### Вигляд принтера спереду

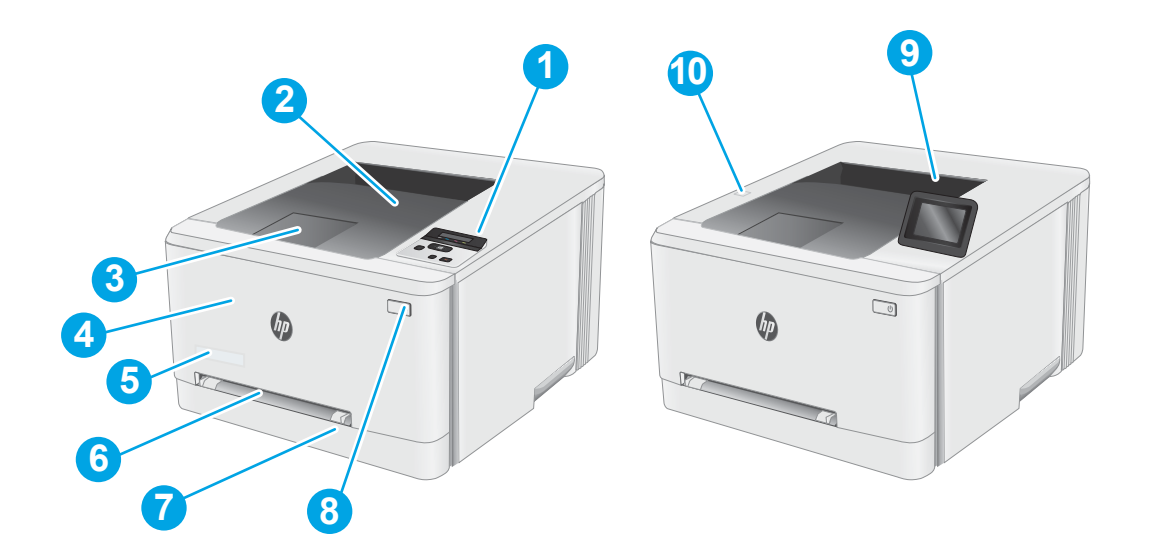

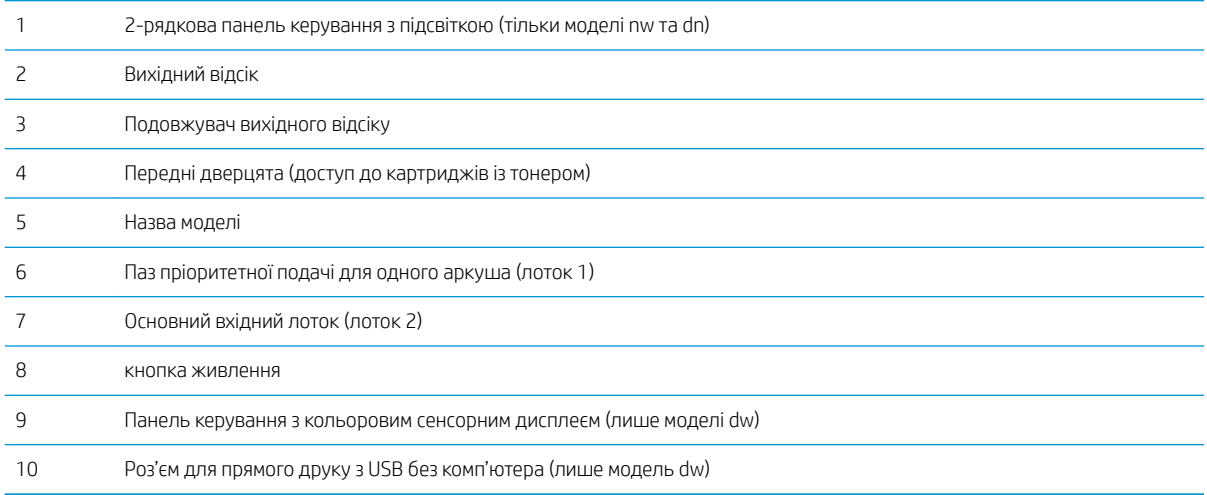

### <span id="page-12-0"></span>Вигляд принтера ззаду

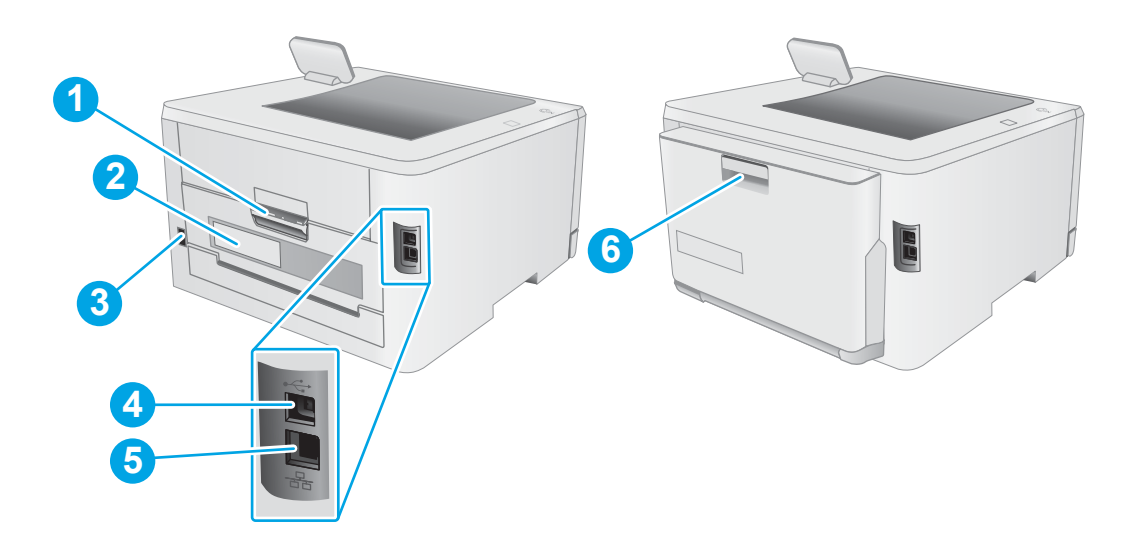

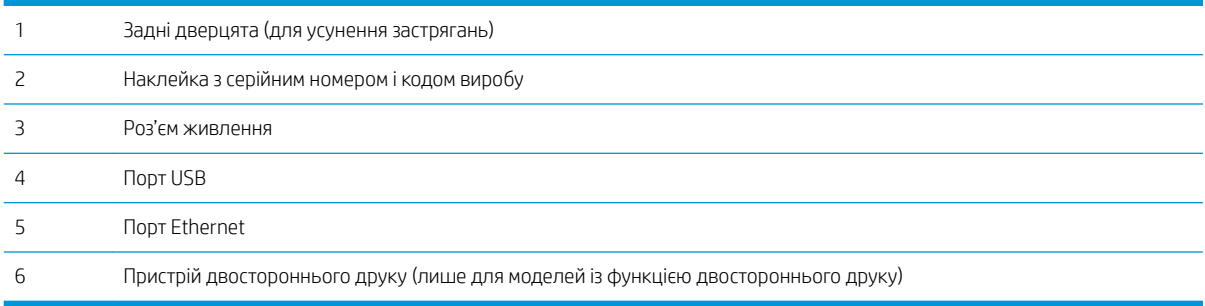

## <span id="page-13-0"></span>Вигляд 2-рядкової панелі керування (лише моделі nw та dn)

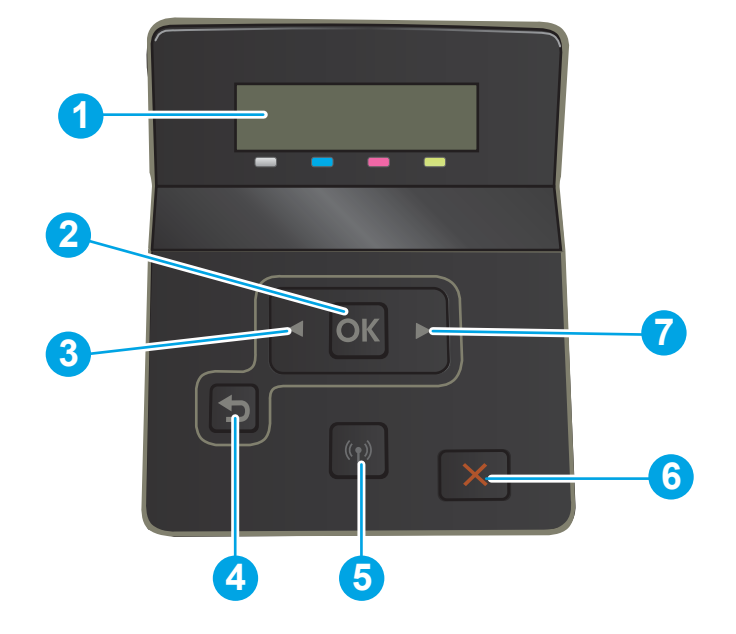

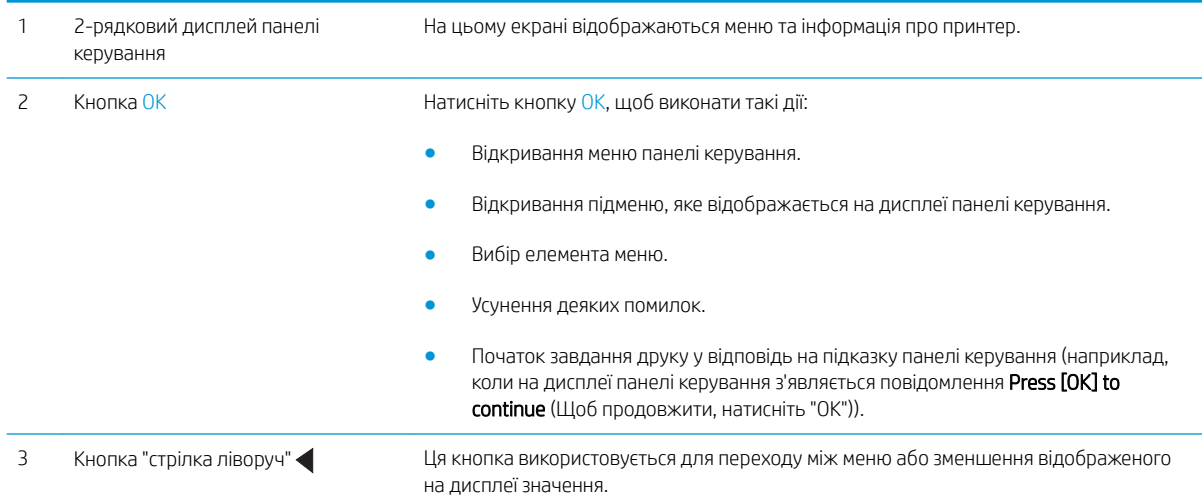

<span id="page-14-0"></span>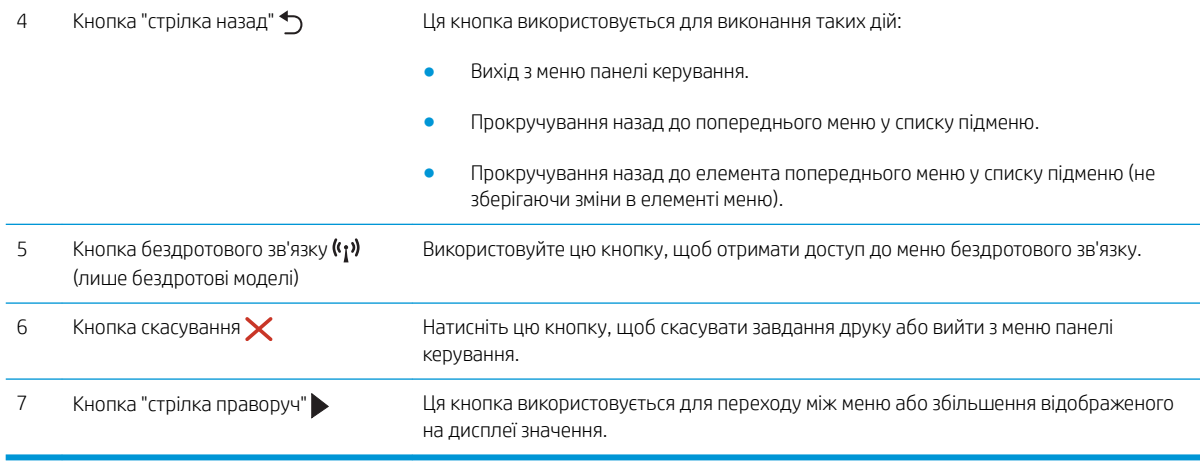

### Вигляд сенсорної панелі керування (лише модель dw)

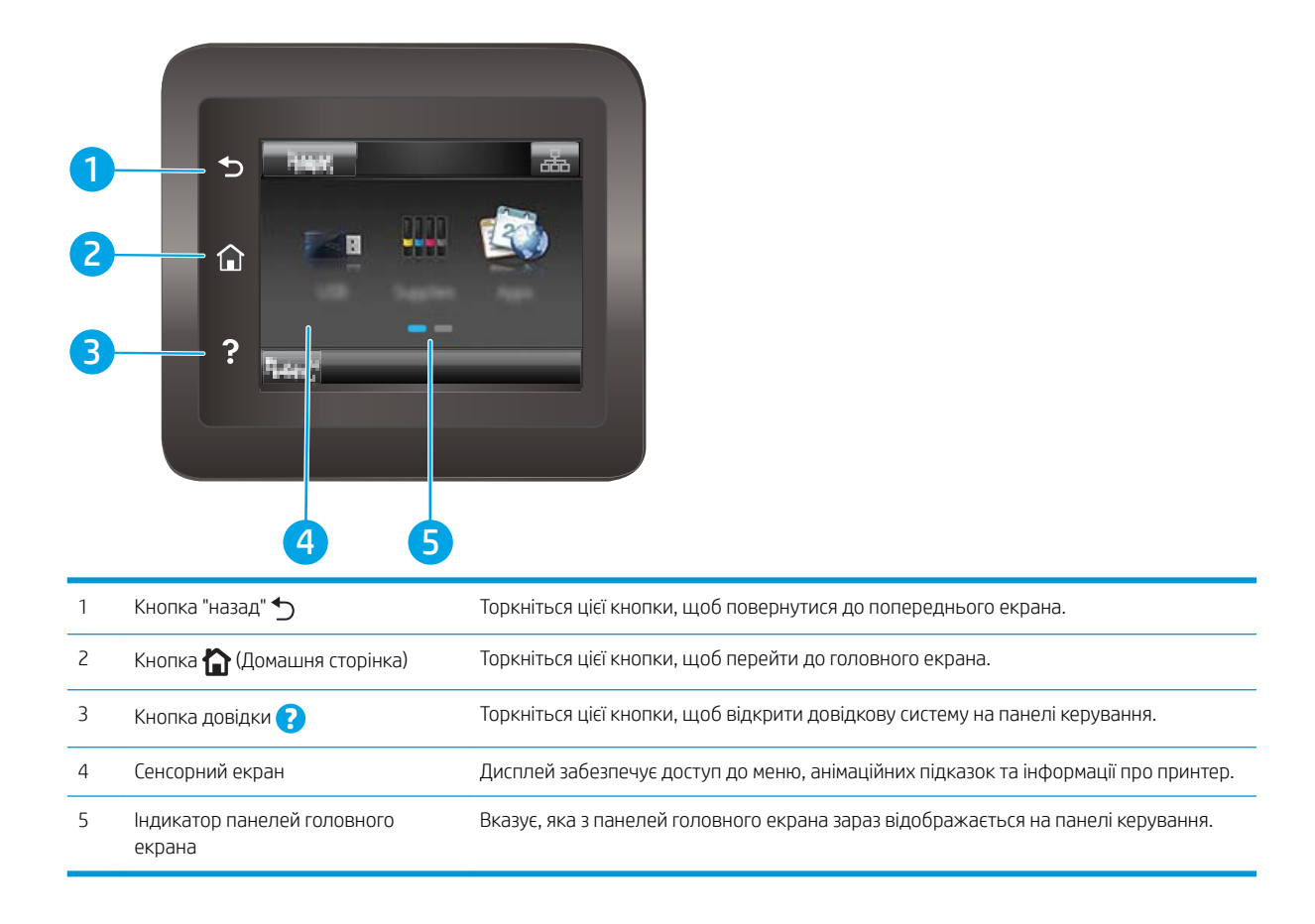

**Э ПРИМІТКА.** Хоча на панелі керування немає окремої кнопки скасування, під час виконання більшості робочих процесів кнопка Cancel (Скасувати) з'являється на сенсорному екрані. Це дає користувачеві змогу перервати робочий процес до його завершення.

#### <span id="page-15-0"></span>Вигляд головного екрана

На головному екрані можна вибирати функції принтера та переглядати його поточний стан.

До головного екрана можна повернутися в будь-який момент, натиснувши кнопку головного екрана на панелі керування принтера.

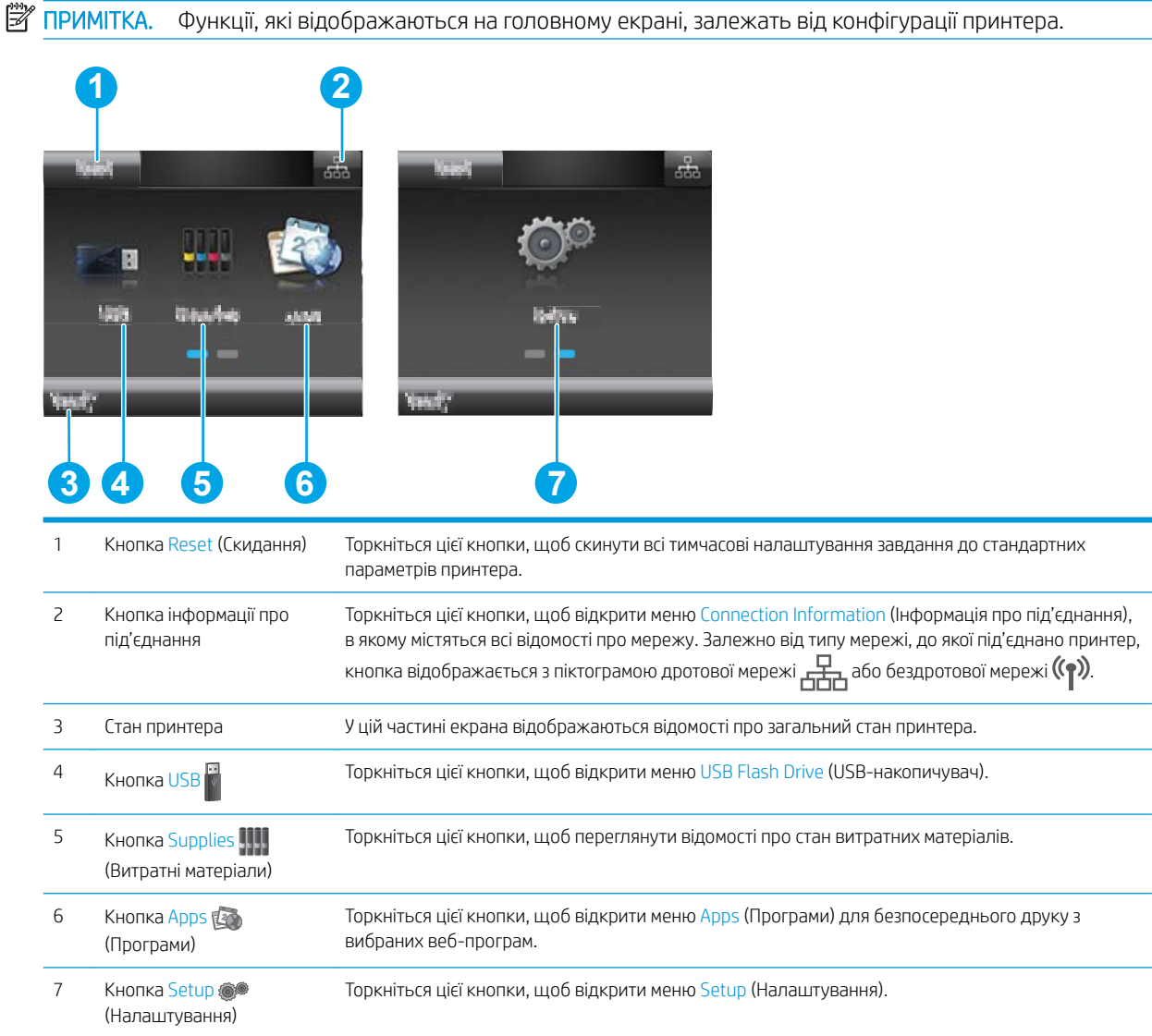

#### Користування сенсорною панеллю керування

Сенсорна панель керування принтера підтримує дії, описані нижче.

<span id="page-16-0"></span>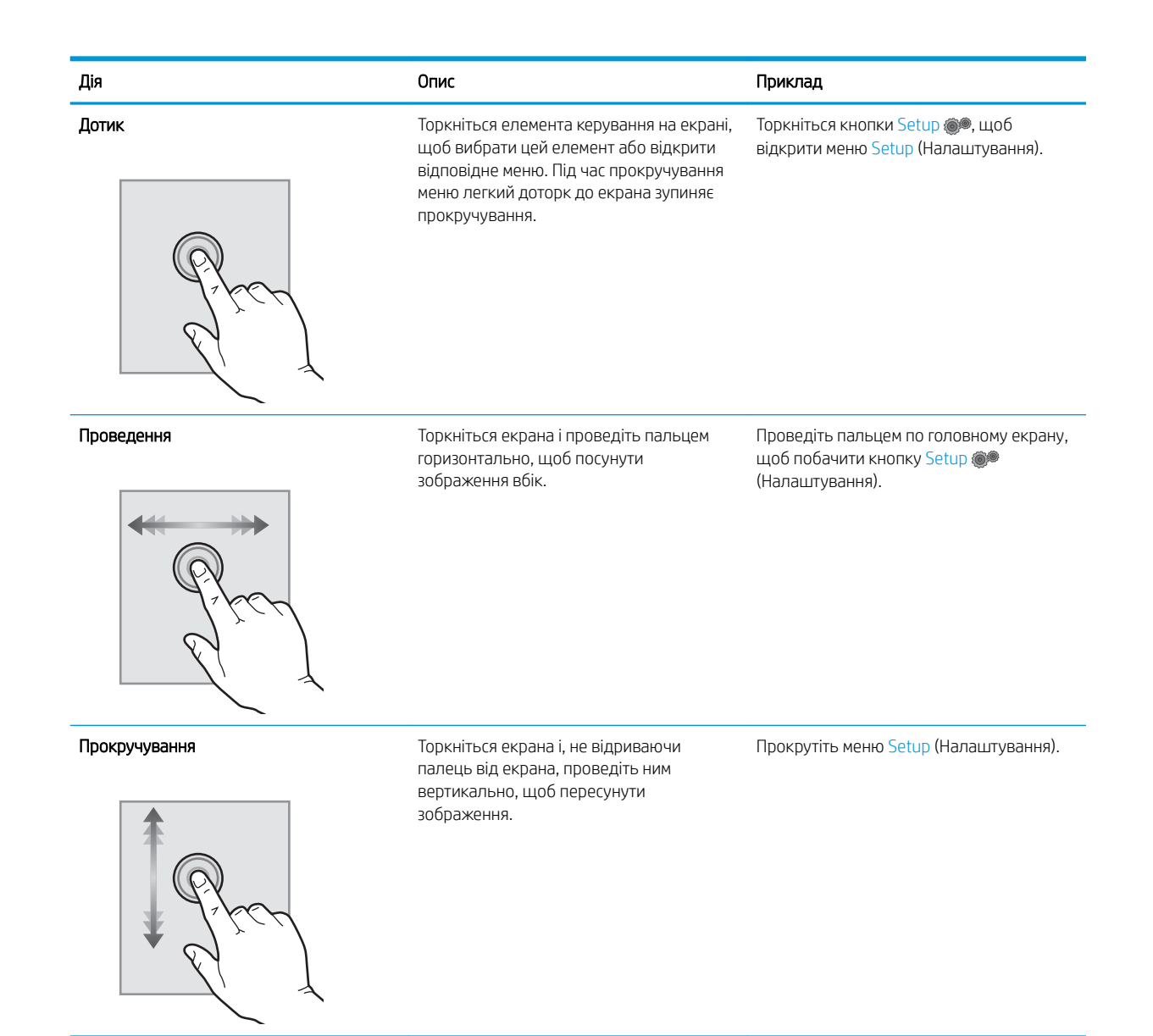

## Характеристики принтера

- **ВАЖЛИВО.** Наведені нижче технічні характеристики є дійсними на момент публікації, проте їх може бути змінено. Додаткову інформацію дивіться у розділі [www.hp.com/support/ljM253](http://www.hp.com/support/ljM253).
	- [Технічні характеристики](#page-17-0)
	- [Підтримувані операційні системи](#page-17-0)
	- [Рішення для мобільного друку](#page-19-0)
	- [Розміри принтера](#page-20-0)
	- [Споживання електроенергії, електротехнічні характеристики та акустична емісія](#page-21-0)
	- [Діапазон характеристик робочого середовища](#page-21-0)

#### <span id="page-17-0"></span>Технічні характеристики

Щоб отримати найновіші дані, див. [www.hp.com/support/ljM253.](http://www.hp.com/support/ljM253)

#### Підтримувані операційні системи

Подана нижче інформація стосується драйверів Windows PCL 6 для цього принтера та драйверів друку HP для OS X, а також пакету встановлення програмного забезпечення.

ОС Windows: пакет встановлення програмного забезпечення HP призначений для встановлення драйвера "HP PCL.6" (версії 3), драйвера "HP PCL 6" (версії 3) або драйвера "HP PCL-6" (версії 4), залежно від операційної системи Windows, а також додаткового програмного забезпечення в разі вибору пакету встановлення. Драйвер "HP PCL.6" (версію 3), драйвер "HP PCL 6" (версію 3) та драйвер "HP PCL-6" (версію 4) можна завантажити з веб-сайту підтримки для цього принтера: [www.hp.com/support/ljM253](http://www.hp.com/support/ljM253).

OS X: цей принтер підтримується комп'ютерами Mac. Завантажте HP Easy Start з [123.hp.com/LaserJet](http://123.hp.com/laserjet) або зі сторінки підтримки принтера, тоді за допомогою програми HP Easy Start встановіть драйвер друку HP. Пакет встановлення програмного забезпечення HP не містить програми HP Easy Start.

- 1. Перейдіть на сторінку [123.hp.com/LaserJet](http://123.hp.com/laserjet).
- 2. Дотримуйтеся вказаних дій щодо завантаження програмного забезпечення принтера.

 $\lim$ их: відомості та драйвери друку для Linux шукайте на сторінці [www.hp.com/go/linuxprinting.](http://www.hp.com/go/linuxprinting)

UNIX: інформацію та драйвери друку для UNIX® шукайте на сторінці [www.hp.com/go/unixmodelscripts.](http://www.hp.com/go/unixmodelscripts)

| Операційна система              | Встановлений драйвер друку (з<br>програмного забезпечення з Інтернету)                                                                          | Примітки                                                                                                    |
|---------------------------------|----------------------------------------------------------------------------------------------------|----------------------------------------------------------------------------------------------------|
| Windows® XP SP3, 32-розрядна    | Драйвер друку "HP PCL.6" для цього<br>принтера встановлюється в цій<br>операційній системі в пакеті встановлення<br>програмного забезпечення.   | Корпорація Microsoft припинила базову<br>підтримку ОС Windows XP у квітні 2009<br>року. НР й надалі надаватиме підтримку з<br>усіх можливих питань для знятої з<br>продажу операційної системи ХР. Деякі<br>функції драйвера друку не<br>підтримуються.       |
| Windows Vista®, 32-розрядна     | Драйвер друку "HP PCL.6" для цього<br>принтера встановлюється в цій<br>операційній системі в пакеті встановлення<br>програмного забезпечення.   | Корпорація Microsoft припинила базову<br>підтримку ОС Windows Vista у квітні 2012<br>року. НР й надалі надаватиме підтримку з<br>усіх можливих питань для знятої з<br>продажу операційної системи Vista. Деякі<br>функції драйвера друку не<br>підтримуються. |
| Windows 7, 32- та 64-розрядна   | Драйвер друку "HP PCL 6" для цього<br>принтера встановлюється в цій<br>операційній системі в пакеті встановлення<br>програмного забезпечення.   |                                                                                                    |
| Windows 8, 32- та 64-розрядна   | Драйвер друку "HP PCL 6" для цього<br>принтера встановлюється в цій<br>операційній системі в пакеті встановлення<br>програмного забезпечення.   | Підтримка Windows 8 RT забезпечується<br>драйвером для Microsoft IN OS версії 4,<br>32-розрядної.                                                                                                    |
| Windows 8.1, 32- та 64-розрядна | Драйвер друку HP PCL-6 версії 4 для<br>цього принтера встановлюється в цій<br>операційній системі в повному пакеті<br>програмного забезпечення. | Підтримка Windows 8.1 RT забезпечується<br>драйвером для Microsoft IN OS версії 4,<br>32-розрядної.                                                                                                    |

Таблиця 1-1 Підтримувані операційні системи і драйвери принтера

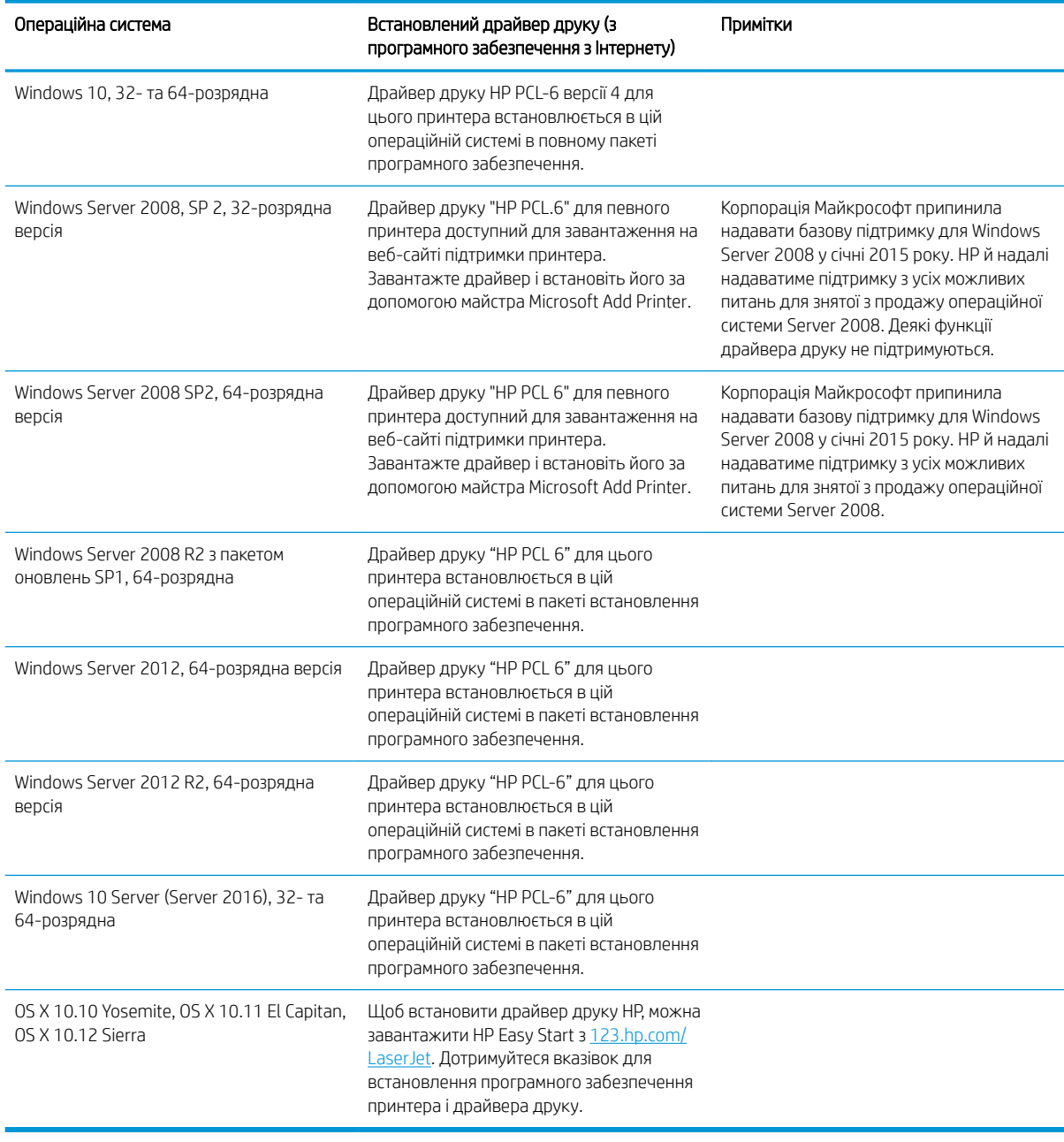

#### Таблиця 1-1 Підтримувані операційні системи і драйвери принтера (продовження)

**ПРИМІТКА.** Поточний список підтримуваних операційних систем див. за адресою [www.hp.com/support/](http://www.hp.com/support/ljM253) [ljM253](http://www.hp.com/support/ljM253) у повній довідці HP для принтера.

**Э ПРИМІТКА.** Для отримання підтримки драйвера РЗ UPD для цього принтера відвідайте сторінку [www.hp.com/go/upd](http://www.hp.com/go/upd). У пункті Additional information (Додаткова інформація) клацніть посилання.

#### <span id="page-19-0"></span>Таблиця 1-2 Мінімальні системні вимоги

оперативної пам'яті (64-розрядної)

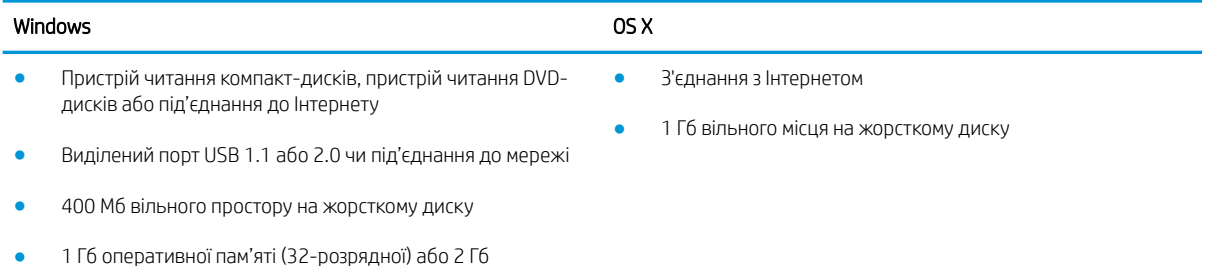

#### Рішення для мобільного друку

HP пропонує численні портативні рішення та рішення ePrint, які забезпечують можливість зручного друку за допомогою принтера HP з ноутбука, планшета, смартфона та інших мобільних пристроїв. Щоб переглянути весь список та вибрати потрібний варіант, перейдіть на сайт [www.hp.com/go/](http://www.hp.com/go/LaserJetMobilePrinting) [LaserJetMobilePrinting](http://www.hp.com/go/LaserJetMobilePrinting).

- **В ПРИМІТКА.** Оновіть вбудоване програмне забезпечення принтера для підтримки можливостей мобільного друку та ePrint.
	- Wi-Fi Direct (лише для моделей, які підтримують бездротовий зв'язок)
	- HP ePrint через електронну пошту (потрібна активація веб-послуг HP і реєстрація принтера в мережі HP Connected)
	- HP ePrint для мобільних пристроїв (для платформ Android, iOS та Blackberry)
	- Програма HP All-in-One Remote для мобільних пристроїв на платформах iOS та Android
	- Програмне забезпечення HP ePrint
	- Google Cloud Print
	- **AirPrint**
	- Друк із пристроїв Android

### <span id="page-20-0"></span>Розміри принтера

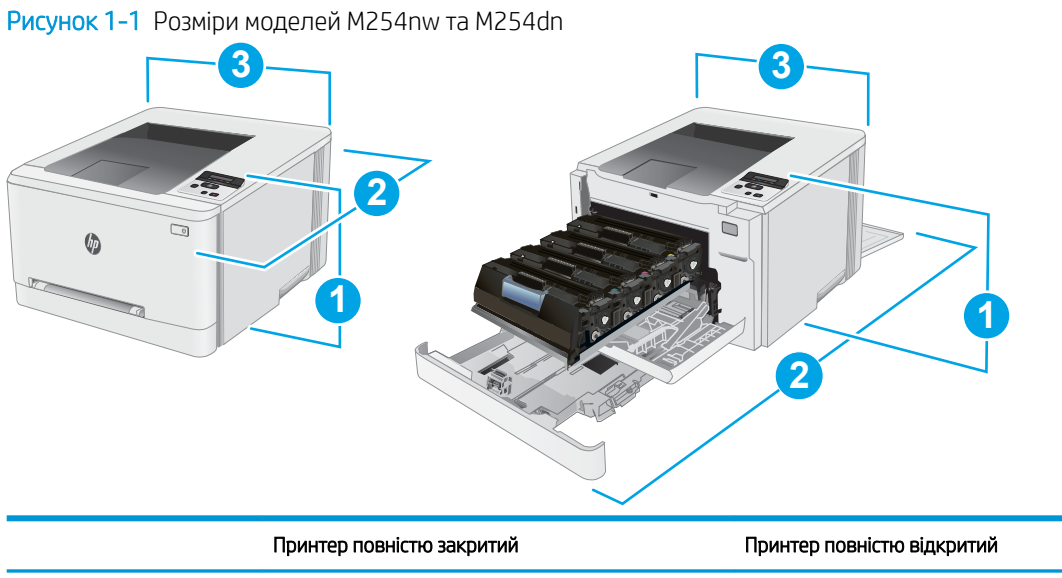

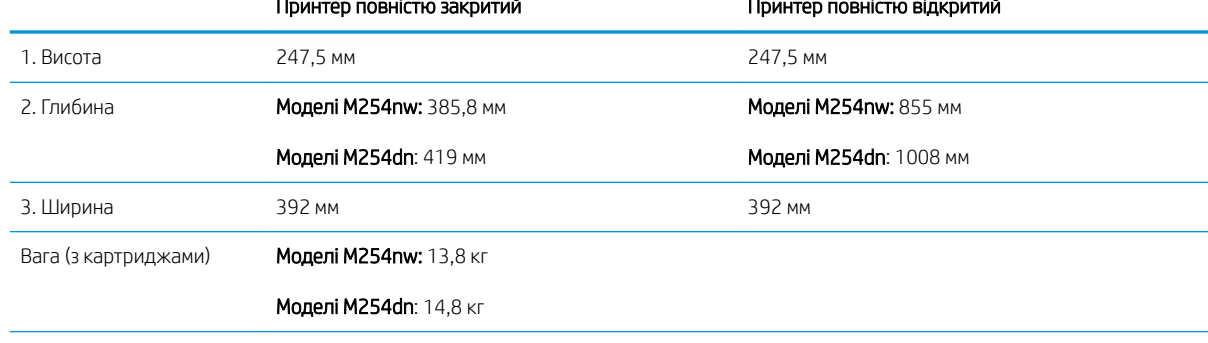

#### Рисунок 1-2 Розміри моделей M254dw

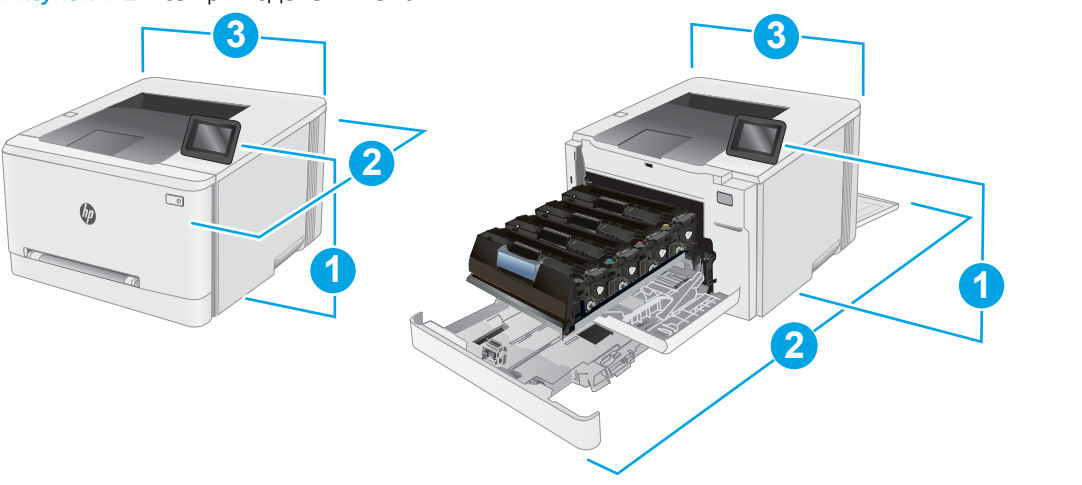

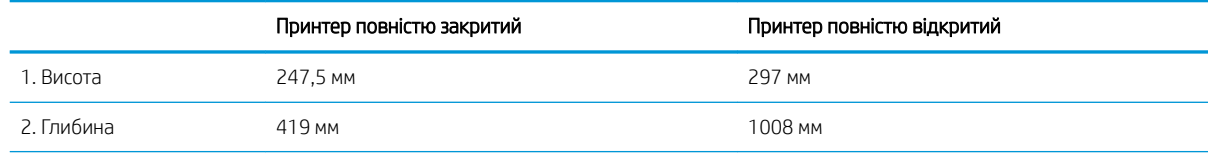

<span id="page-21-0"></span>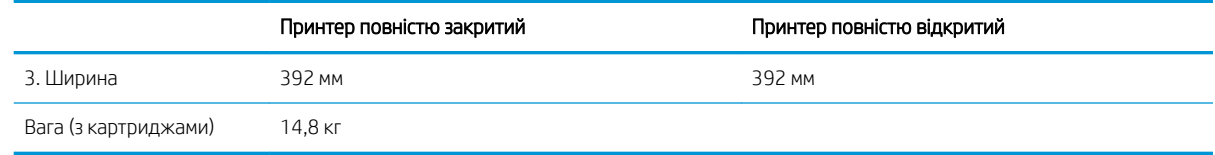

#### Споживання електроенергії, електротехнічні характеристики та акустична емісія

Щоб отримати найновіші дані, див. [www.hp.com/support/ljM253.](http://www.hp.com/support/ljM253)

ПОПЕРЕДЖЕННЯ. Вимоги до електричного живлення залежать від країни/регіону, де продано принтер. Не намагайтеся трансформувати робочу напругу. Це пошкодить принтер і скасує гарантію.

### Діапазон характеристик робочого середовища

#### Таблиця 1-3 Діапазон характеристик робочого середовища

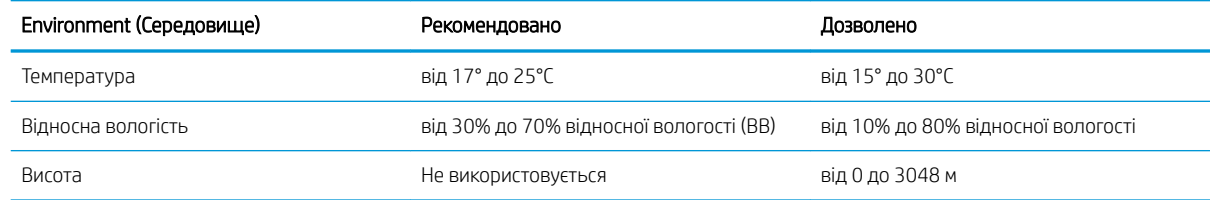

## <span id="page-22-0"></span>Встановлення апаратного і програмного забезпечення пристрою.

Базові вказівки щодо встановлення читайте в постері зі встановлення і короткому посібнику. Додаткові вказівки читайте на веб-сайті технічної підтримки HP.

Перейдіть за адресою [www.hp.com/support/ljM253,](http://www.hp.com/support/ljM253) щоб отримати повну довідку для принтера. Розділи технічної підтримки:

- Встановлення і налаштування
- Знайомство і використання
- Вирішення проблем
- Оновлення програмного забезпечення і вбудованого програмного забезпечення
- Форуми технічної підтримки
- Гарантійна та нормативна інформація

# <span id="page-24-0"></span>2 Лотки для паперу

- $\bullet$  **[Вступ](#page-25-0)**
- [Завантаження паперу в паз для одного аркуша \(лоток 1\)](#page-26-0)
- [Завантаження паперу в лоток 2](#page-28-0)
- [Завантаження і друк конвертів](#page-32-0)
- [Завантаження і друк наклейок](#page-34-0)

#### Додаткові відомості:

Подана інформація є достовірною на момент публікації. Поточну інформацію можна отримати на вебсторінці [www.hp.com/support/ljM253](http://www.hp.com/support/ljM253).

Повна довідка HP для принтера включає таку інформацію:

- Встановлення і налаштування
- Знайомство і використання
- Вирішення проблем
- Оновлення програмного забезпечення і вбудованого програмного забезпечення
- Форуми технічної підтримки
- Гарантійна та нормативна інформація

## <span id="page-25-0"></span>Вступ

ПОПЕРЕДЖЕННЯ. Не висувайте кілька лотків для паперу водночас.

Не використовуйте лоток для паперу як підніжку.

Бережіть руки під час закривання лотків з папером.

Під час переміщення принтера усі лотки мають бути закриті.

## <span id="page-26-0"></span>Завантаження паперу в паз для одного аркуша (лоток 1)

#### Вступ

Нижче наведено вказівки щодо завантаження паперу в лоток 1. Цей лоток для одного аркуша використовується для друку документів, що друкуються на папері різних типів, односторінкових документів або конвертів.

ПРИМІТКА. Запобігання застряганню паперу

- Не завантажуйте і не виймайте з лотка під час друку.
- Папір не повинен бути зморщеним, зігнутим або пошкодженим.
- 1. Розсуньте напрямні ширини паперу в пазу пріоритетної подачі для одного аркуша в сторони.

2. Вкладіть верхній край аркуша в отвір і зведіть бокові напрямні таким чином, щоб вони злегка торкалися аркуша, але не згинали його.

3. Вставте аркуш у паз, підтримуючи його руками. Принтер частково затягне аркуш у тракт проходження паперу. Відомості щодо вибору орієнтації паперу читайте у розділі Орієнтація паперу лотка 1 на сторінці 17.

ПРИМІТКА. Залежно від формату паперу, може бути потрібно підтримувати аркуш двома руками, поки його не буде втягнуто у принтер.

4. Запустіть процес друку у прикладній програмі на комп'ютері. Упевніться, що драйвер налаштовано на тип і розмір паперу, які відповідають типу і розміру аркуша, вставленого у паз пріоритетної подачі для одного аркуша.

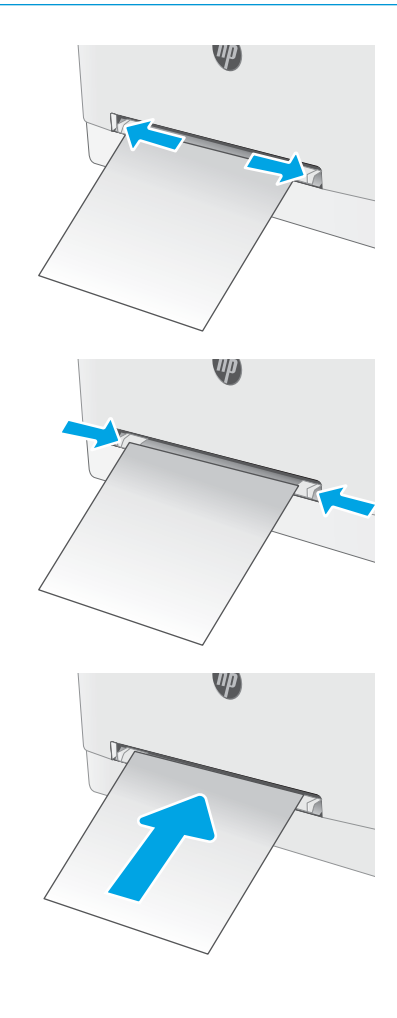

#### Орієнтація паперу лотка 1

Коли використовується папір, що вимагає спеціальної орієнтації, завантажуйте його відповідно до інформації, поданої у викладеній нижче таблиці.

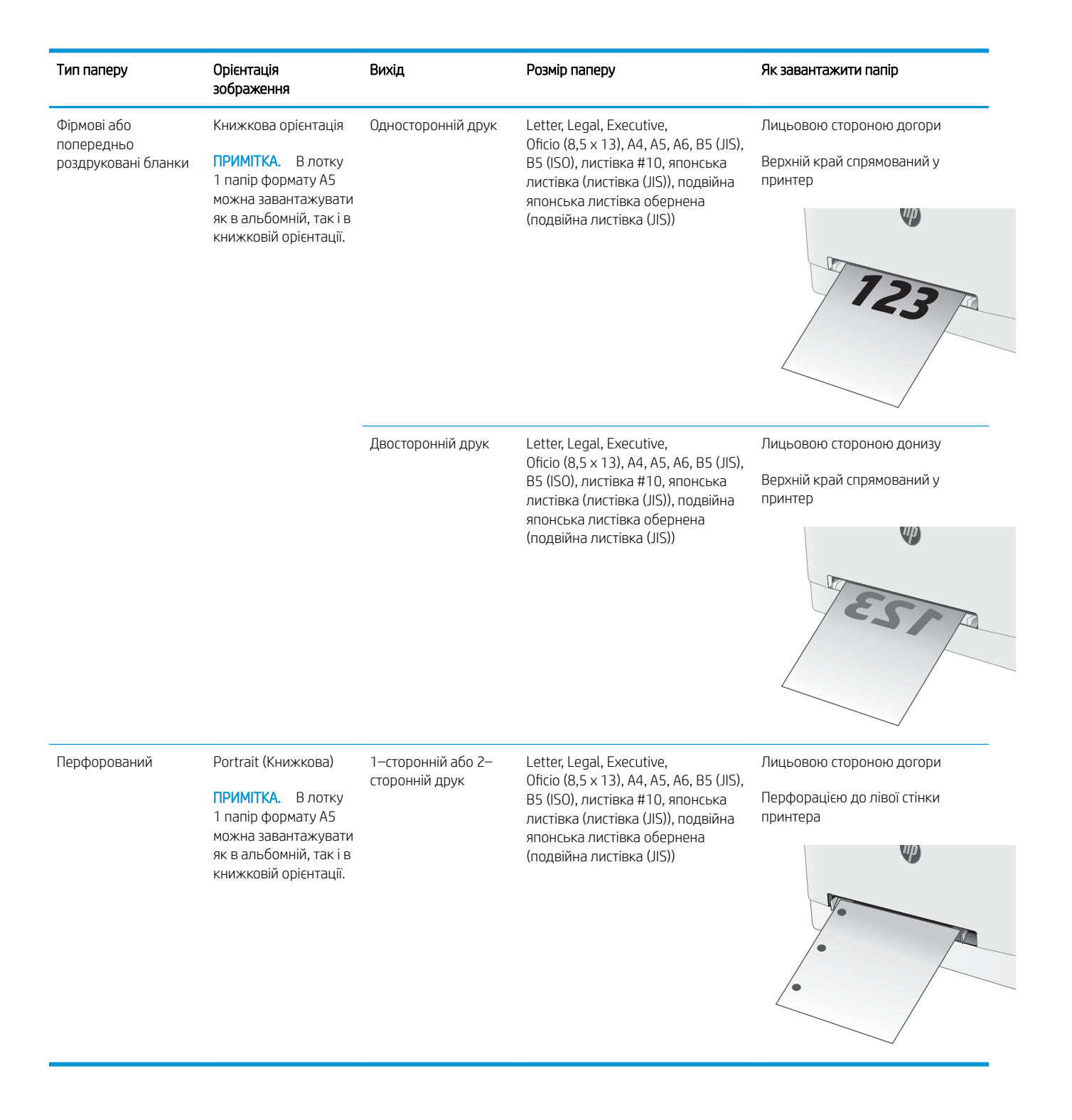

### <span id="page-28-0"></span>Завантаження паперу в лоток 2

### Вступ

Нижче наведено вказівки щодо завантаження паперу в лоток 2. Цей лоток вміщує до 250 аркушів паперу вагою 75 г/м<sup>2</sup>.

- **ЭМ ПРИМІТКА.** Запобігання застряганню паперу
	- Не завантажуйте і не виймайте з лотка під час друку.
	- Перед його завантаженням у лоток вийміть усі носії із вхідного лотка та вирівняйте стос.
	- Завантажуючи лоток, не розкривайте папір віялом.
	- Папір не повинен бути зморщеним, зігнутим або пошкодженим.
- 1. Відкрийте лоток.

ПРИМІТКА. Не відкривайте цей лоток, коли він використовується.

2. Налаштуйте напрямні паперу, натиснувши на фіксатори налаштування і посунувши напрямні до країв паперу.

ПРИМІТКА. Щоб завантажити папір розміру Legal, розширте лоток. Для цього натисніть на синій фіксатор і потягніть передню стінку лотка на себе. У разі завантаження паперу розміру Legal лоток 2 виступає з передньої панелі принтера приблизно на 57,5 мм.

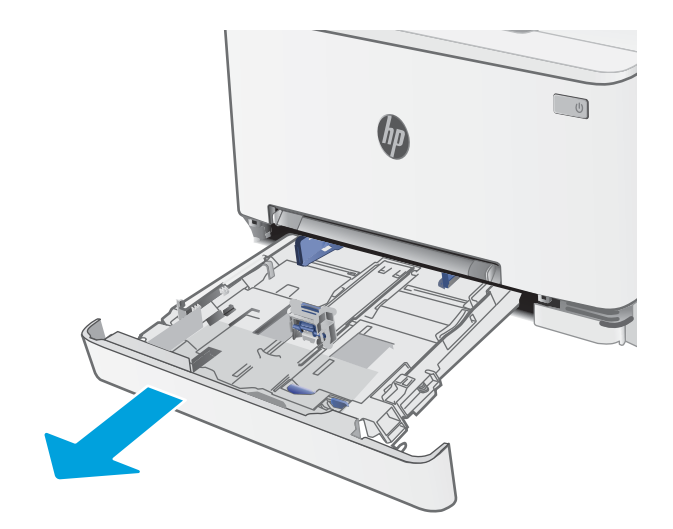

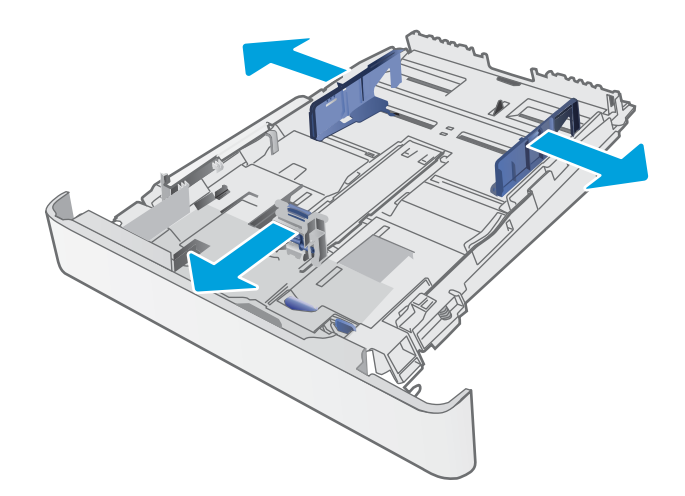

3. Завантажте папір у лоток. Відомості щодо вибору орієнтації паперу читайте у розділі <u>[Орієнтація паперу лотка 2](#page-30-0) на сторінці 21</u>.

4. Відрегулюйте напрямні так, щоб вони злегка торкалися стосу паперу, але не згинали його.

ПРИМІТКА. Не встановлюйте напрямні для паперу впритул до стосу паперу.

ПРИМІТКА. Щоб попередити застрягання, встановлюйте напрямні для паперу чітко відповідно до розміру паперу і не перевантажуйте лоток.

5. Закрийте лоток.

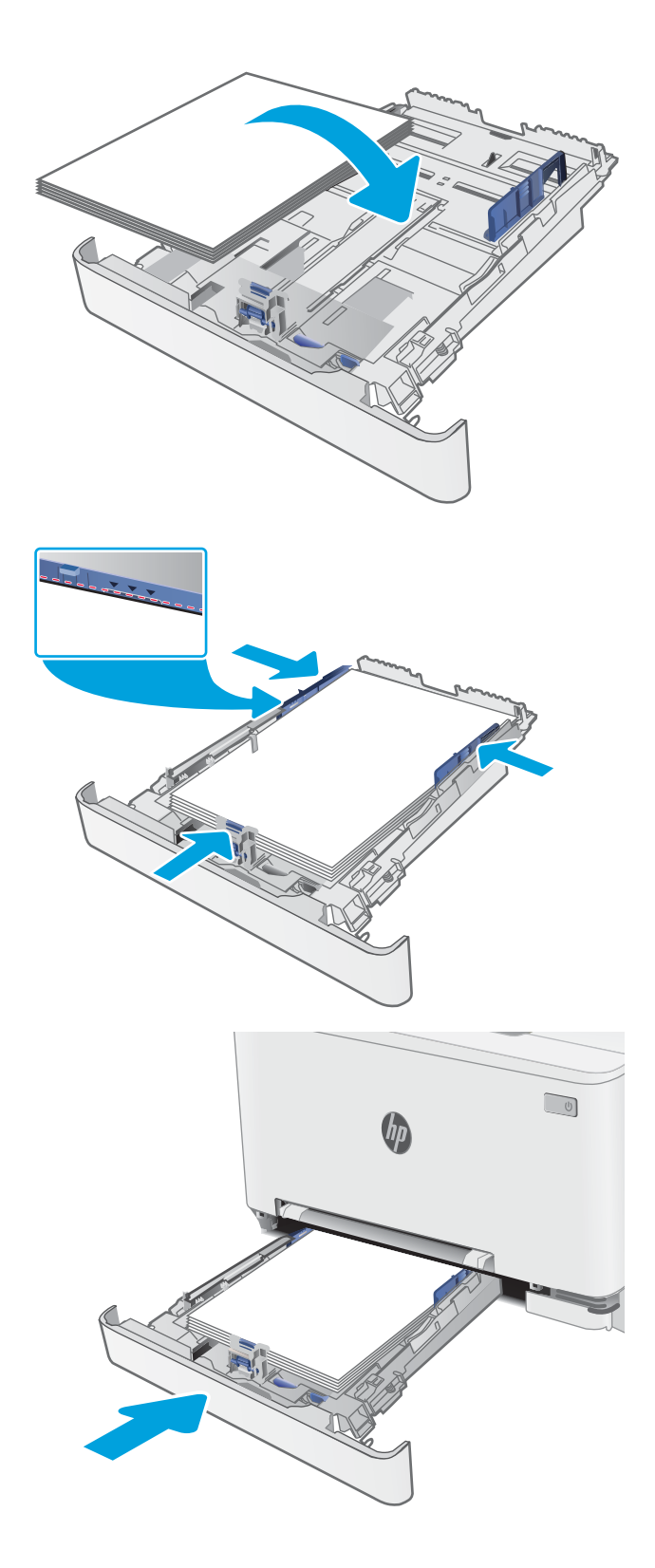

### <span id="page-30-0"></span>Орієнтація паперу лотка 2

Коли використовується папір, що вимагає спеціальної орієнтації, завантажуйте його відповідно до інформації, поданої у викладеній нижче таблиці.

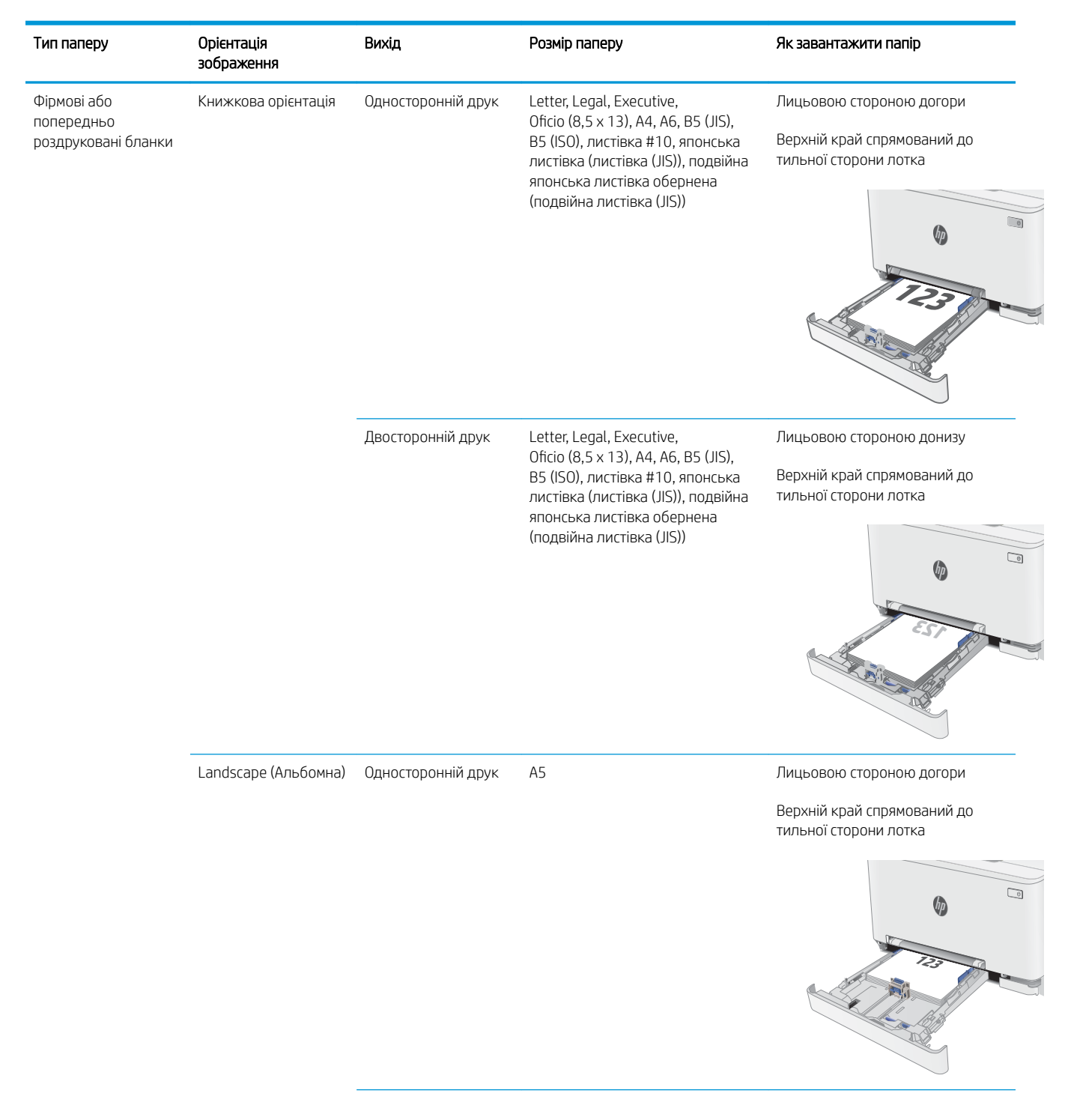

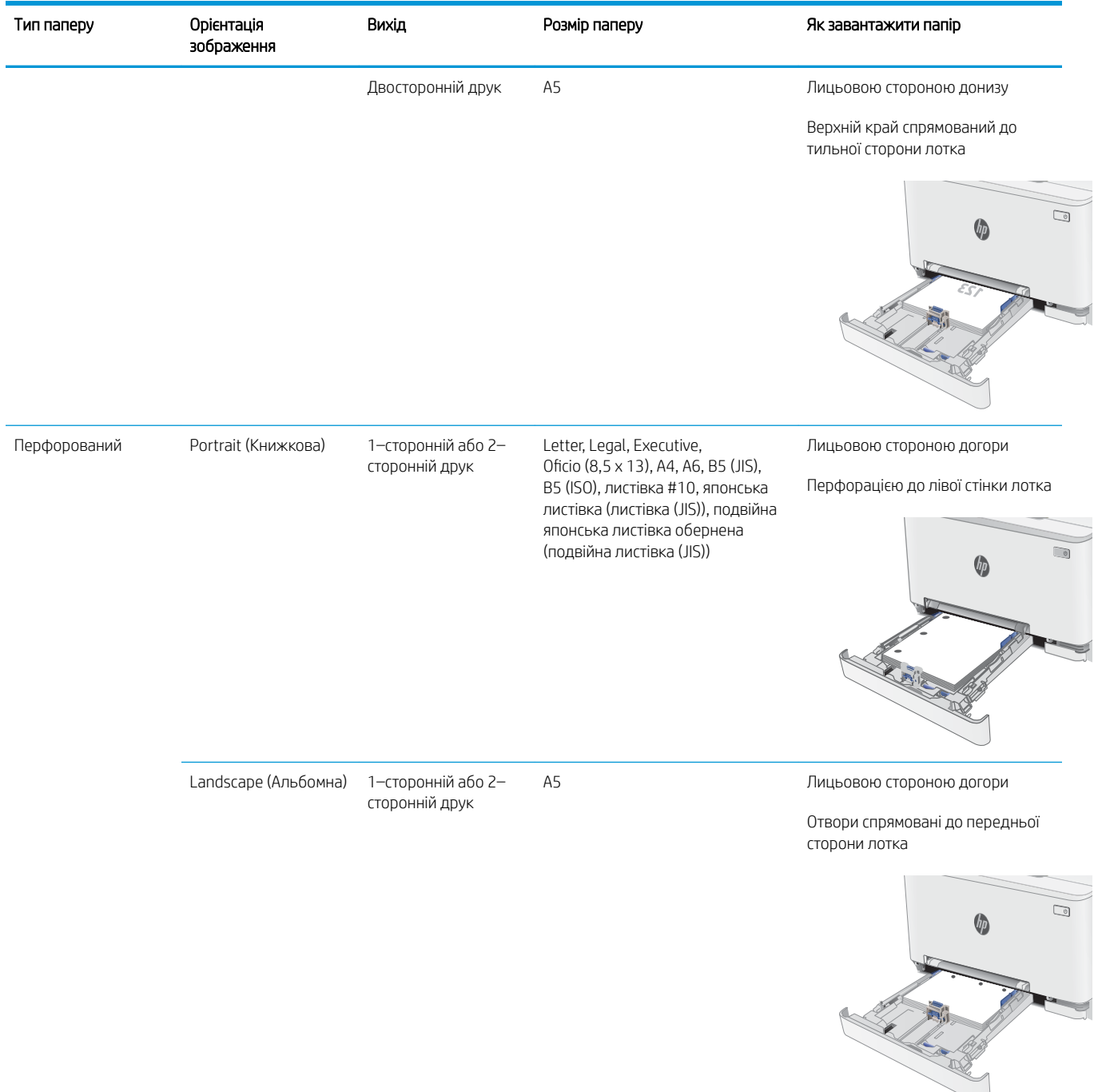

## <span id="page-32-0"></span>Завантаження і друк конвертів

### Вступ

Нижче наведено вказівки щодо друку і завантаження конвертів. Лоток 1 вміщує 1 конверт. Лоток 2 вміщує до 5 конвертів.

Для друку конвертів із використанням ручної подачі виконайте вказані дії, щоб вибрати правильні налаштування драйвера друку, а тоді завантажте конверти у лоток, попередньо надіславши завдання друку на принтер.

### Друк конвертів

- 1. У програмі виберіть параметр Друк.
- 2. Виберіть принтер у списку принтерів і натисніть або торкніться кнопки Властивості або Установки, щоб відкрити драйвер друку.
	- **Э ПРИМІТКА.** Назва кнопок може бути для різних програм різною.
- **Э ПРИМІТКА.** Щоб отримати доступ до цих функцій з меню пуску ОС Windows 8 чи 8.1, виберіть Пристрої, Друк, тоді виберіть принтер.
- 3. Виберіть вкладку Папір/Якість.
- 4. У розкривному списку Розмір паперу виберіть потрібний розмір для конвертів.
- 5. У розкривному списку Тип паперу виберіть Конверт.
- 6. У розкривному списку Джерело паперу виберіть Ручна подача.
- 7. Щоб закрити діалогове вікно Властивості документа, натисніть кнопку OK.
- 8. Для друку в діалоговому вікні **Друк** натисніть кнопку **ОК**.

### <span id="page-33-0"></span>Орієнтація конвертів

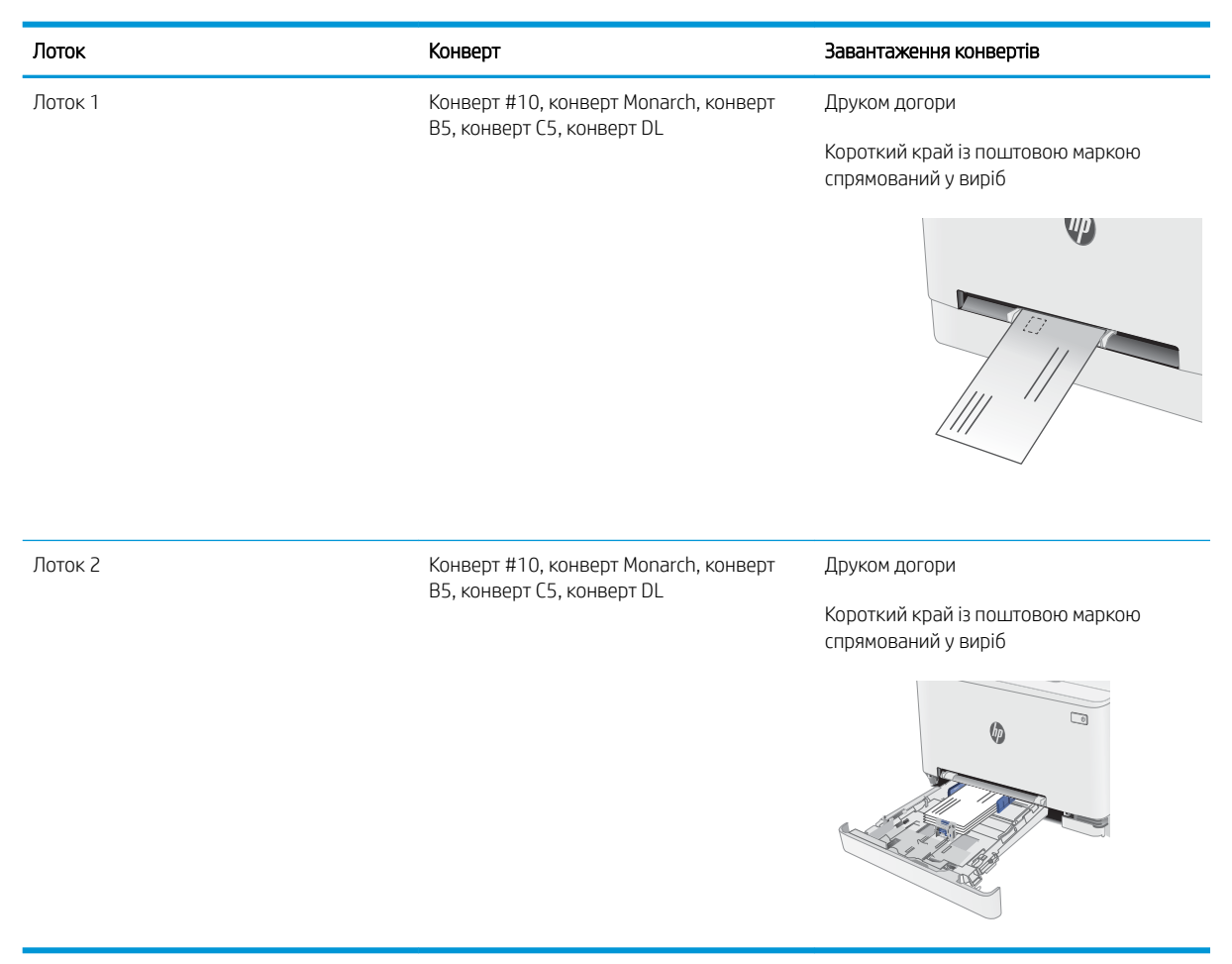

## <span id="page-34-0"></span>Завантаження і друк наклейок

### Вступ

Нижче наведено вказівки щодо друку і завантаження наклейок. Лоток 1 вміщує 1 аркуш із наклейками. Лоток 2 вміщує до 50 аркушів з наклейками.

Для друку наклейок із використанням ручної подачі виконайте вказані дії, щоб вибрати правильні налаштування драйвера друку, а тоді завантажте наклейки у лоток, попередньо надіславши завдання друку на принтер. У разі ручної подачі принтер очікує перед друком завдання, поки не буде виявлено, що лоток було відкрито.

#### Ручна подача наклейок

- 1. У програмі виберіть параметр Друк.
- 2. Виберіть принтер у списку принтерів і натисніть або торкніться кнопки Властивості або Параметри, щоб відкрити драйвер друку.
- **Э ПРИМІТКА.** Назва кнопок може бути для різних програм різною.
- **Э ПРИМІТКА.** Цоб отримати доступ до цих функцій з меню пуску ОС Windows 8 чи 8.1, виберіть Пристрої, Друк, тоді виберіть принтер.
- 3. Клацніть на вкладці Папір/Якість.
- 4. У розкривному списку Розмір паперу виберіть потрібний розмір для аркушів із наклейками.
- 5. У розкривному списку Тип паперу виберіть Наклейки.
- 6. У розкривному списку Джерело паперу виберіть Ручна подача.
- 7. Щоб закрити діалогове вікно Властивості документа, натисніть кнопку OK.
- 8. Для друку в діалоговому вікні Друк натисніть кнопку ОК.

### <span id="page-35-0"></span>Орієнтація наклейок

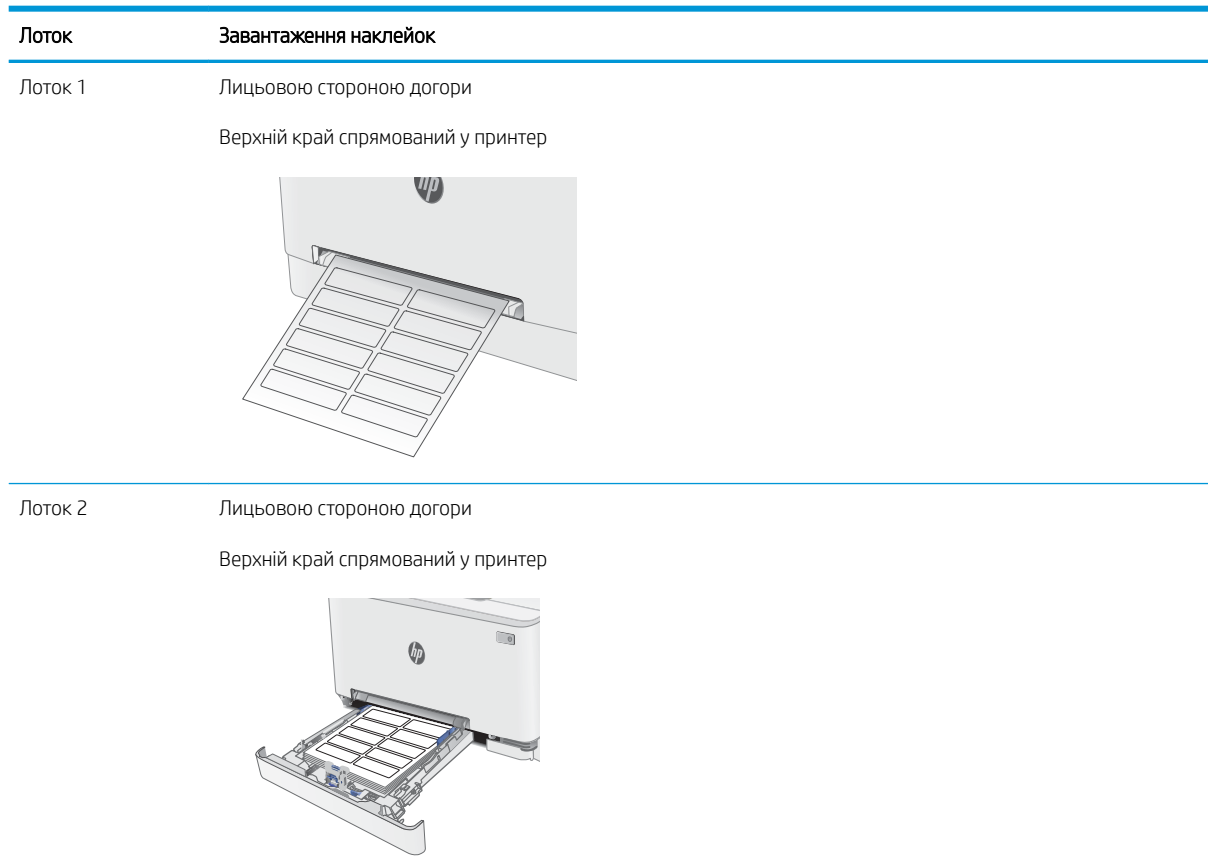
# 3 Витратні матеріали, аксесуари та деталі

- [Замовлення витратних матеріалів, аксесуарів та запасних частин](#page-37-0)
- [Заміна картриджів із тонером](#page-39-0)

#### Додаткові відомості:

Подана інформація є достовірною на момент публікації. Поточну інформацію можна отримати на вебсторінці [www.hp.com/support/ljM253](http://www.hp.com/support/ljM253).

Повна довідка HP для принтера включає таку інформацію:

- Встановлення і налаштування
- Знайомство і використання
- Вирішення проблем
- Оновлення програмного забезпечення і вбудованого програмного забезпечення
- Форуми технічної підтримки
- Гарантійна та нормативна інформація

## <span id="page-37-0"></span>Замовлення витратних матеріалів, аксесуарів та запасних частин

## Замовлення

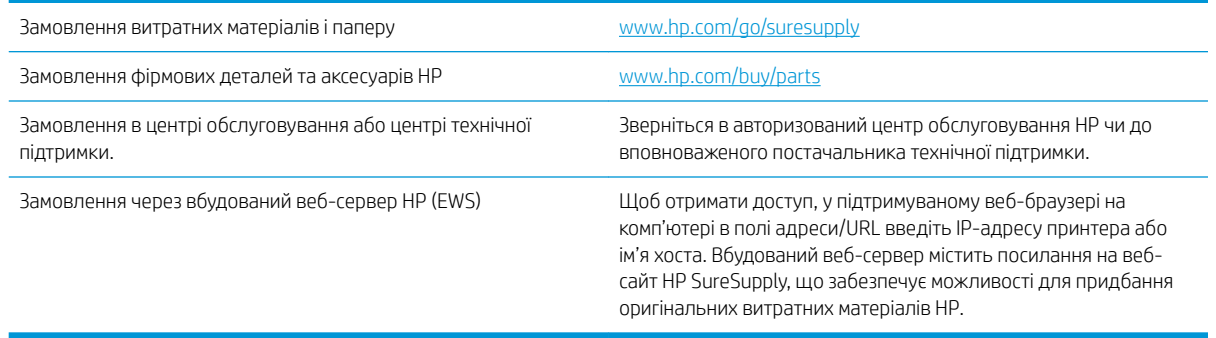

## Витратні матеріали та аксесуари

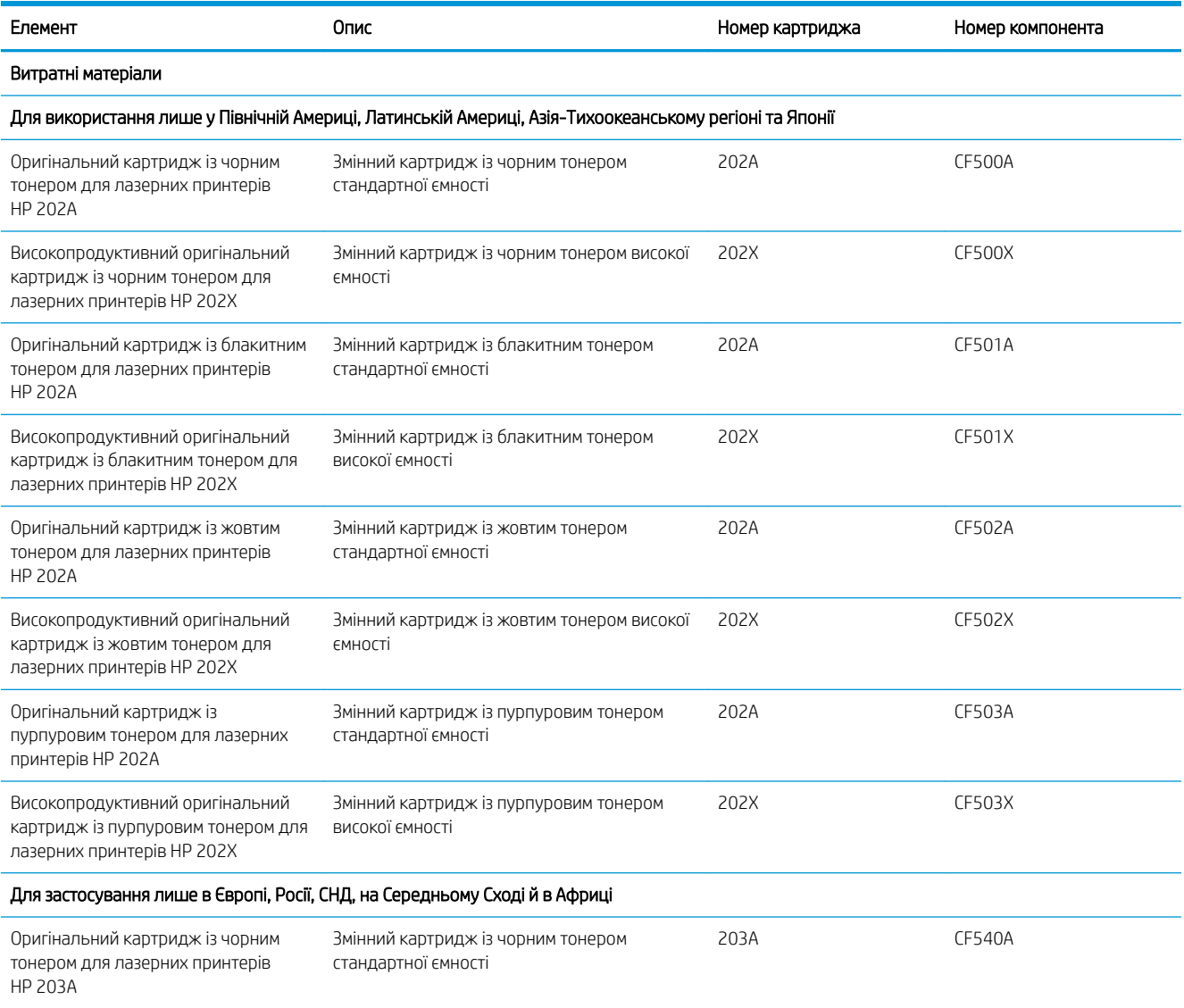

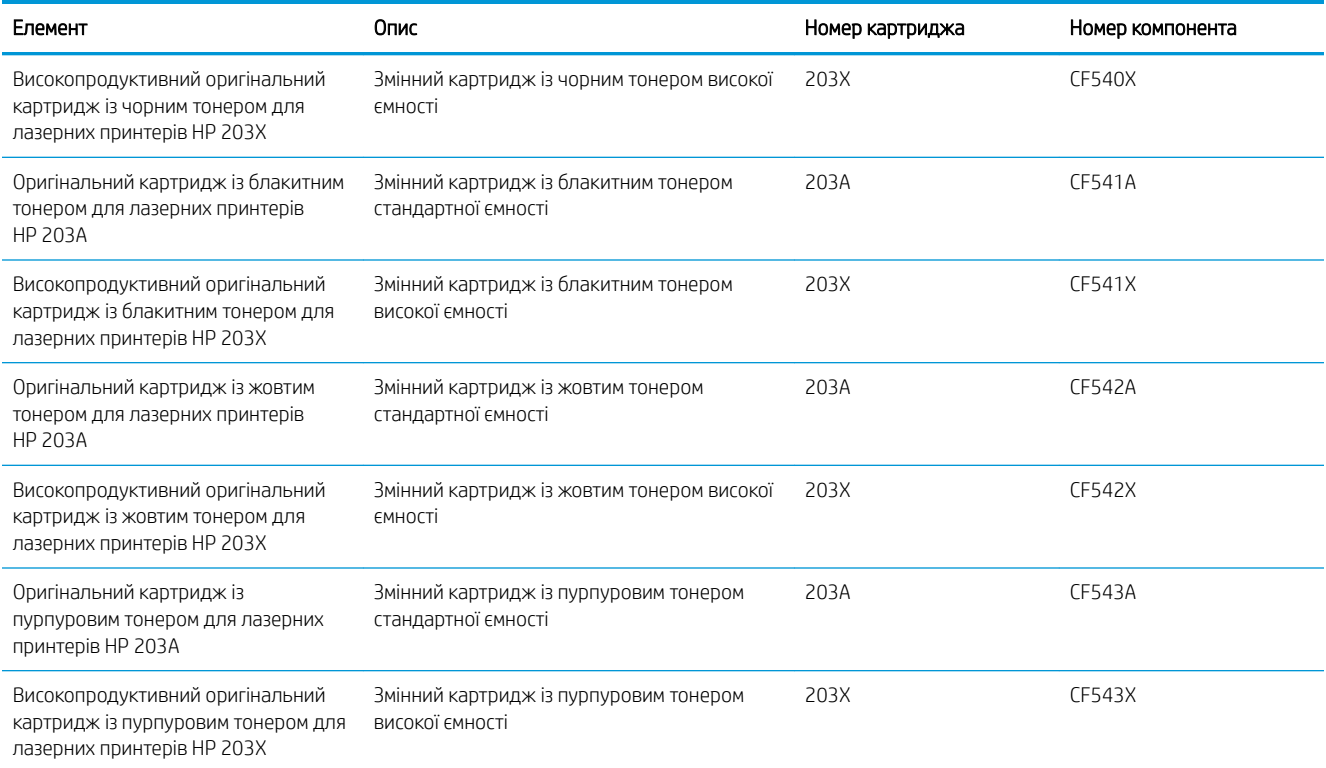

## Деталі для самостійної заміни користувачем

Для багатьох принтерів HP LaserJet можна замовити запасні частини, які користувач може замінити самостійно, щоб скоротити час простою для ремонту. Більше інформації щодо програми самостійного ремонту та переваг, які вона пропонує, можна знайти на веб-сторінках [www.hp.com/go/csr-support](http://www.hp.com/go/csr-support) і [www.hp.com/go/csr-faq.](http://www.hp.com/go/csr-faq)

Оригінальні запасні частини HP можна замовити на веб-сайті [www.hp.com/buy/parts](http://www.hp.com/buy/parts) або в уповноваженому компанією HP центрі обслуговування та підтримки. Для замовлення потрібно знати принаймні одне з переліченого нижче: код замовлення деталі, серійний номер (можна знайти на задній панелі принтера), номер виробу або назву принтера.

- Деталі, наведені як деталі для обов'язкової самостійної заміни, мають встановлюватися користувачами. В іншому разі обслуговуючий персонал компанії HP може виконати платний ремонт. Гарантія на принтери HP не передбачає обслуговування для цих компонентів ані на місці, ані в сервісному центрі.
- Деталі, наведені як деталі для необов'язкової самостійної заміни, можуть бути безкоштовно встановлені обслуговуючим персоналом компанії HP на ваше прохання протягом гарантійного періоду обслуговування принтера.

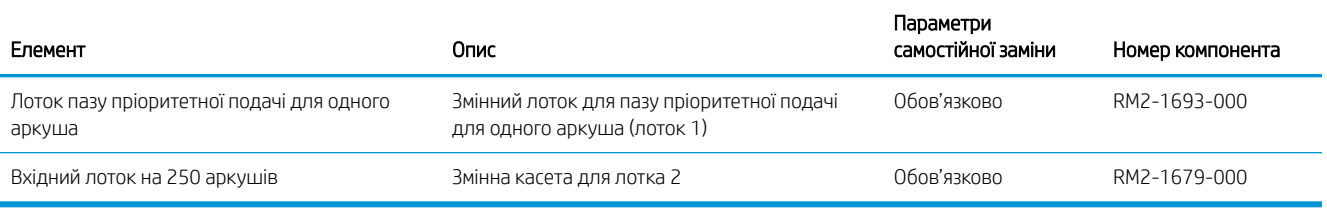

## <span id="page-39-0"></span>Заміна картриджів із тонером

## Вступ

Цей принтер повідомляє, коли рівень тонера в картриджі знизиться. Реальний залишок ресурсу картриджа з тонером може бути різним. Варто подбати про наявність запасного картриджа, який можна буде встановити, коли якість друку стане неприйнятною.

Щоб придбати картриджі або перевірити сумісність певного картриджу з цим принтером, відвідайте вебсайт HP SureSupply за адресою [www.hp.com/go/suresupply.](http://www.hp.com/go/suresupply) Прокрутіть сторінку до самого низу і перевірте правильність вибору країни/регіону.

Принтер використовує чотири кольори, для кожного з яких є окремий картридж із тонером: жовтий (Y), пурпуровий (M), блакитний (C) і чорний (K). Картриджі з тонером знаходяться за передньою кришкою.

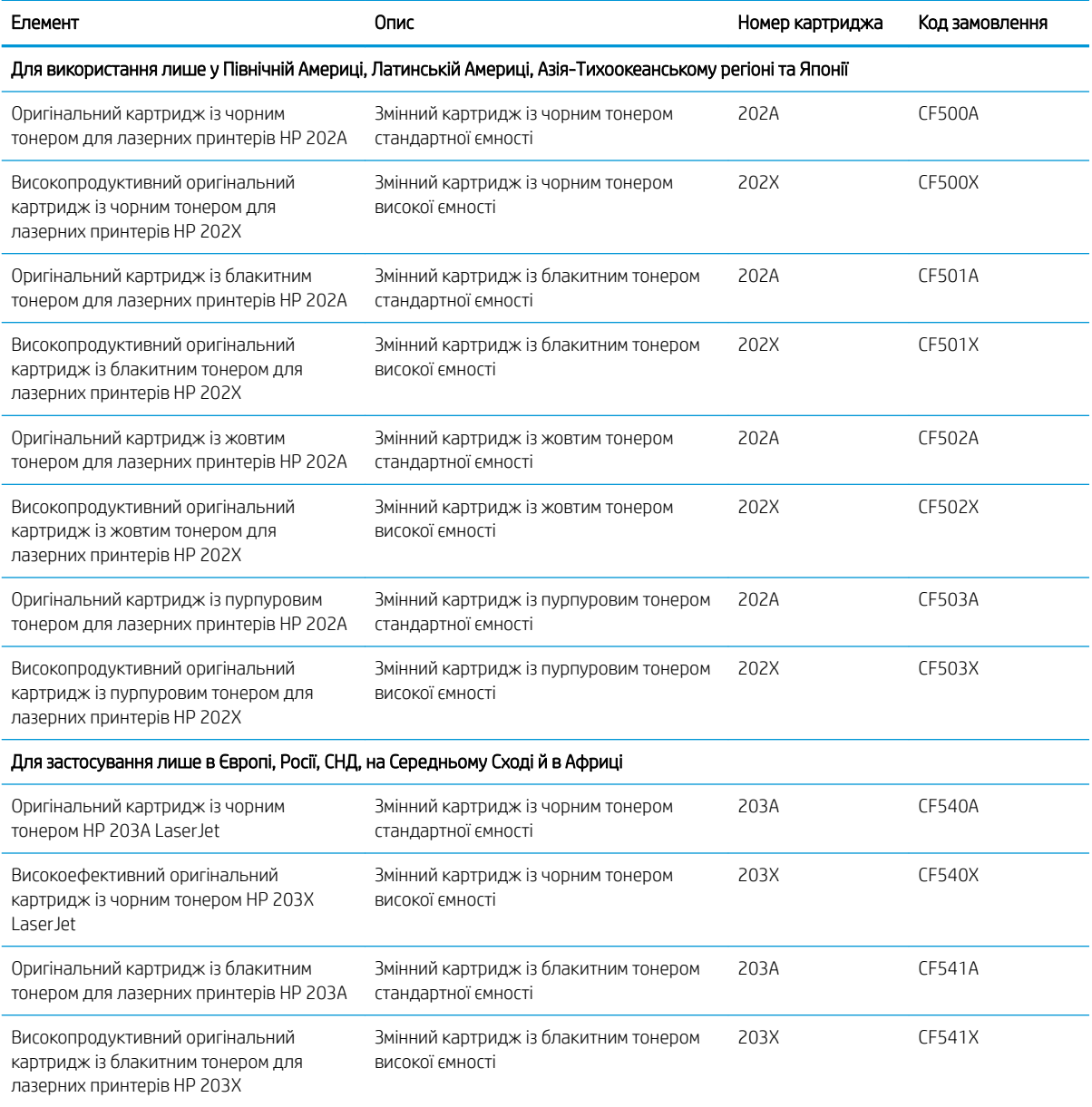

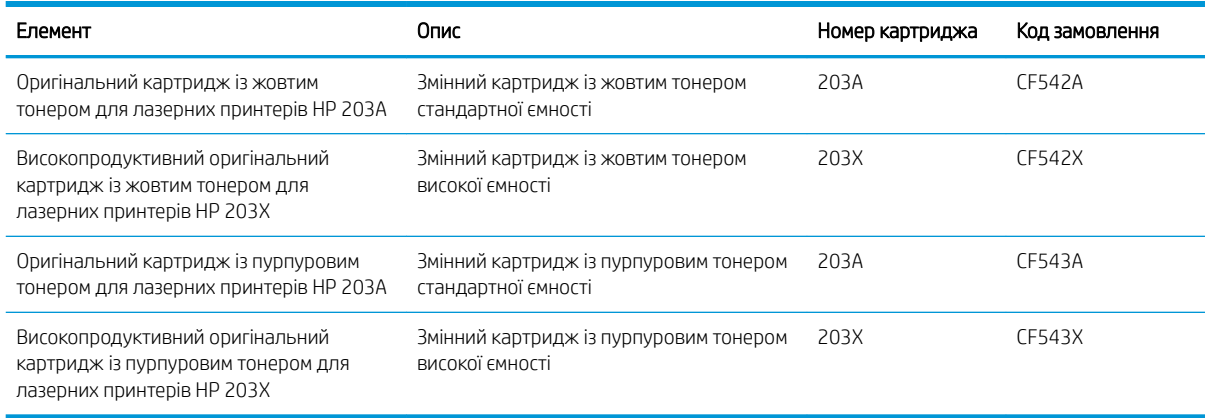

**Э ПРИМІТКА.** Високопродуктивний картридж із тонером містить більше тонера порівняно із картриджем стандартної місткості, що дозволяє надрукувати більше сторінок. Детальнішу інформацію можна знайти на веб-сайті [www.hp.com/go/learnaboutsupplies](http://www.hp.com/go/learnaboutsupplies).

Не відкривайте упаковку картриджа з тонером, якщо ви ще не плануєте його встановлювати.

**ЛОПЕРЕДЖЕННЯ.** Щоб уникнути пошкодження картриджа з тонером, не залишайте його під дією світла довше, ніж на кілька хвилин. Накривайте зелений барабан формування зображення, якщо виймаєте картридж з тонером із принтера на тривалий час.

На цій ілюстрації зображено компоненти картриджа з тонером.

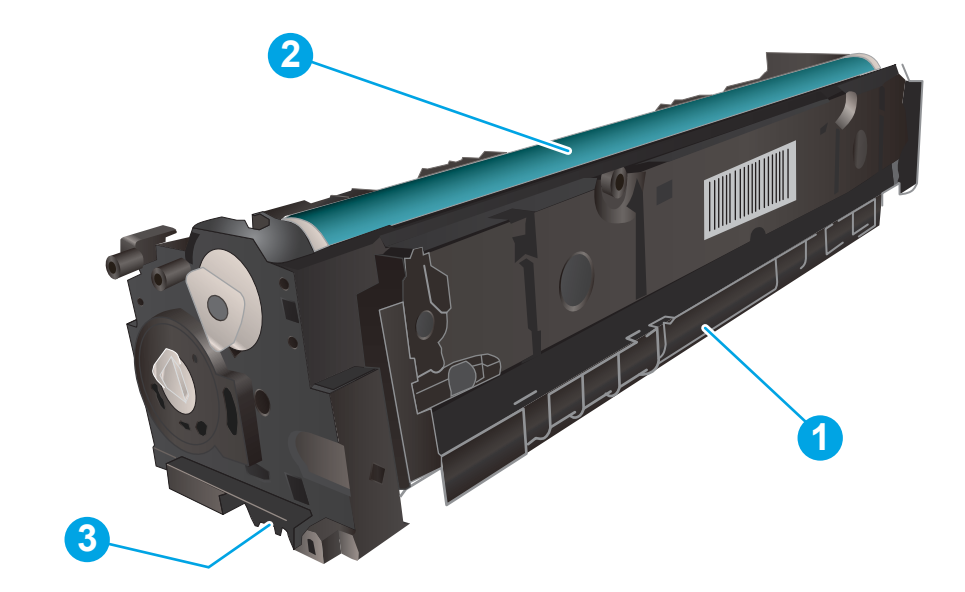

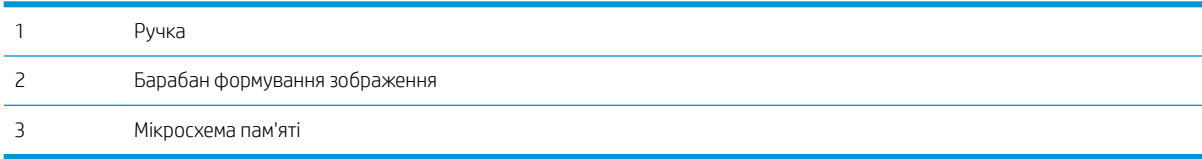

- ПОПЕРЕДЖЕННЯ. Якщо тонер потрапить на одяг, витріть одяг сухою ганчіркою і виперіть його в холодній воді. Гаряча вода перешкоджає видаленню тонера з тканини.
- **Э ПРИМІТКА.** Інформацію про утилізацію використаного картриджа з тонером читайте на коробці картриджа з тонером.

## Виймання та заміна картриджів із тонером

1. Відкрийте передні дверцята.

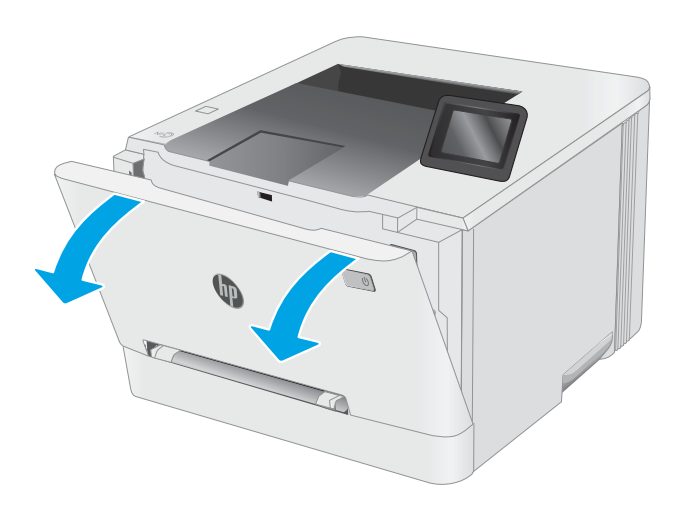

2. Візьміться за синю ручку висувної секції з картриджами і витягніть висувну секцію.

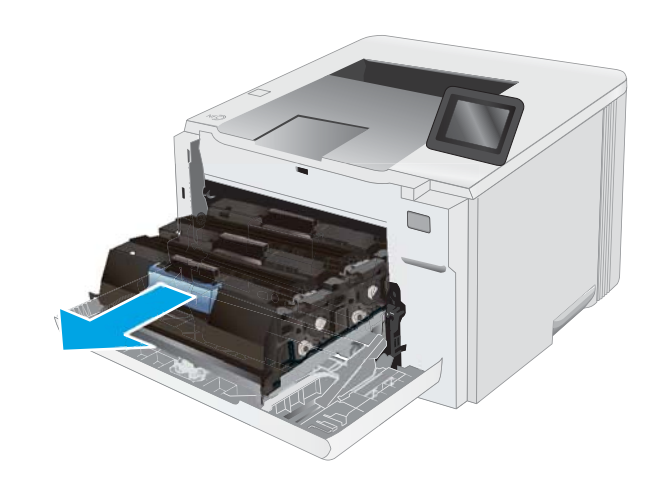

3. Візьміться за ручку на картриджі з тонером і потягніть цей картридж просто на себе, щоб його вийняти.

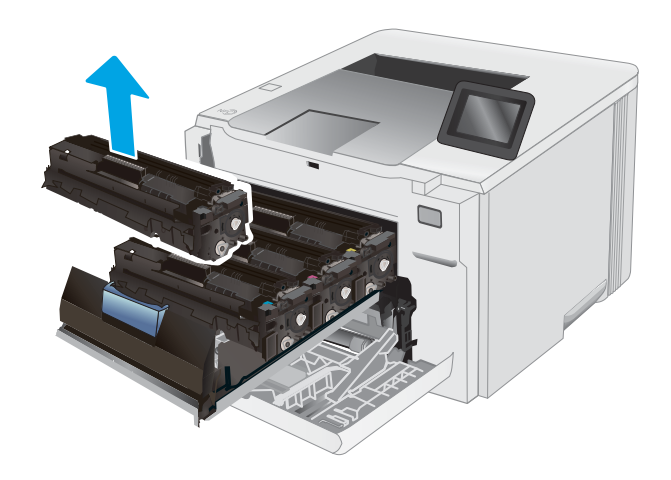

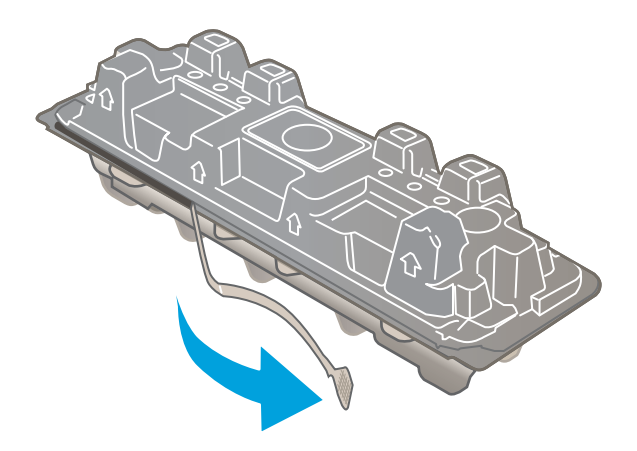

4. Вийміть новий картридж із тонером із коробки та потягніть за язичок розпакування.

5. Вийміть картридж із розпечатаної упаковки. Зберігайте всі пакувальні матеріали для утилізації використаного картриджа.

ПРИМІТКА. Не торкайтеся зеленого барабана формування зображення. Відбитки пальців на барабані формування зображення можуть погіршити якість друку.

6. Обережно струсніть картридж із тонером назадвперед, щоб рівномірно розподілити в ньому тонер.

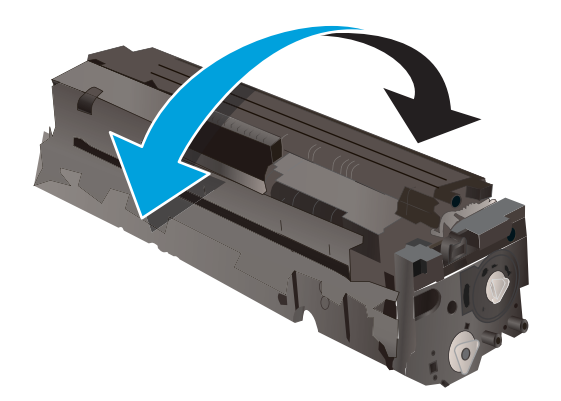

7. Установіть новий картридж із тонером. Перевірте, чи кольорова позначка на картриджі збігається з кольоровою позначкою на висувній секції.

ПРИМІТКА. Не торкайтеся зеленого барабана формування зображення. Відбитки пальців на барабані формування зображення можуть погіршити якість друку.

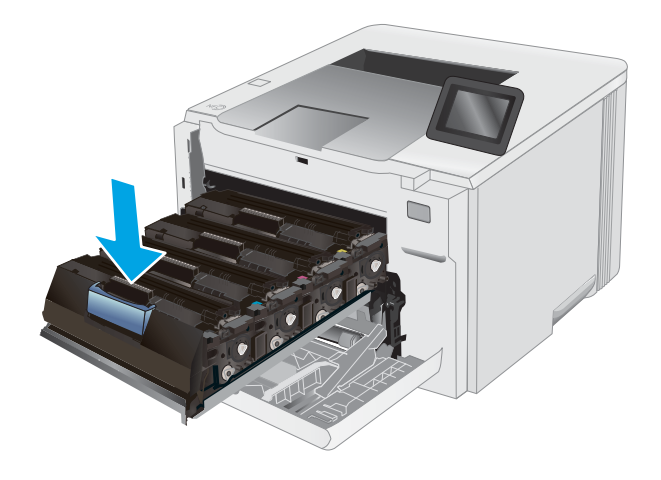

8. Закрийте висувну секцію з картриджами із тонером.

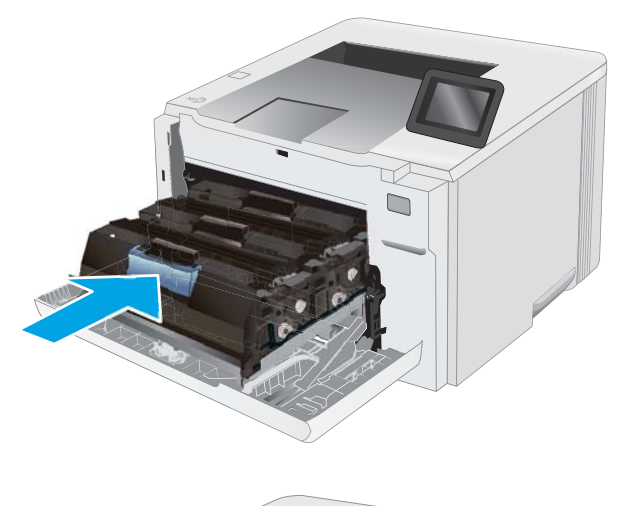

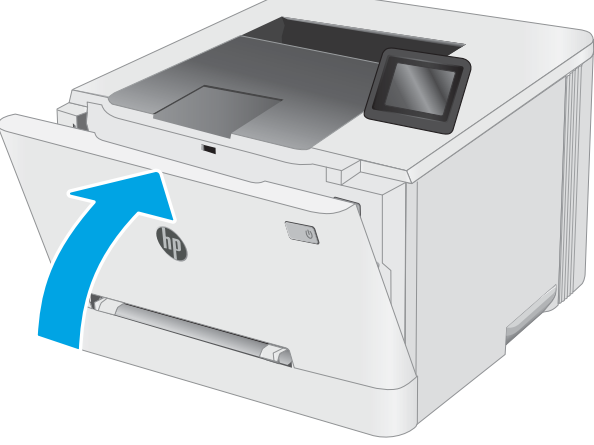

9. Закрийте передні дверцята.

# 4 Друк

- [Завдання друку \(Windows\)](#page-47-0)
- [Завдання друку \(OS X\)](#page-51-0)
- [Мобільний друк](#page-53-0)
- [Прямий друк із USB \(лише для моделей із сенсорним екраном\)](#page-61-0)

#### Додаткові відомості:

Подана інформація є достовірною на момент публікації. Поточну інформацію можна отримати на вебсторінці [www.hp.com/support/ljM253](http://www.hp.com/support/ljM253).

Повна довідка HP для принтера включає таку інформацію:

- Встановлення і налаштування
- Знайомство і використання
- Вирішення проблем
- Оновлення програмного забезпечення і вбудованого програмного забезпечення
- Форуми технічної підтримки
- Гарантійна та нормативна інформація

## <span id="page-47-0"></span>Завдання друку (Windows)

## Як друкувати (Windows)

Подана процедура описує базовий процес друку в ОС Windows.

- 1. У програмі виберіть параметр Друк.
- 2. Виберіть принтер у списку принтерів. Щоб змінити налаштування, натисніть кнопку Властивості або Настройки, щоб відкрити драйвер принтера.
	- **Э ПРИМІТКА.** Назва кнопок може бути для різних програм різною.
	- **Э ПРИМІТКА.** У Windows 10, 8.1 і 8 дизайн і функції цих програм для ПК відрізняється від описаних. Щоб отримати доступ до функції друку з меню "Пуск", виконайте такі дії:
		- Windows 10: Виберіть Друк, а потім виберіть принтер.
		- Windows 8.1, Windows 8: Виберіть Пристрої, виберіть Друк, а тоді виберіть принтер.

Для драйвера HP PCL-6 V4, програма HP AiO Printer Remote викачує додаткові функції драйвера, якщо вибрати More settings (Додаткові параметри).

**Э ПРИМІТКА.** Для отримання детальнішої інформації натисніть кнопку довідки (?) у драйвері принтера.

- 3. Вибираючи вкладки в драйвері друку, налаштуйте доступні параметри. Наприклад, налаштуйте орієнтацію паперу у вкладці Кінцева обробка, а у вкладці Папір/Якість встановіть джерело подачі паперу, тип паперу, розмір паперу та параметри якості.
- 4. Натисніть OK, щоб повернутися до діалогового вікна Друк. У цьому вікні виберіть кількість копій, яку потрібно надрукувати.
- 5. Щоб надрукувати завдання, натисніть кнопку Друк.

## Автоматичний друк з обох сторін (Windows)

Виконуйте ці дії для принтерів із встановленим пристроєм автоматичного двостороннього друку. На принтерах, де не встановлено пристрій автоматичного двостороннього друку, або для друку на папері, який не підтримується пристроєм двостороннього друку, можна друкувати на двох сторонах вручну.

- 1. У програмі виберіть параметр Друк.
- 2. Виберіть принтер у списку принтерів і натисніть або торкніться кнопки Властивості або Настройки, щоб відкрити драйвер друку.
	- **Э ПРИМІТКА.** Назва кнопок може бути для різних програм різною.
- **Э ПРИМІТКА.** У Windows 10, 8.1 і 8 дизайн і функції цих програм для ПК відрізняється від описаних. Щоб отримати доступ до функції друку з меню "Пуск", виконайте такі дії:
	- Windows 10: Виберіть Друк, а потім виберіть принтер.
	- Windows 8.1, Windows 8: Виберіть Пристрої, виберіть Друк, а тоді виберіть принтер.

Для драйвера HP PCL-6 V4, програма HP AiO Printer Remote викачує додаткові функції драйвера, якщо вибрати More settings (Додаткові параметри).

- 3. Клацніть вкладку Кінцева обробка.
- 4. Виберіть Двобічний друк. Щоб закрити діалогове вікно Властивості документа, натисніть кнопку OK.
- 5. Щоб розпочати друк, у діалоговому вікні Друк натисніть кнопку Друк.

### Двосторонній друк із подачею вручну (Windows)

Використовуйте ці дії для принтерів, де не встановлено пристрій автоматичного двостороннього друку, або для друку на папері, який не підтримується пристроєм двостороннього друку.

- 1. У програмі виберіть параметр Друк.
- 2. Виберіть принтер у списку принтерів і натисніть або торкніться кнопки Властивості або Настройки, щоб відкрити драйвер друку.
	- **Э ПРИМІТКА.** Назва кнопок може бути для різних програм різною.

**Э ПРИМІТКА.** У Windows 10, 8.1 і 8 дизайн і функції цих програм для ПК відрізняється від описаних. Щоб отримати доступ до функції друку з меню "Пуск", виконайте такі дії:

- Windows 10: Виберіть Друк, а потім виберіть принтер.
- Windows 8.1, Windows 8: Виберіть Пристрої, виберіть Друк, а тоді виберіть принтер.

Для драйвера HP PCL-6 V4, програма HP AiO Printer Remote викачує додаткові функції драйвера, якщо вибрати Додаткові параметри.

- 3. Клацніть вкладку Кінцева обробка.
- 4. Щоб закрити вікно Властивості документа, виберіть Друкувати з обох сторін (вручну) і натисніть OK.
- 5. Щоб надрукувати на одній стороні, у діалоговому вікні Друк натисніть кнопку Друк.
- 6. Вийміть стос надрукованих аркушів із вихідного лотка і покладіть його в лоток 1.
- 7. Якщо з'явиться відповідна підказка, виберіть на панелі керування принтера відповідну кнопку, щоби продовжити друк.

## Друк кількох сторінок на одному аркуші (Windows)

- 1. У програмі виберіть параметр Друк.
- 2. Виберіть принтер у списку принтерів і натисніть або торкніться кнопки Властивості або Настройки, щоб відкрити драйвер друку.
- **ГА ПРИМІТКА.** Назва кнопок може бути для різних програм різною.
- **Э ПРИМІТКА.** У Windows 10, 8.1 і 8 дизайн і функції цих програм для ПК відрізняється від описаних. Щоб отримати доступ до функції друку з меню "Пуск", виконайте такі дії:
	- Windows 10: Виберіть Друк, а потім виберіть принтер.
	- Windows 8.1, Windows 8: Виберіть Пристрої, виберіть Друк, а тоді виберіть принтер.

Для драйвера HP PCL-6 V4, програма HP AiO Printer Remote викачує додаткові функції драйвера, якщо вибрати More settings (Додаткові параметри).

- 3. Клацніть вкладку Кінцева обробка.
- 4. Виберіть кількість сторінок на аркуші в розкривному меню Сторінок на аркуші.
- 5. Виберіть правильні налаштування для параметрів Друкувати межі сторінки, Порядок сторінок та Орієнтація. Щоб закрити діалогове вікно Властивості документа, натисніть кнопку OK.
- 6. Щоб розпочати друк, у діалоговому вікні Друк натисніть кнопку Друк.

### Вибір типу паперу (Windows)

- 1. У програмі виберіть параметр Друк.
- 2. Виберіть принтер у списку принтерів і натисніть або торкніться кнопки Властивості або Параметри, щоб відкрити драйвер друку.
	- **Э ПРИМІТКА.** Назва кнопок може бути для різних програм різною.
	- **Э ПРИМІТКА.** У Windows 10, 8.1 і 8 дизайн і функції цих програм для ПК відрізняється від описаних. Щоб отримати доступ до функції друку з меню "Пуск", виконайте такі дії:
		- Windows 10: Виберіть Друк, а потім виберіть принтер.
		- Windows 8.1, Windows 8: Виберіть Пристрої, виберіть Друк, а тоді виберіть принтер.

Для драйвера HP PCL-6 V4, програма HP AiO Printer Remote викачує додаткові функції драйвера, якщо вибрати Додаткові параметри.

- 3. Клацніть на вкладці Папір/Якість.
- 4. Виберіть параметр типу паперу, який використовується, а потім натисніть кнопку OK.
- 5. Щоб закрити діалогове вікно Властивості документа, натисніть кнопку ОК.
- 6. Щоб розпочати друк, у діалоговому вікні Друк натисніть кнопку Друк.

## <span id="page-51-0"></span>Завдання друку (OS X)

## Як друкувати (OS X)

Подана процедура описує базовий процес друку в OS X.

- 1. Клацніть меню File (Файл), після чого клацніть пункт Print (Друк).
- 2. Виберіть принтер.
- 3. Клацніть пункт Show Details (Детальніше) або Copies & Pages (Копії та сторінки) і виберіть інші меню для налаштування параметрів друку.

**Э ПРИМІТКА.** Назва елемента може різнитися для різних програм.

4. Натисніть кнопку Print (Друк).

## Автоматичний друк з обох сторін аркуша (OS X)

- **В ПРИМІТКА.** Наведена тут інформація стосується принтерів із пристроєм автоматичного двостороннього друку.
- **Э ПРИМІТКА.** Ця функція доступна у разі встановлення драйвера друку HP. У разі використання AirPrint вона може бути недоступна.
	- 1. Клацніть меню **File** (Файл), після чого клацніть пункт **Print** (Друк).
	- 2. Виберіть принтер.
	- 3. Клацніть пункт Show Details (Детальніше) або Copies & Pages (Копії та сторінки) і виберіть меню Layout (Компонування).

**Э ПРИМІТКА.** Назва елемента може різнитися для різних програм.

- 4. Виберіть параметри зшивання у випадному списку Two-Sided (Двосторонній).
- 5. Натисніть кнопку Print (Друк).

### Друк з обох сторін аркуша з подаванням паперу вручну (OS X)

<sup>2</sup> ПРИМІТКА. Ця функція доступна у разі встановлення драйвера друку HP. У разі використання AirPrint вона може бути недоступна.

- 1. Клацніть меню File (Файл), після чого клацніть пункт Print (Друк).
- 2. Виберіть принтер.
- 3. Клацніть пункт Show Details (Детальніше) або Copies & Pages (Копії та сторінки) і виберіть меню Manual Duplex (Ручний дуплекс).
- **В ПРИМІТКА.** Назва елемента може різнитися для різних програм.
- 4. Клацніть поле Manual Duplex (Ручний дуплекс) і виберіть параметр зшивання.
- 5. Натисніть кнопку Print (Друк).
- 6. У принтері вийміть увесь чистий папір із лотка 1.
- 7. Вийміть стос надрукованих аркушів із вихідного відсіку та вставте його у вхідний лоток надрукованою стороною донизу.
- 8. Якщо з'явиться підказка, натисніть на панелі керування принтера відповідну кнопку, щоб продовжити.

## Друк кількох сторінок на одному аркуші (OS X)

- 1. Клацніть меню File (Файл), після чого клацніть пункт Print (Друк).
- 2. Виберіть принтер.
- 3. Клацніть пункт Show Details (Детальніше) або Copies & Pages (Копії та сторінки) і виберіть меню Layout (Компонування).

**Э ПРИМІТКА.** Назва елемента може різнитися для різних програм.

- 4. Виберіть із розкривного списку Pages per Sheet (Сторінок на аркуш) кількість сторінок, які потрібно надрукувати на кожному аркуші.
- 5. В області Layout Direction (Напрямок компонування) виберіть послідовність і розташування сторінок на аркуші.
- 6. У меню Borders (Поля) виберіть тип поля для друку навколо кожної сторінки на аркуші.
- 7. Натисніть кнопку Print (Друк).

## Вибір типу паперу (OS X)

- 1. Клацніть меню File (Файл), після чого клацніть пункт Print (Друк).
- 2. Виберіть принтер.
- 3. Клацніть пункт Show Details (Детальніше) або Copies & Pages (Копії та сторінки) і виберіть меню Media & Quality (Носії та якість) або Paper/Quality (Папір/Якість).
- **Э ПРИМІТКА.** Назва елемента може різнитися для різних програм.
- 4. Виберіть параметри в меню Media & Quality (Носії та якість) або Paper/Quality (Папір/Якість).
	- **Э ПРИМІТКА.** Цей список містить основний набір доступних параметрів. Деякі параметри доступні не у всіх принтерів.
		- Media Type (Типи носія): Виберіть параметр типу паперу для завдання друку.
		- Print Quality (Якість друку): Виберіть рівень роздільної здатності для завдання друку.
		- **Edge-To-Edge Printing** (Друк від краю до краю): Вибирайте цей параметр для друку біля країв паперу.
		- EconoMode (Економний режим): Вибирайте цей параметр для заощадження тонера під час друку чорнових варіантів документів.
- 5. Натисніть кнопку Print (Друк).

## <span id="page-53-0"></span>Мобільний друк

## Вступ

HP пропонує численні портативні рішення та рішення ePrint, які забезпечують можливість зручного друку за допомогою принтера HP з ноутбука, планшета, смартфона та інших мобільних пристроїв. Щоб переглянути весь список та вибрати потрібний варіант, перейдіть на сайт [www.hp.com/go/](http://www.hp.com/go/LaserJetMobilePrinting) [LaserJetMobilePrinting](http://www.hp.com/go/LaserJetMobilePrinting).

<sup>29</sup> ПРИМІТКА. Оновіть вбудоване програмне забезпечення принтера для підтримки можливостей мобільного друку та ePrint.

- Wi-Fi Direct (лише для моделей, які підтримують бездротовий зв'язок)
- [HP ePrint з використанням ел. пошти](#page-57-0)
- [Програмне забезпечення HP ePrint](#page-59-0)
- **[AirPrint](#page-60-0)**
- [Вбудована функція друку Android](#page-60-0)

## Wi-Fi Direct (лише для моделей, які підтримують бездротовий зв'язок)

Функція Wi-Fi Direct забезпечує можливість друку з бездротових мобільних пристроїв без під'єднання до мережі чи Інтернету.

**В ПРИМІТКА.** Технологія Wi-Fi Direct підтримується не всіма мобільними операційними системами.

**Э ПРИМІТКА.** Для мобільних пристроїв без підтримки Wi-Fi Direct з'єднання Wi-Fi Direct лише вмикає функцію друку. Після використання Wi-Fi Direct для друку потрібно виконати повторне підключення до локальної мережі для доступу до Інтернету.

Щоб отримати доступ до з'єднання Wi-Fi Direct принтера, виконайте такі дії:

**Э ПРИМІТКА.** Ці дії різняться залежно від типу панелі керування.

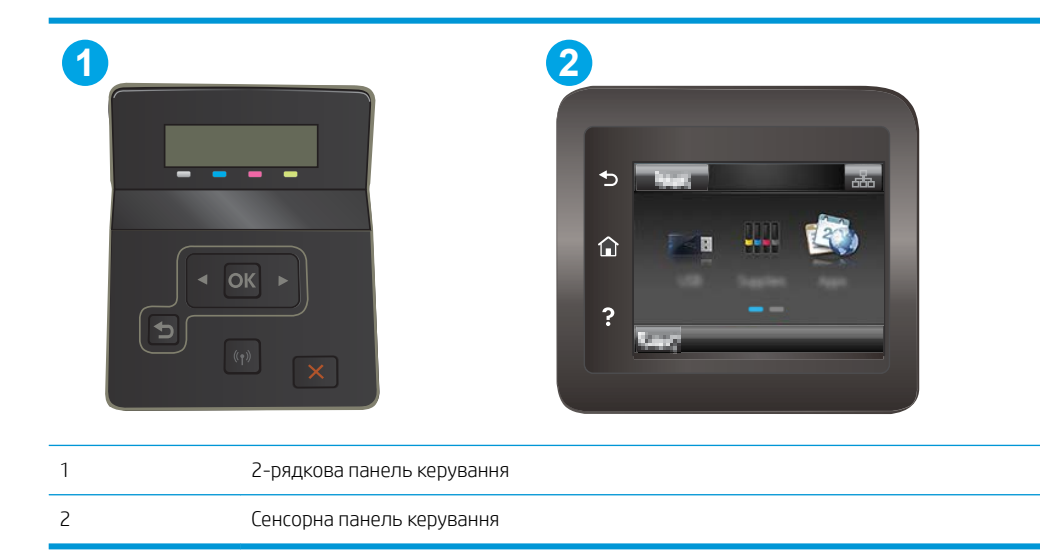

#### 2-рядкові панелі керування:

- 1. На панелі керування принтера натисніть кнопку OK.
- 2. Відкрийте такі меню:
	- Network Setup (Налаштування мережі)
	- Wi-Fi Direct
	- Connection Method (Спосіб підключення)
- 3. Виберіть один із поданих способів з'єднання:
	- Automatic (Автоматично): якщо вибрати цей спосіб, для пароля встановлюється значення 12345678.
	- Manual (Вручну): якщо вибрати цей спосіб, буде згенеровано випадковий пароль захисту.
- 4. На мобільному пристрої відкрийте меню Wi-Fi або Direct Wi-Fi.
- 5. У списку доступних мереж виберіть ім'я принтера.
	- **Э ПРИМІТКА.** Якщо ім'я принтера не відображається, можливо, ви перебуваєте за межами діапазону сигналу Wi-Fi Direct. Перемістіть пристрій ближче до принтера.
- 6. Якщо з'явиться відповідна підказка, введіть пароль Wi-Fi Direct або виберіть ОК на панелі керування принтера.
- T **ПРИМІТКА.** Для пристроїв Android, які підтримують Wi-Fi Direct: якщо встановлено метод з'єднання Automatic (Автоматично), підключення відбудеться автоматично без повідомлення про пароль. Якщо встановлено метод з'єднання **Manual** (Вручну), потрібно буде або натиснути кнопку ОК, або ввести особистий ідентифікаційний код (PIN) (відображається на панелі керування принтера) як пароль на мобільному пристрої.
- 7. Відкрийте документ, після чого виберіть параметр Print (Друк).
- **Э ПРИМІТКА.** Якщо мобільний пристрій не підтримує друк, встановіть мобільну програму HP ePrint.
- 8. Виберіть принтер зі списку наявних принтерів, після чого виберіть Print (Друк).
- 9. Після виконання завдання друку певні мобільні пристрої потрібно повторно підключати до локальної мережі.

#### Сенсорні панелі керування:

- 1. На головному екрані на панелі керування принтера торкніться кнопки інформації про з'єднання  $\frac{1}{2}$ .  $\frac{1}{2}$   $\frac{1}{2}$   $\frac{1}{2}$   $\frac{1}{2}$
- 2. Відкрийте такі меню:
	- Wi-Fi Direct
	- Параметри
	- Connection Method (Спосіб з'єднання)
- 3. Виберіть один із поданих способів з'єднання:
- Automatic (Автоматично): вибір цього параметра дозволяє встановити пароль 12345678.
- Manual (Вручну): вибір цього параметра створює надійний, довільно згенерований пароль.
- 4. На мобільному пристрої відкрийте меню Wi-Fi або Direct Wi-Fi.
- 5. У списку доступних мереж виберіть ім'я принтера.

**Э ПРИМІТКА.** Якщо ім'я принтера не відображається, можливо, ви перебуваєте за межами діапазону сигналу Wi-Fi Direct. Перемістіть пристрій ближче до принтера.

6. Якщо з'явиться відповідна підказка, введіть пароль Wi-Fi Direct або виберіть OK на панелі керування принтера.

F IPUMITKA. Для пристроїв Android, які підтримують Wi-Fi Direct: якщо встановлено метод з'єднання Automatic (Автоматично), підключення відбудеться автоматично без повідомлення про пароль. Якщо встановлено метод з'єднання Manual (Вручну), потрібно буде або натиснути кнопку ОК, або ввести особистий ідентифікаційний код (PIN) (відображається на панелі керування принтера) як пароль на мобільному пристрої.

- **Э ПРИМІТКА.** Щоб отримати доступ до паролю Wi-Fi Direct, на головному екрані на панелі керування принтера торкніться кнопки інформації про з'єднання  $\frac{D}{n+1}$  /  $\frac{P}{\sqrt{2}}$ ).
- 7. Відкрийте документ, після чого виберіть параметр Print (Друк).

**Э ПРИМІТКА.** Якщо мобільний пристрій не підтримує друк, встановіть мобільну програму HP ePrint.

- 8. Виберіть принтер зі списку наявних принтерів, після чого виберіть Print (Друк).
- 9. Після виконання завдання друку певні мобільні пристрої потрібно повторно підключати до локальної мережі.

Вказані нижче пристрої та операційні системи комп'ютерів підтримують Wi-Fi Direct:

- планшети і телефони з операційною системою Android 4.0 та пізнішої версії зі встановленим плагіном для мобільного друку HP Print Service або Mopria
- більшість комп'ютерів, планшетів та ноутбуків Windows 8.1, які мають встановлений драйвер друку HP

Вказані нижче пристрої та операційні системи комп'ютерів не підтримують Wi-Fi Direct, але можуть виконувати друк на принтер, який підтримує:

- Apple iPhone та iPad
- комп'ютери Mac із OS X

Докладніше про друк Wi-Fi Direct читайте на сайті [www.hp.com/go/wirelessprinting](http://www.hp.com/go/wirelessprinting).

Функцію Wi-Fi Direct можна вмикати та вимикати на панелі керування принтера.

#### Увімкнення або вимкнення Wi-Fi Direct

**Э ПРИМІТКА.** Дії різняться залежно від типу панелі керування.

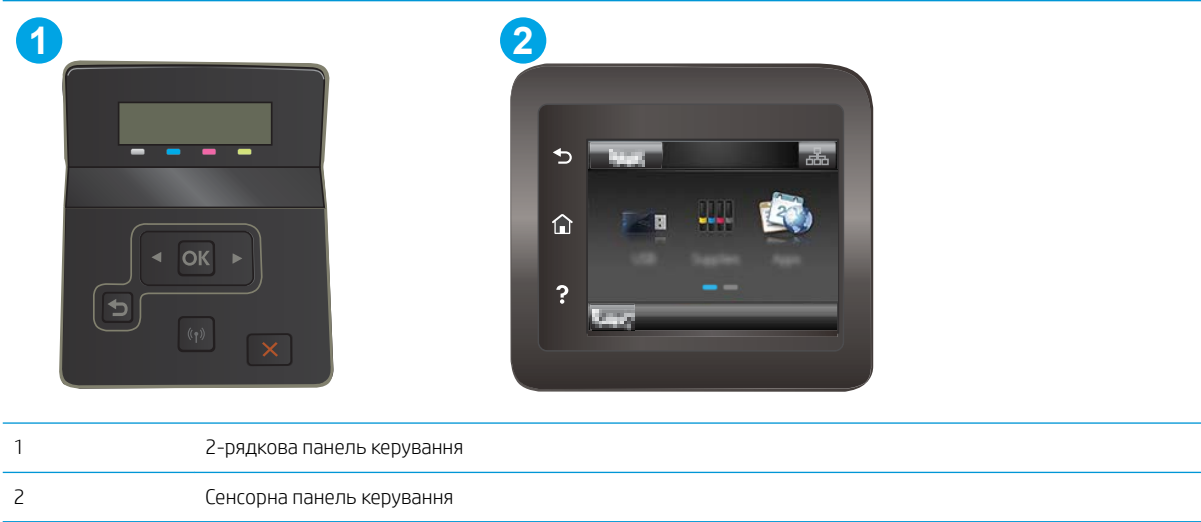

1. **2-рядкові панелі керування**: На панелі керування принтера натисніть кнопку ОК, а тоді відкрийте меню Network Setup (Налаштування мережі).

Сенсорні панелі керування: На головному екрані на панелі керування пристрою виберіть кнопку Connection Information (Інформація про з'єднання)  $\frac{1}{\Delta \Delta \Delta}$   $/$  ( $\uparrow$ ).

- 2. Відкрийте такі меню:
	- Wi-Fi Direct
	- Settings (Параметри) (лише сенсорні панелі керування)
	- On/Off (Увімк./Вимк.)
- 3. Торкніться пункту меню On (Увімк.) Натисненням кнопки Off (Вимк.) ви вимкнете функцію друку Wi-Fi Direct.

**Э ПРИМІТКА.** У середовищах, де встановлено два або більше принтерів однієї моделі, радимо присвоювати цим принтерам унікальний ідентифікатор Wi-Fi Direct для полегшення їх ідентифікації під час друку Wi-Fi Direct. Щоб отримати ім'я Wi-Fi Direct, на сенсорних панелях керування також можна торкнутися піктограми інформації про з'єднання  $\frac{\Box}{\Box}$  / (()) на головному екрані на панелі керування принтера, а потім торкнутися піктограми Wi-Fi Direct.

#### Змінення імені принтера Wi-Fi Direct

Дотримуйтеся цієї процедури, щоб змінити ім'я принтера Wi-Fi Direct за допомогою вбудованого вебсервера HP (EWS):

#### Крок 1. Відкривання вбудованого веб-сервера HP (EWS)

**Э ПРИМІТКА.** Дії різняться залежно від типу панелі керування.

<span id="page-57-0"></span>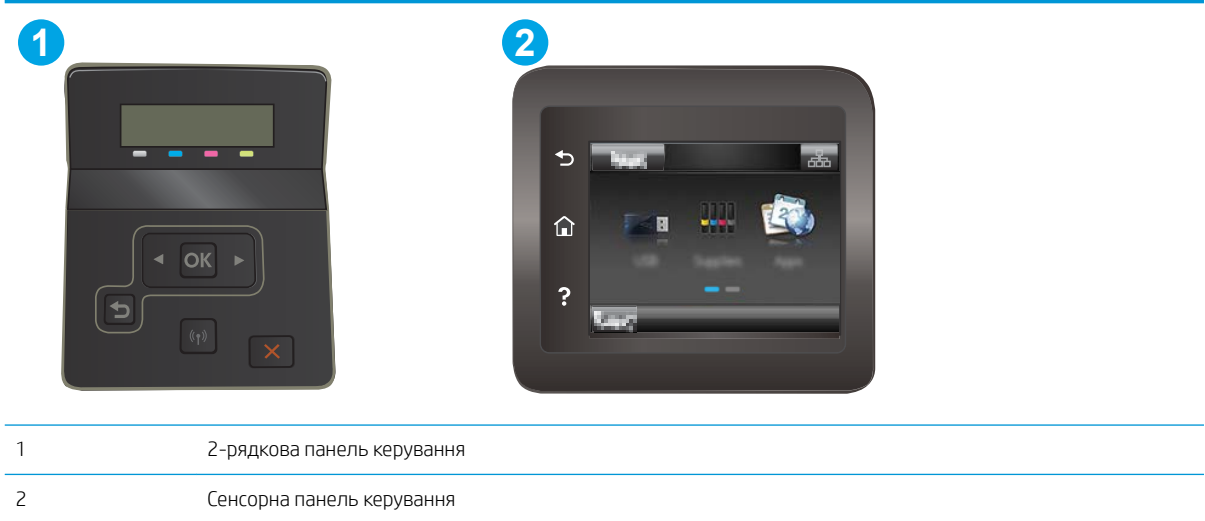

1. **2-рядкові панелі керування:** На панелі керування принтера натисніть кнопку ОК. Відкрийте меню Network Setup (Налаштування мережі), виберіть Show IP Address (Показати IP-адресу), а тоді Yes (Так). Поверніться до головного екрана, щоб переглянути IP-адресу.

Сенсорні панелі керування: На головному екрані на панелі керування пристрою торкніться кнопки Connection Information (Інформація про з'єднання)  $\frac{1}{\Delta\Delta}$  / ( $\left(\uparrow$ ), а потім торкніться кнопки Network Connected (Встановлено з'єднання з мережею) або кнопки Network Wi-Fi ON (Мережу Wi-Fi увімкнено) ((?), щоб відобразити IP-адресу чи назву хоста.

2. Відкрийте веб-браузер і введіть в адресному рядку IP-адресу або ім'я хоста, що відображаються на панелі керування принтера. Натисніть клавішу Enter на клавіатурі комп'ютера. Відкриється вікно вбудованого веб-сервера HP.

#### https://10.10.XXXXX/

**Э ПРИМІТКА.** Якщо веб-браузер виводить повідомлення з інформацією про те, що запитуваний вебсайт може не бути безпечним, виберіть можливість продовження роботи з веб-сайтом. Використання цього веб-сайту не завдасть шкоди комп'ютеру.

#### Крок 2. Змінення імені Wi-Fi Direct

- 1. Виберіть вкладку Networking (Робота в мережі).
- 2. На лівій навігаційній панелі клацніть пункт Wi-Fi Direct Setup (Налаштування Wi-Fi Direct).
- 3. В полі Wi-Fi Direct Name (Ім'я Wi-Fi Direct) введіть нове ім'я.
- 4. Натисніть Apply (Застосувати).

### HP ePrint з використанням ел. пошти

Функція HP ePrint використовується для друку документів шляхом їх надсилання як вкладення в повідомленні електронної пошти на адресу електронної пошти пристрою з будь-якого пристрою з підтримкою електронної пошти.

Для використання функції HP ePrint виріб повинен відповідати таким вимогам:

- принтер має бути підключений до кабельної або бездротової мережі й мати доступ до Інтернету;
- на принтері має бути увімкнено веб-служби HP, і пристрій має бути зареєстровано в програмі HP Connected.

Виконайте подану нижче процедуру, щоб увімкнути веб-служби HP і зареєструвати виріб у HP Connected:

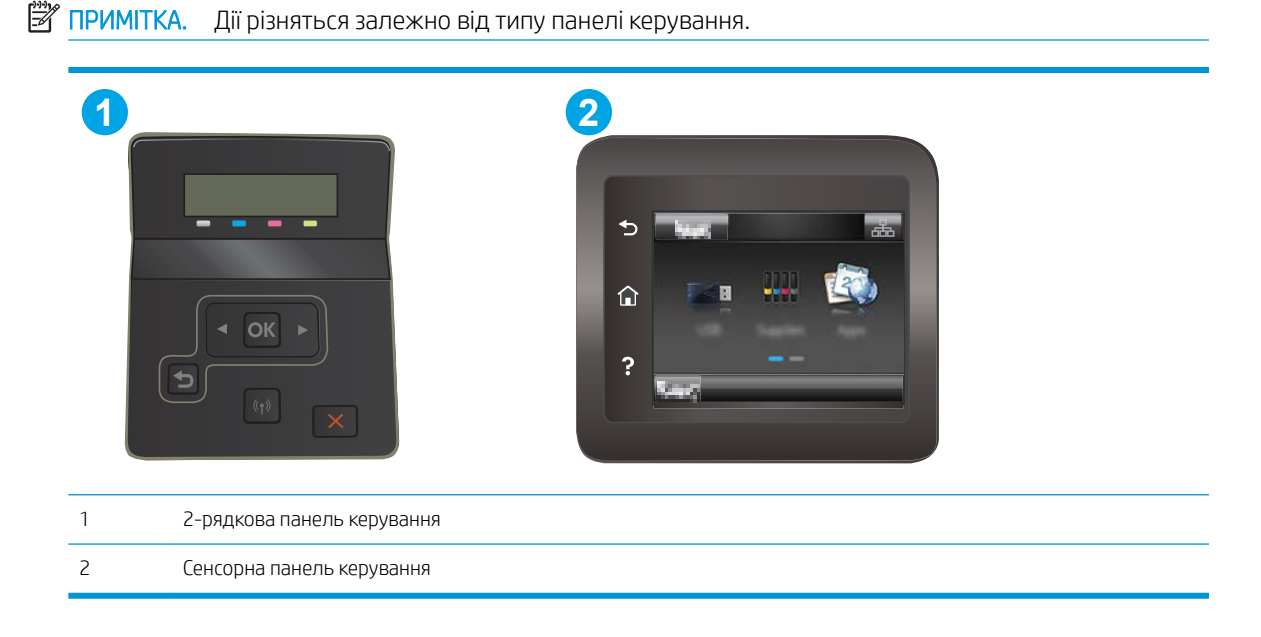

#### 2-рядкові панелі керування

- 1. На панелі керування принтера натисніть кнопку OK. Відкрийте меню Network Setup (Налаштування мережі), виберіть Show IP Address (Показати IP-адресу), а тоді Yes (Так). Поверніться до головного екрана, щоб переглянути IP-адресу.
- 2. Відкрийте веб-браузер і введіть в адресному рядку IP-адресу або ім'я хоста, що відображаються на панелі керування принтера. Натисніть клавішу Enter на клавіатурі комп'ютера. Відкриється вікно вбудованого веб-сервера HP.

https://10.10.XXXXX/

- **В ПРИМІТКА.** Якщо веб-браузер виводить повідомлення з інформацією про те, що запитуваний веб-сайт може не бути безпечним, виберіть можливість продовження роботи з веб-сайтом. Використання цього веб-сайту не завдасть шкоди комп'ютеру.
- 3. Виберіть вкладку HP Web Services (веб-служби HP) а потім клацніть Enable (Увімкнути). На принтері буде ввімкнуто веб-служби й буде надруковано інформаційну сторінку.

Інформаційна сторінка містить код принтера, який слід використати для реєстрації принтера HP у HP Connected.

4. Перейдіть на веб-сайт [www.hpconnected.com,](http://www.hpconnected.com) створіть обліковий запис HP ePrint і заверште процес налаштування.

#### <span id="page-59-0"></span>Сенсорні панелі керування:

- 1. На головному екрані на панелі керування принтера торкніться кнопки Connection Information (Інформація про з'єднання)  $\frac{D}{\sqrt{2}}$  (()).
- 2. Відкрийте такі меню:
	- HP ePrint
	- Settings (Параметри)
	- Enable Web Services (Увімкнути веб-служби)
- 3. Торкніться кнопки Print (Друк), щоб прочитати умови угоди користувача. Торкніться кнопки OK, щоб прийняти умови використання та увімкнути веб-служби HP.

На принтері буде ввімкнуто веб-служби й буде надруковано інформаційну сторінку. Інформаційна сторінка містить код принтера, який слід використати для реєстрації принтера HP в HP Connected.

4. Перейдіть на веб-сайт [www.hpconnected.com,](http://www.hpconnected.com) створіть обліковий запис HP ePrint і заверште процес налаштування.

## Програмне забезпечення HP ePrint

Програмне забезпечення HP ePrint спрощує друк із комп'ютера або ноутбука Windows чи Mac на будьякому принтері з підтримкою HP ePrint. Це програмне забезпечення спрощує пошук принтерів із підтримкою HP ePrint, які зареєстровано у вашому обліковому записі HP Connected. Принтер HP для друку може розташовуватися як у вашому офісі, так і в будь-якій точці планети.

- Windows. Після встановлення програмного забезпечення виберіть функцію Друк у прикладній програмі і в списку встановлених принтерів виберіть **HP ePrint**. Щоб налаштувати параметри друку, натисніть кнопку Properties (Властивості).
- **OS X.** Після встановлення програмного забезпечення виберіть **File** (Файл), Print (Друк), а потім натисніть стрілку поряд із пунктом PDF (у нижньому лівому кутку екрана драйвера). Виберіть HP ePrint.

В ОС Windows програмне забезпечення HP ePrint також підтримує друк TCP/IP на пристроях в локальній мережі (дротовій чи бездротовій), які підтримують протокол UPD PostScript®.

Windows та OS X підтримують друк IPP на пристроях в локальній мережі (дротовій чи бездротовій), які підтримують протокол ePCL.

Також як Windows, так і OS X підтримують друк документів PDF на загальнодоступних принтерах і друк за допомогою HP ePrint електронною поштою через хмару.

Драйвери і додаткову інформацію можна знайти на веб-сторінці [www.hp.com/go/eprintsoftware.](http://www.hp.com/go/eprintsoftware)

**Э ПРИМІТКА.** Для Windows ім'я програмного забезпечення драйвера друку HP ePrint – це HP ePrint + JetAdvantage.

**Э ПРИМІТКА.** Програмне забезпечення HP ePrint технічно є службовою програмою робочого процесу PDF для OS X і не є драйвером друку.

**ЭМ ПРИМІТКА.** Програма HP ePrint не підтримує друк через USB-з'єднання.

## <span id="page-60-0"></span>AirPrint

Функція безпосереднього друку за допомогою AirPrint від Apple підтримується для iOS, а також на комп'ютерах Mac із операційною системою OS X 10.7 Lion або пізнішої версії. Функція AirPrint використовується для безпосереднього друку на принтері з пристрою iPad, iPhone (3GS чи пізнішої версії) або iPod touch (третього покоління чи пізнішої версії) у таких мобільних застосунках:

- **Пошта**
- Фотографії
- Safari
- **iBooks**
- Вибір програм сторонніх виробників

Для використання функції AirPrint принтер потрібно підключити до тієї ж мережі (підмережі), що й пристрій Apple. Додаткову інформацію про використання функції AirPrint і сумісні з нею принтери HP див. за адресою [www.hp.com/go/LaserJetMobilePrinting.](http://www.hp.com/go/LaserJetMobilePrinting)

TPIMITKA. Перш ніж використовувати функцію AirPrint за допомогою з'єднання USB, перевірте номер версії. AirPrint версії 1.3 та раніших версій не підтримує з'єднання USB.

## Вбудована функція друку Android

Вбудоване програмне забезпечення HP для друку з пристроїв Android та Kindle дозволяє здійснювати автоматичний пошук принтерів НР з мобільних пристроїв та друк на них у мережі або в радіусі дії бездротового зв'язку для безпосереднього друку Wi-Fi Direct.

Рішення друку вбудовано в багатьох версіях операційної системи.

**Э ПРИМІТКА.** Якщо друк недоступний на вашому пристрої, перейдіть до меню [Google Play > Android apps](https://play.google.com/store/apps/details?id=com.hp.android.printservice) і встановіть плагін HP Print Service.

Докладніше про використання функції вбудованого друку Android та про те, які пристрої Android підтримуються, дивіться на сайті [www.hp.com/go/LaserJetMobilePrinting.](http://www.hp.com/go/LaserJetMobilePrinting)

## <span id="page-61-0"></span>Прямий друк із USB (лише для моделей із сенсорним екраном)

## Вступ

Цей пристрій підтримує функцію прямого друку з USB, за допомогою якої можна швидко роздрукувати файли, не надсилаючи їх із комп'ютера. До принтера можна під'єднувати стандартні флеш-накопичувачі у USB-порт. Підтримуються такі типи файлів:

- .pdf
- .JPG
- .prn та .PRN
- .cht та .CHT
- .pxl
- .prn та .PCL
- .ps та .PS

## Крок 1. Доступ до USB-файлів з принтера

- 1. Вставте флеш-накопичувач USB у USB-роз'єм на пристрої.
- 2. Меню USB Flash Drive (Флеш-накопичувач USB) відкривається з описаними нижче параметрами:
	- Print Documents (Друкувати документи)
	- View and Print Photos (Переглянути і надрукувати фото)
	- **Scan to USB Drive (Сканувати на диск USB)**

### Крок 2. Друк документів із USB

#### Спосіб 1. Друкування документів

- 1. Щоб надрукувати документ, виберіть Print Documents (Друк документів).
- 2. Виберіть ім'я документа, який слід надрукувати. Якщо в папці збережено документ, виберіть спочатку папку, а тоді виберіть документ для друку.
- 3. Коли з'явиться екран із відомостями, можна відрегулювати такі параметри:
	- Number of Copies (Кількість копій)
	- Paper Size (Розмір паперу)
	- **Paper Type (Тип паперу)**
	- Fit to Page (За розміром сторінки)
	- Collation (Сортування)
	- Output Color (Колір виводу) (лише кольорові принтери)
- 4. Щоб надрукувати документ, натисніть Print (Друк).
- 5. Вийміть надруковане завдання із вихідного відсіку та від'єднайте флеш-накопичувач USB.

### Спосіб 2. Друк фотографій

- 1. Щоб надрукувати фотографії, виберіть View and Print Photos (Перегляд і друк фото).
- 2. Виберіть піктограми фотографій для друку а тоді виберіть Done (Готово).
- 3. Коли з'явиться екран із відомостями, можна відрегулювати такі параметри:
	- Image Size (Розмір зображення):
	- **Paper Size (Розмір паперу)**
	- **Paper Type (Тип паперу)**
	- Number of Copies (Кількість копій)
	- Output Color (Колір виводу) (лише кольорові принтери)
	- Lighter/Darker (Світліше/темніше)
- 4. Щоб надрукувати фотографії, натисніть Print (Друк).
- 5. Вийміть надруковане завдання із вихідного відсіку та від'єднайте флеш-накопичувач USB.

# 5 Поводження з принтером

- [Використання програм HP Web Services \(Веб-послуги HP\) \(лише моделі із сенсорними панелями\)](#page-65-0)
- [Зміна способу підключення принтера \(Windows\)](#page-66-0)
- [Розширене налаштування за допомогою вбудованого веб-сервера HP та програми HP Device Toolbox](#page-67-0)  [\(Windows\)](#page-67-0)
- Конфігурація мережевих параметрів IP
- [Функції безпеки принтера](#page-75-0)
- [Параметри збереження енергії](#page-77-0)
- [HP Web Jetadmin](#page-81-0)
- [Оновлення мікропрограми](#page-82-0)

#### Додаткові відомості:

Подана інформація є достовірною на момент публікації. Поточну інформацію можна отримати на вебсторінці [www.hp.com/support/ljM253](http://www.hp.com/support/ljM253).

Повна довідка HP для принтера включає таку інформацію:

- Встановлення і налаштування
- Знайомство і використання
- Вирішення проблем
- Оновлення програмного забезпечення і вбудованого програмного забезпечення
- Форуми технічної підтримки
- Гарантійна та нормативна інформація

## <span id="page-65-0"></span>Використання програм HP Web Services (Веб-послуги HP) (лише моделі із сенсорними панелями)

Програма веб-служби HP пропонує корисний вміст, який можна автоматично завантажувати з Інтернету до принтера. Виберіть з-поміж різноманітних програм, включаючи новини, календарі, форми та хмарні сховища.

Щоб увімкнути ці програми і запланувати завантаження, перейдіть до веб-сайту HP Connected [www.hpconnected.com](http://www.hpconnected.com)

**В ПРИМІТКА.** Для використання цієї функції принтер має бути підключений до кабельної або бездротової мережі й мати доступ до Інтернету. В налаштуваннях пристрою має бути увімкнуто використання вебслужб HP.

#### Enable Web Services (Увімкнути веб-служби)

Ця процедура передбачає активацію як веб-служб HP, так і меню Apps (Програми) **<sup>2</sup>** .

- 1. На головному екрані на панелі керування принтера знайдіть меню Setup (Налаштування). Торкніться кнопки Setup (Налаштування) • цоб відкрити меню.
- 2. Торкніться HP Web Services (Веб-служби HP).
- 3. Торкніться Enable Web Services (Увімкнути веб-служби).
- 4. Щоб надрукувати умови використання веб-служб HP, торкніться Print (Друк).
- 5. Натисніть OK, щоб завершити дію.

Після завантаження програми з веб-сайту HP Connected, вона буде доступною в меню Apps (Програми) в панелі керування принтера.

## <span id="page-66-0"></span>Зміна способу підключення принтера (Windows)

Якщо пристрій уже використовувався і потрібно змінити спосіб його підключення, використайте для цього програму Device Setup & Software. Наприклад, щоб підключити новий принтер до комп'ютера, використовуючи з'єднання USB або мережу, або змінити підключення з USB на бездротове з'єднання.

Щоб відкрити Device Setup & Software, виконайте такі дії:

- 1. Відкрийте службову програму HP Printer Assistant.
	- Windows 10: У меню Пуск клацніть Усі програми, клацніть HP, а тоді виберіть ім'я принтера.
	- Для ОС Windows 8.1. Натисніть стрілочку вниз у нижньому лівому куті екрана Пуск, а тоді виберіть ім'я принтера.
	- Для ОС Windows 8. Клацніть правою кнопкою миші порожню область на екрані Пуск, натисніть Усі застосунки на панелі застосунків і виберіть ім'я принтера.
	- Windows 7, Windows Vista та Windows XP. На робочому столі комп'ютера натисніть кнопку Пуск, виберіть Усі програми, клацніть HP, виберіть папку для принтера а тоді виберіть ім'я принтера.
- 2. У вікні HP Printer Assistant виберіть Tools (Інструменти) на панелі навігації, після чого виберіть Device Setup & Software.

## <span id="page-67-0"></span>Розширене налаштування за допомогою вбудованого вебсервера HP та програми HP Device Toolbox (Windows)

Вбудований веб-сервер HP дає змогу керувати функціями друку з комп'ютера, а не з панелі керування принтера.

- Перегляд інформації про стан принтера
- Визначення залишкового ресурсу всіх витратних матеріалів і замовлення нових
- Перегляд і зміна конфігурації лотків
- Перегляд і зміна налаштувань меню панелі керування принтера
- Перегляд і друк внутрішніх сторінок
- Отримання повідомлень про події, пов'язані з принтером або витратними матеріалами
- Перегляд і зміна конфігурації мережі

Вбудований веб-сервер HP працює з принтером, підключеним до мережі на основі IP. Вбудований вебсервер HP не підтримує з'єднання принтера на основі IPX. Для запуску та використання вбудованого вебсервера НР не потрібен доступ до Інтернету.

У разі підключення принтера до мережі вбудований веб-сервер HP стає доступним автоматично.

**В ПРИМІТКА.** НР Device Toolbox це програмне забезпечення, що використовується для підключення до вбудованого веб-сервера HP, коли принтер підключений до комп'ютера через USB. Воно доступне, лише якщо виконане повне встановлення принтера на комп'ютер. Залежно від типу під'єднання принтера деякі функції можуть бути недоступними.

**Э ПРИМІТКА.** Вбудований веб-сервер HP недоступний за межами брандмауера мережі.

#### Спосіб 1: Як відкрити вбудований веб-сервер HP із програмного забезпечення

- 1. Відкрийте службову програму HP Printer Assistant.
	- Windows 10: У меню Пуск клацніть Усі програми, клацніть HP, а тоді виберіть ім'я принтера.
	- Для ОС Windows 8.1. Натисніть стрілочку вниз у нижньому лівому куті екрана Пуск, а тоді виберіть ім'я принтера.
	- Для ОС Windows 8. Клацніть правою кнопкою миші порожню область на екрані Пуск, натисніть Усі застосунки на панелі застосунків і виберіть ім'я принтера.
	- Windows 7, Windows Vista та Windows XP. На робочому столі комп'ютера натисніть кнопку Пуск, виберіть Усі програми, клацніть HP, виберіть папку для принтера а тоді виберіть ім'я принтера.
- 2. У вікні HP Printer Assistant виберіть Print (Друк), після чого виберіть HP Device Toolbox.

#### Спосіб 2: Як відкрити вбудований веб-сервер HP через веб-браузер

**Э ПРИМІТКА.** Дії різняться залежно від типу панелі керування.

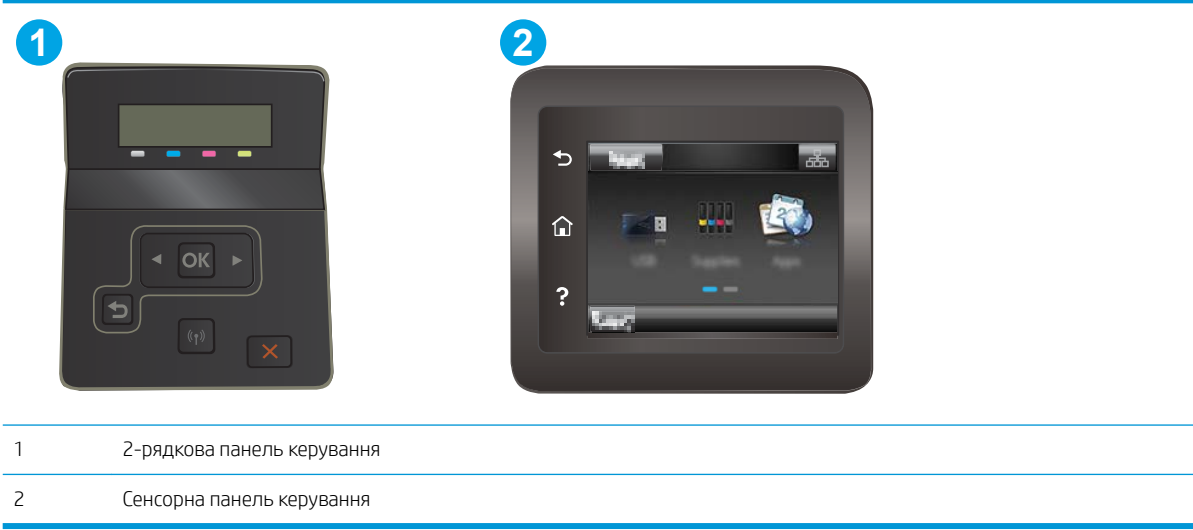

1. 2-рядкові панелі керування. На панелі керування принтера натисніть кнопку OK. Відкрийте меню Network Setup (Налаштування мережі), виберіть Show IP Address (Показати IP-адресу), а тоді Yes (Так). Поверніться до головного екрана, щоб переглянути IP-адресу.

Сенсорні панелі керування: На головному екрані на панелі керування пристрою торкніться кнопки Connection Information (Інформація про з'єднання)  $\frac{1}{\Delta\Delta}$  ( $\langle \uparrow \rangle$ ), а потім торкніться кнопки Network Connected (Встановлено з'єднання з мережею) або кнопки Network Wi-Fi ON (Мережу Wi-Fi увімкнено) ((), щоб відобразити IP-адресу чи назву хоста.

2. Відкрийте веб-браузер і введіть в адресному рядку IP-адресу або ім'я хоста, що відображаються на панелі керування принтера. Натисніть клавішу Enter на клавіатурі комп'ютера. Відкриється вікно вбудованого веб-сервера HP.

#### https://10.10.XXXXX/

ПРИМІТКА. Якщо веб-браузер виводить повідомлення з інформацією про те, що запитуваний вебсайт може не бути безпечним, виберіть можливість продовження роботи з веб-сайтом. Використання цього веб-сайту не завдасть шкоди комп'ютеру.

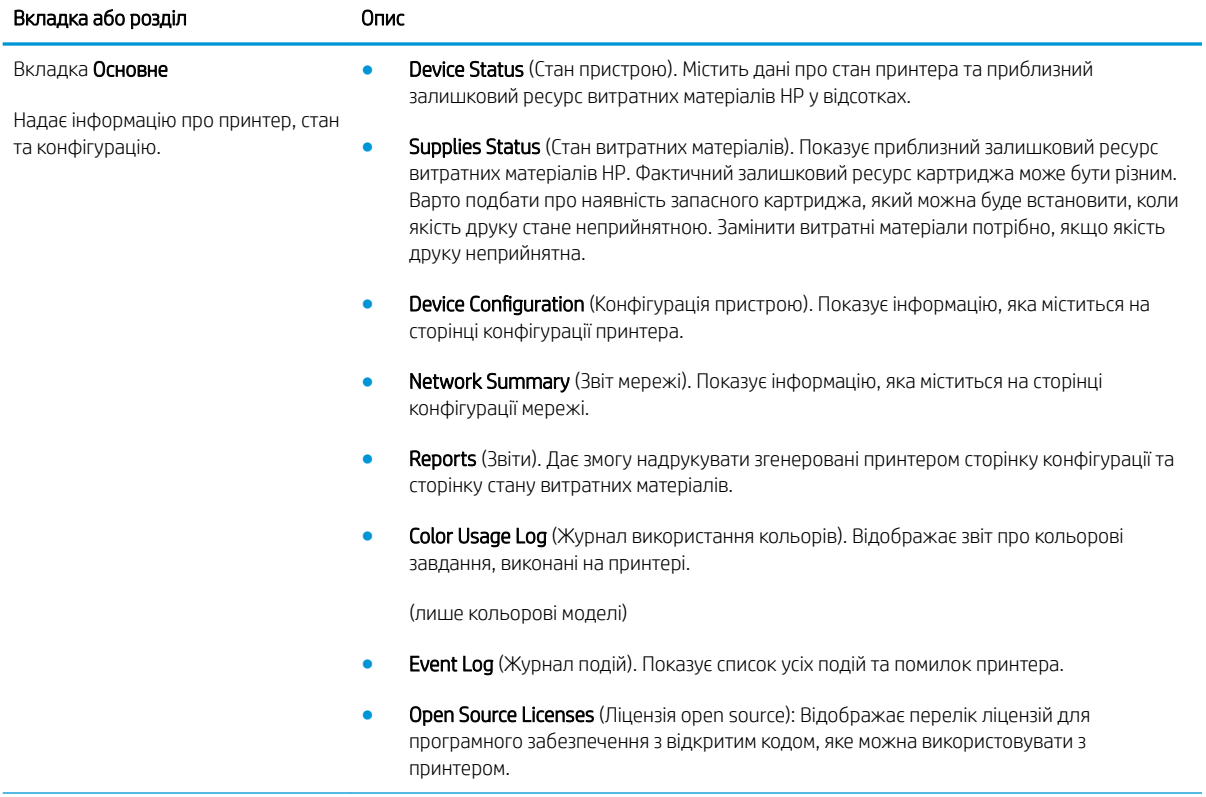

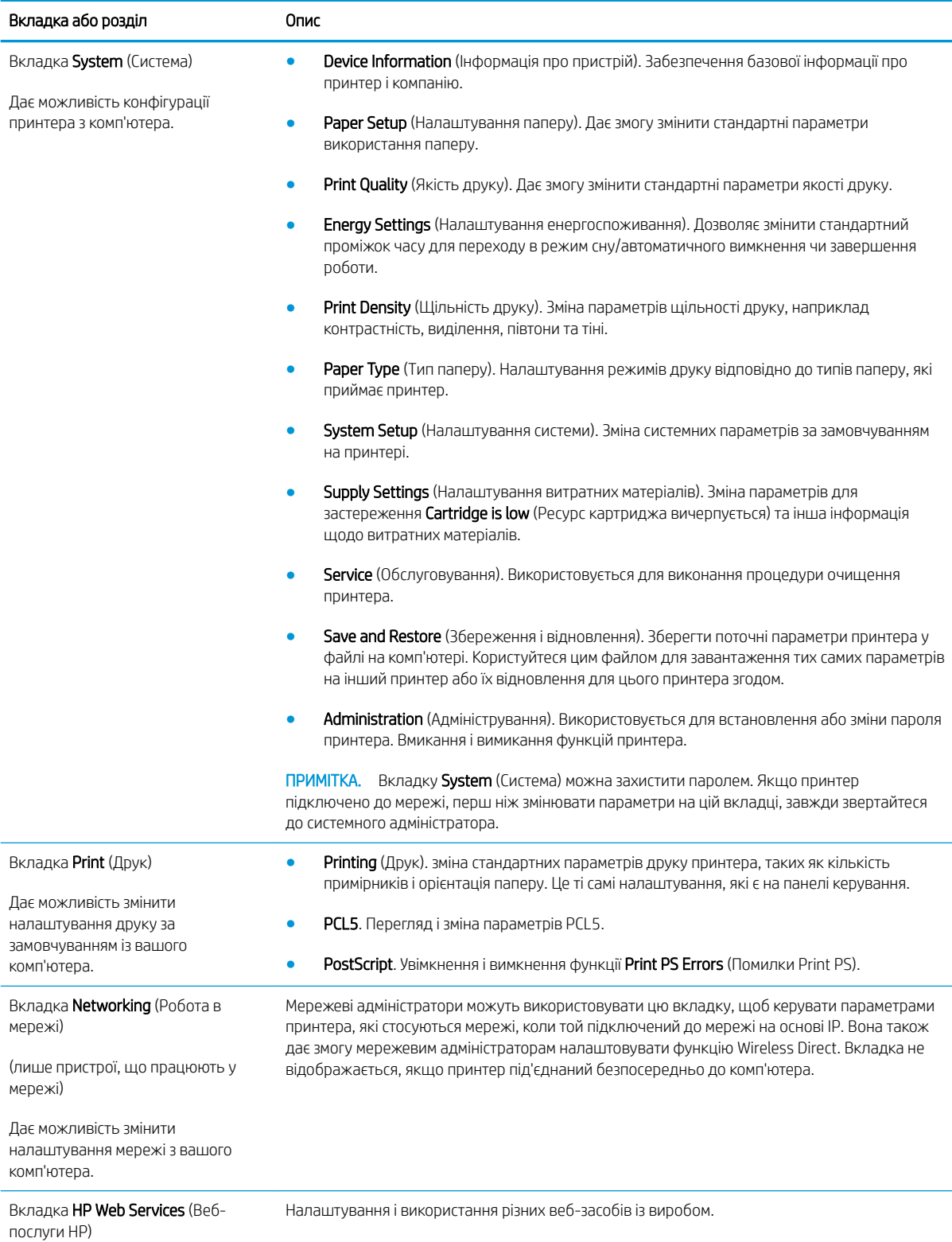

## <span id="page-71-0"></span>Конфігурація мережевих параметрів ІР

- **Вступ**
- Обмеження спільного використання принтера
- Перегляд або зміна мережевих параметрів
- [Перейменування принтера в мережі](#page-72-0)
- [Ручне налаштування параметрів IPv4 TCP/IP за допомогою панелі керування](#page-73-0)

### Вступ

Налаштуйте мережеві параметри принтера, скориставшись описаними нижче вказівками.

#### Обмеження спільного використання принтера

HP не підтримує функцію однорангових мереж, оскільки ця можливість є функцією операційних систем Microsoft, а не драйверів HP. Відвідайте веб-сайт корпорації Майкрософт: [www.microsoft.com.](http://www.microsoft.com)

### Перегляд або зміна мережевих параметрів

Для перегляду чи зміни налаштувань ІР-адреси можна використовувати вбудований веб-сервер HP.

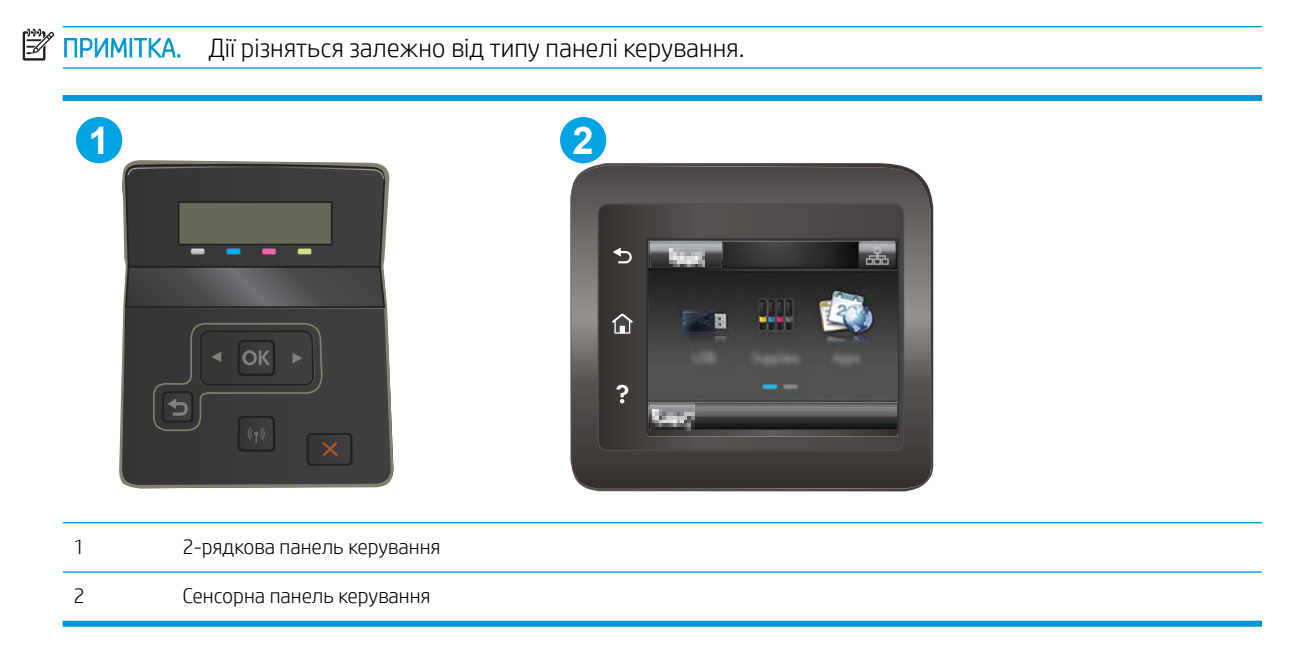

- 1. Відкривання вбудованого веб-сервера HP
	- а. 2-рядкові панелі керування. На панелі керування принтера натисніть кнопку ОК. Відкрийте меню Network Setup (Налаштування мережі), виберіть Show IP Address (Показати IP-адресу), а тоді Yes (Так). Поверніться до головного екрана, щоб переглянути IP-адресу.

Сенсорні панелі керування: На головному екрані на панелі керування пристрою торкніться кнопки Connection Information (Інформація про з'єднання)  $\frac{p}{\ln\Lambda}$  / ( $\left(\frac{p}{p}\right)$ , а потім торкніться кнопки
Network Connected (Встановлено з'єднання з мережею) <sub>с</sub>ори або кнопки Network Wi-Fi ON (Мережу Wi-Fi увімкнено) ((?), щоб відобразити IP-адресу чи назву хоста.

б. Відкрийте веб-браузер і введіть в адресному рядку IP-адресу або ім'я хоста, що відображаються на панелі керування принтера. Натисніть клавішу Enter на клавіатурі комп'ютера. Відкриється вікно вбудованого веб-сервера HP.

https://10.10.XXXXX/

- ПРИМІТКА. Якщо веб-браузер виводить повідомлення з інформацією про те, що запитуваний веб-сайт може не бути безпечним, виберіть можливість продовження роботи з веб-сайтом. Використання цього веб-сайту не завдасть шкоди комп'ютеру.
- 2. Виберіть вкладку Networking (Робота в мережі), щоб отримати відомості про мережу. За потреби параметри можна змінити.

### Перейменування принтера в мережі

Щоб перейменувати принтер у мережі для його однозначної ідентифікації, скористайтеся вбудованим вебсервером HP.

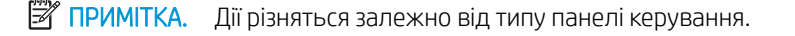

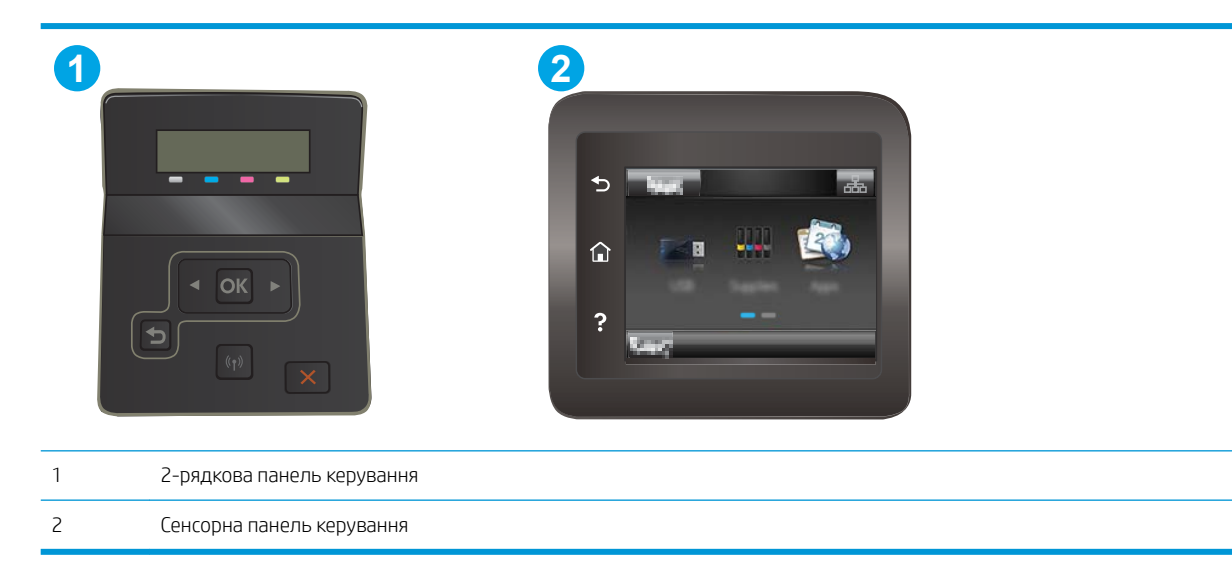

- 1. Відкривання вбудованого веб-сервера HP
	- а. 2-рядкові панелі керування. На панелі керування принтера натисніть кнопку ОК. Відкрийте меню Network Setup (Налаштування мережі), виберіть Show IP Address (Показати IP-адресу), а тоді Yes (Так). Поверніться до головного екрана, щоб переглянути IP-адресу.

Сенсорні панелі керування: На головному екрані на панелі керування пристрою торкніться кнопки Connection Information (Інформація про з'єднання)  $\frac{1}{n}$   $\left(\frac{1}{n}\right)$ , а потім торкніться кнопки Network Connected (Встановлено з'єднання з мережею) дала або кнопки Network Wi-Fi ON (Мережу Wi-Fi увімкнено) (р), щоб відобразити IP-адресу чи назву хоста.

б. Відкрийте веб-браузер і введіть в адресному рядку IP-адресу або ім'я хоста, що відображаються на панелі керування принтера. Натисніть клавішу Enter на клавіатурі комп'ютера. Відкриється вікно вбудованого веб-сервера HP.

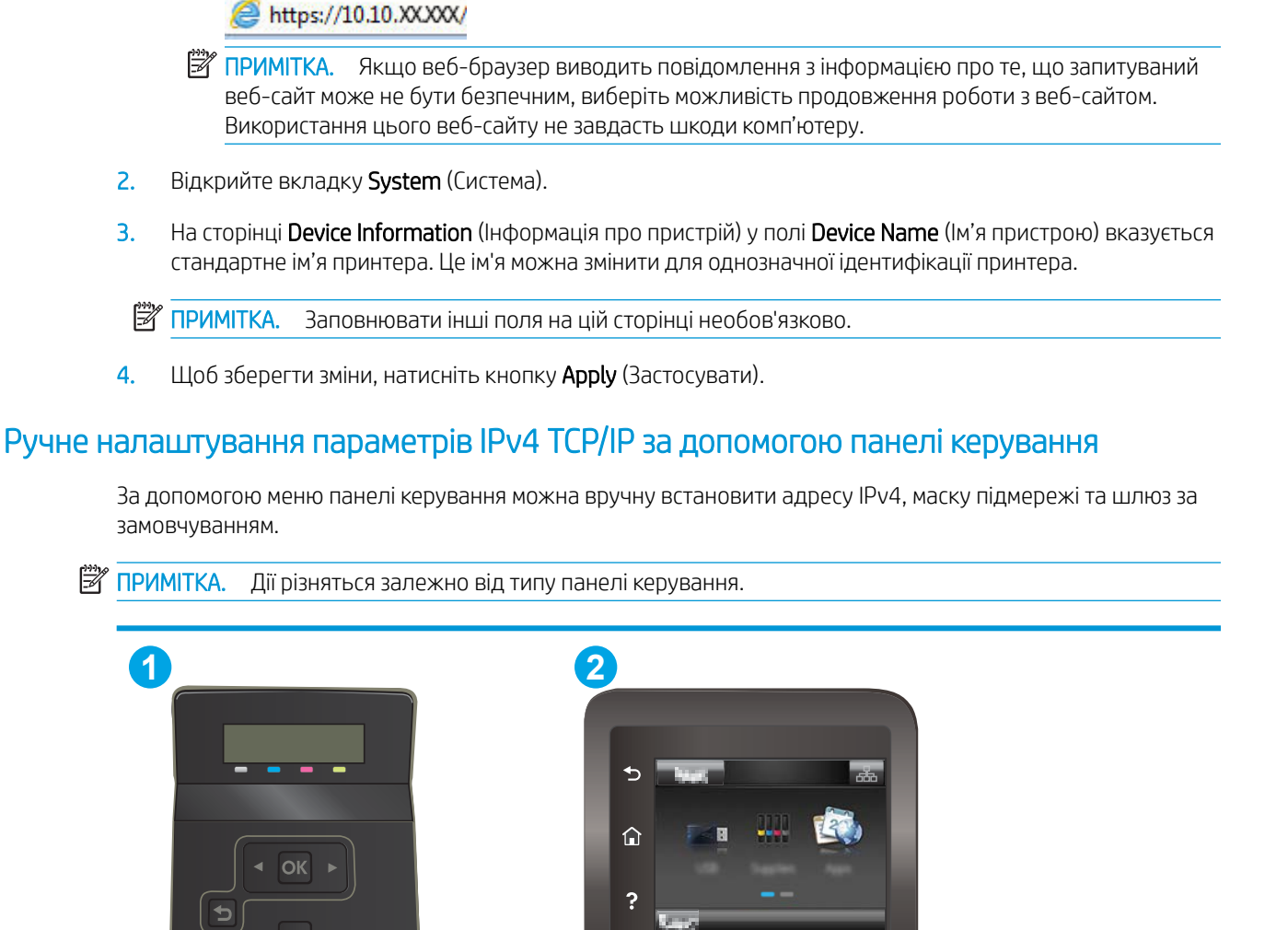

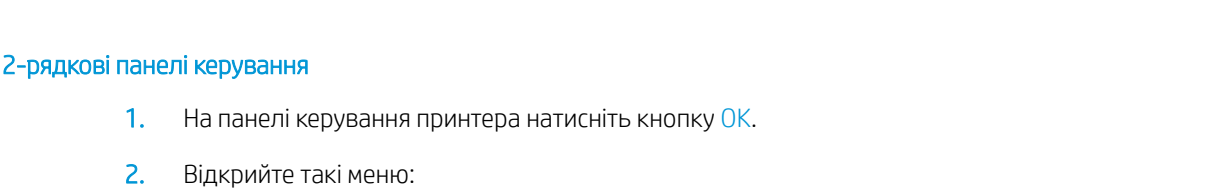

64 Розділ 5 Поводження з принтером UKWW

1 2-рядкова панель керування 2 Сенсорна панель керування

- Network Setup (Налаштування мережі)
- IPv4 Config Method (Спосіб налаштування IPV4)
- Manual (Вручну)
- 3. За допомогою кнопок зі стрілками і кнопки OK введіть ІР-адресу, маску підмережі і шлюз за замовчуванням, тоді торкніться кнопки ОК, щоб зберегти зміни.

#### Сенсорні панелі керування

- 1. На головному екрані на панелі керування принтера натисніть кнопку Setup (Налаштування) · 6.
- 2. Виберіть і відкрийте меню Tools (Інструменти).
- 3. Виберіть пункт IPv4 Config Method (Спосіб налаштування IPv4) і натисніть кнопку Manual (Вручну).
- 4. За допомогою клавіатури на сенсорному екрані введіть ІР-адресу і натисніть OK. Щоб підтвердити, натисніть кнопку Так.
- 5. За допомогою клавіатури на сенсорному екрані вкажіть маску підмережі і натисніть OK. Щоб підтвердити, натисніть кнопку Так.
- 6. За допомогою клавіатури на сенсорному екрані вкажіть стандартний шлюз і натисніть OK. Щоб підтвердити, натисніть кнопку Так.

# Функції безпеки принтера

## Вступ

У принтері передбачено низку функцій безпеки для обмеження доступу до налаштувань, захисту даних та попередження доступу до цінних компонентів устаткування.

Налаштування або зміна пароля виробу за допомогою будованого веб-сервера HP

## Налаштування або зміна пароля виробу за допомогою будованого веб-сервера HP

Встановіть пароль адміністратора для доступу до принтера та вбудованого веб-сервера HP, щоб запобігти можливості змінення налаштувань невповноваженими користувачами.

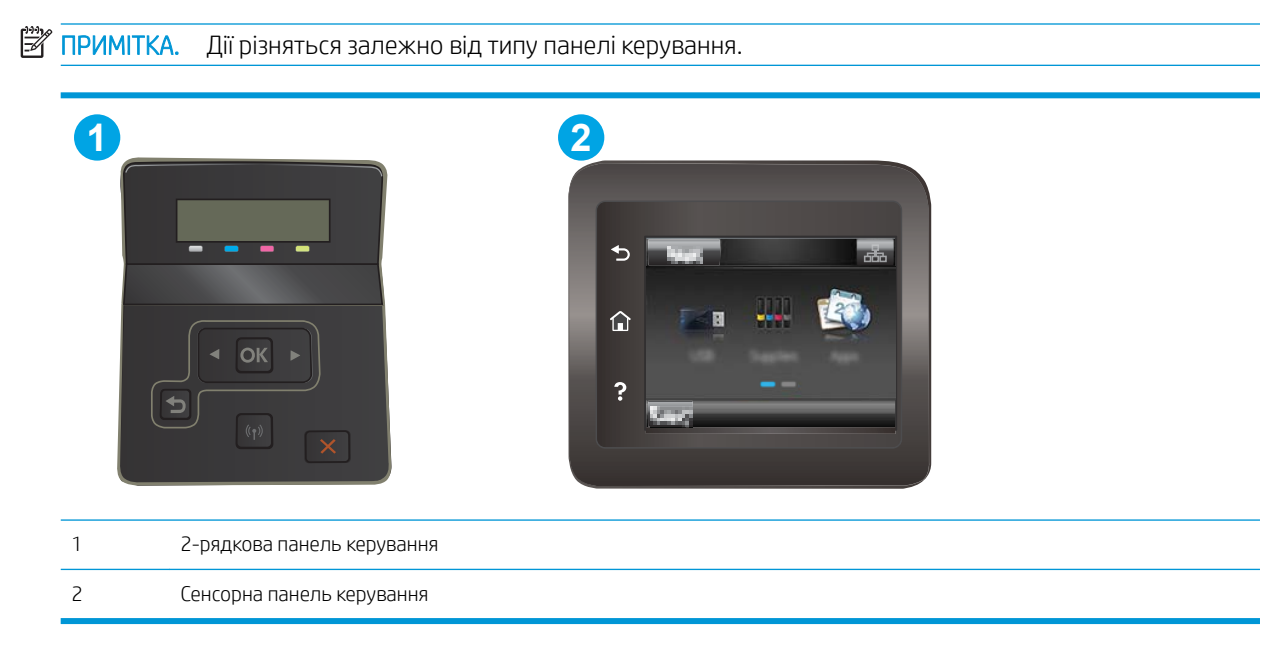

- 1. Відкривання вбудованого веб-сервера HP
	- а. 2-рядкові панелі керування: На панелі керування принтера натисніть кнопку ОК. Відкрийте меню Network Setup (Налаштування мережі), виберіть Show IP Address (Показати IP-адресу), а тоді Yes (Так). Поверніться до головного екрана, щоб переглянути IP-адресу.

Сенсорні панелі керування: На головному екрані на панелі керування пристрою торкніться кнопки Інформація про з'єднання  $\frac{1}{n+1}$   $\Big/$  ( $\ket{\cdot}$ ), а потім торкніться кнопки Встановлено з'єднання з мережею  $\frac{\Box}{\Box\Box}$  або кнопки Мережу Wi-Fi увімкнено ((1), щоб відобразити IP-адресу чи назву хоста.

б. Відкрийте веб-браузер і введіть в адресному рядку IP-адресу або ім'я хоста, що відображаються на панелі керування принтера. Натисніть клавішу Enter на клавіатурі комп'ютера. Відкриється вікно вбудованого веб-сервера HP.

https://10.10.XXXXX/

**Э ПРИМІТКА.** Якщо веб-браузер виводить повідомлення з інформацією про те, що запитуваний веб-сайт може не бути безпечним, виберіть можливість продовження роботи з веб-сайтом. Використання цього веб-сайту не завдасть шкоди комп'ютеру.

- 2. У вкладці System (Система) натисніть посилання Administration (Адміністрування)на лівій навігаційній панелі.
- 3. В області Product Security (Безпека пристрою) введіть пароль у поле Password (Пароль).
- 4. Знову введіть пароль у полі Confirm Password (Підтвердити пароль).
- 5. Натисніть кнопку Apply (Застосувати).

**Э ПРИМІТКА.** Запишіть пароль і зберігайте його в надійному місці.

# Параметри збереження енергії

- **Вступ**
- Друк у режимі EconoMode (Економний режим)
- Налаштування параметра Sleep/Auto Off After Inactivity (Перехід у сплячий режим/автоматичне вимкнення через)
- [Встановлення часу затримки перед автоматичним вимкненням і налаштування виробу на споживання](#page-78-0) [1 Вт чи менше електроенергії](#page-78-0)
- [Встановлення часу затримки вимкнення](#page-79-0)

### Вступ

Принтер підтримує кілька функцій, які дозволяють заощадити електроенергію та витратні матеріали.

## Друк у режимі EconoMode (Економний режим)

Цей виріб принтер можливість використання режиму EconoMode для друку чорнових варіантів документів. Використання режиму EconoMode зменшує використання тонера. Однак використання економного режиму може також погіршити якість друку.

HP не рекомендує використовувати режим EconoMode постійно. Якщо EconoMode застосовується постійно, то ресурс тонера зберігатиметься довше, аніж ресурс механічних частин картриджа з тонером. Якщо якість друку починає погіршуватися та стає неприйнятною, замініть картридж із тонером.

**Э ПРИМІТКА.** Якщо цей параметр у драйвері принтера недоступний, його можна налаштувати за допомогою вбудованого сервера HP Embedded Web Server.

- 1. У програмі виберіть параметр Друк.
- 2. Виберіть принтер і клацніть Властивості чи Настройка.
- 3. Клацніть на вкладці Paper/Quality (Папір і якість друку).
- 4. Установіть прапорець поруч із пунктом Економічний режим.

### Налаштування параметра Sleep/Auto Off After Inactivity (Перехід у сплячий режим/ автоматичне вимкнення через)

За допомогою меню панелі керування можна вказати тривалість часу перед тим, як виріб перейде у сплячий режим.

Виконайте такі дії, щоб змінювати налаштування Sleep/Auto Off After (Перехід у сплячий режим/ автоматичне вимкнення через).

<span id="page-78-0"></span>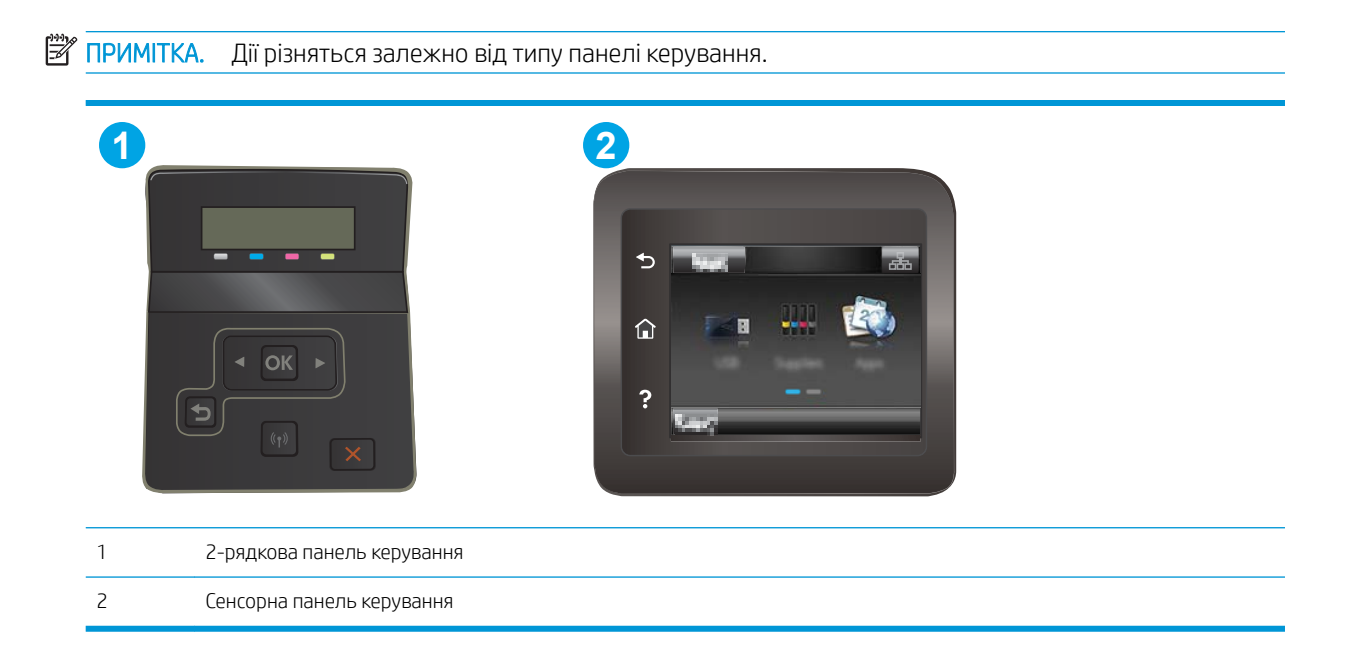

1. **2-рядкові панелі керування.** На панелі керування принтера натисніть кнопку ОК.

Сенсорні панелі керування: На головному екрані на панелі керування принтера знайдіть меню Setup (Налаштування). Торкніться кнопки Setup (Налаштування) •, щоб відкрити меню.

- 2. Відкрийте такі меню:
	- System Setup (Налаштування системи)
	- Energy Settings (Налаштування енергоспоживання)
	- Sleep/Auto 2ff After (Перехід у сплячий режим/автоматичне вимкнення через)
- 3. **2-рядкові панелі керування.** За допомогою кнопок зі стрілками виберіть пункт Sleep/Auto Off delay (Очікування для переходу в сплячий режим/автоматичного вимкнення), після чого натисніть кнопку ОК.

Сенсорні панелі керування: Виберіть час затримки до переходу в режим сну/автоматичного вимкнення.

### Встановлення часу затримки перед автоматичним вимкненням і налаштування виробу на споживання 1 Вт чи менше електроенергії

За допомогою меню панелі керування можна вказати тривалість часу перед тим, як принтер вимкнеться.

**Э ПРИМІТКА.** Після того, як принтер вимкнеться, він споживатиме 1 Вт чи менше електроенергії.

Виконайте такі дії, щоб змінювати налаштування Shut Down After Delay (Затримка вимкнення).

<span id="page-79-0"></span>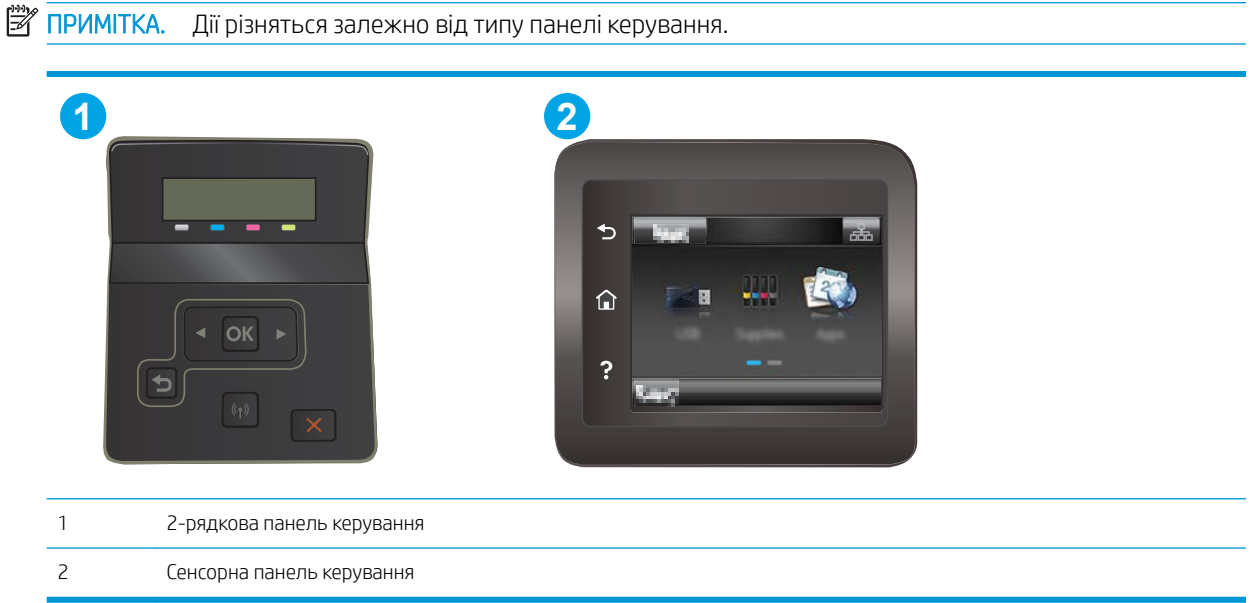

1. **2-рядкові панелі керування.** На панелі керування принтера натисніть кнопку ОК.

Сенсорні панелі керування: На головному екрані на панелі керування принтера знайдіть меню Setup (Налаштування). Торкніться кнопки Setup (Налаштування) •, щоб відкрити меню.

- 2. Відкрийте такі меню:
	- System Setup (Налаштування системи)
	- Energy Settings (Налаштування енергоспоживання)
	- Shut Down After (Вимкнути через)
- 3. Виберіть час затримки перед автоматичним вимкненням.

**Э ПРИМІТКА.** Значення за замовчуванням становить 4 години.

### Встановлення часу затримки вимкнення

За допомогою меню панелі керування виберіть чи вимикається принтер після натискання кнопки живлення.

Виконайте такі дії, щоб змінювати налаштування Delay Shut Down (Затримка вимкнення).

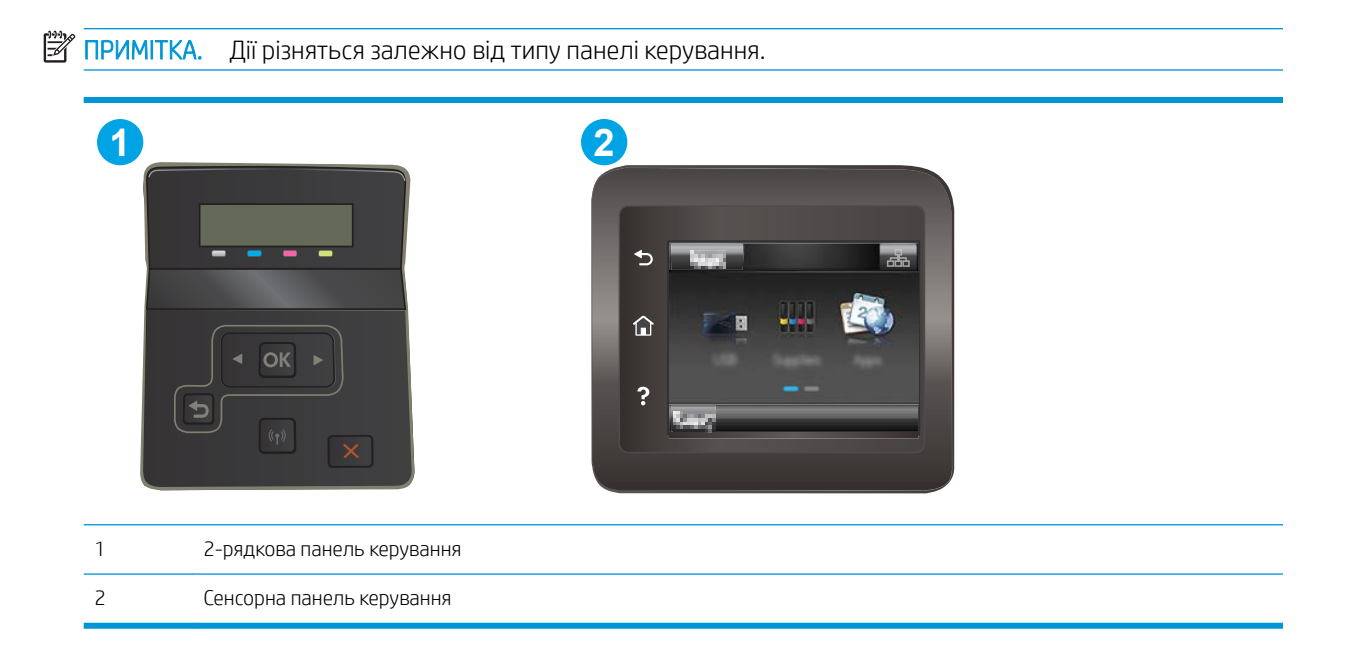

1. **2-рядкові панелі керування.** На панелі керування принтера натисніть кнопку ОК.

Сенсорні панелі керування: На головному екрані на панелі керування принтера знайдіть меню Setup (Налаштування). Торкніться кнопки Setup (Налаштування) •, щоб відкрити меню.

- 2. Відкрийте такі меню:
	- System Setup (Налаштування системи)
	- Energy Settings (Налаштування енергоспоживання)
	- Delay Shut Down (Затримка вимкнення)
- 3. Виберіть одну з викладених далі можливостей:
	- No Delay (Без затримки): принтер вимикається після того, як мине період бездіяльності, визначений налаштуванням Shut Down After (Вимкнути через).
	- When Ports Are Active (Коли порти активні): якщо вибрано це налаштування, принтер не вимкнеться, поки активний якийсь порт. Активне мережеве чи факсове з'єднання запобігатиме вимкненню принтера.

# HP Web Jetadmin

HP Web Jetadmin – це відзначений нагородами провідний інструмент для ефективного керування цілою низкою мережевих пристроїв HP, включно з принтерами, багатофункціональними принтерами та цифровими передавачами. Це комплексне рішення дає змогу віддалено інсталювати, відстежувати й обслуговувати середовище друку та роботи із зображенням, а також усувати пов'язані з ним несправності та питання безпеки, завдяки чому значно підвищується продуктивність бізнесу, заощаджується час, здійснюється керування витратами та захист інвестицій.

Для підтримки окремих функцій пристрою періодично випускаються оновлення HP Web Jetadmin. Додаткові відомості дивіться на сайті [www.hp.com/go/webjetadmin](http://www.hp.com/go/webjetadmin).

## Оновлення мікропрограми

HP пропонує періодичні оновлення для пристроїв, нові програми веб-служб та нові функції наявних програм веб-служб. Виконайте подані нижче кроки, щоб оновити вбудоване програмне забезпечення виробу. Під час оновлення вбудованого програмного забезпечення програми веб-служб оновлюються автоматично.

Є два способи виконання оновлення вбудованого програмного забезпечення цього виробу. Використовуйте для оновлення вбудованого програмного забезпечення виробу лише один із поданих нижче способів.

### Спосіб 1. Оновлення вбудованого програмного забезпечення за допомогою панелі керування

Виконайте ці кроки, щоб завантажити вбудоване програмне забезпечення за допомогою панелі керування (лише для пристроїв, які працюють в мережі), та/або налаштуйте пристрій на автоматичне завантаження подальших оновлень вбудованого програмного забезпечення. Для виробів, під'єднаних через USB, перейдіть до способу 2.

- 1. Перевірте, чи пристрій під'єднано до дротової (Ethernet) або бездротової мережі з активним з'єднанням з Інтернетом.
- **Э ПРИМІТКА.** Для оновлення програмного забезпечення через мережеве з'єднання виріб має бути під'єднаний до Інтернету.
- 2. На головному екрані на панелі керування пристрою відкрийте меню Setup (Налаштування).
	- На сенсорних панелях керування натисніть кнопку Setup ९ (Налаштування).
	- На стандартних панелях керування натисніть кнопку зі стрілкою вправо або вліво.
- 3. Виберіть і відкрийте меню Service (Обслуговування) і натисніть LaserJet Update (Оновлення LaserJet).

**Э ПРИМІТКА.** Якщо пункт LaserJet Update відсутній, скористайтеся способом 2.

- 4. Перевірте наявність оновлень.
	- На сенсорних панелях керування натисніть пункт Check for Updates Now (Перевірити оновлення зараз).
	- На стандартних панелях керування натисніть Check for Update (Перевірити оновлення).

**Э ПРИМІТКА.** Пристрій автоматично виконає перевірку наявності оновлень і в разі виявлення новішої версії автоматично почне процедуру її завантаження.

5. Налаштуйте пристрій на автоматичне оновлення вбудованого програмного забезпечення.

На головному екрані на панелі керування пристрою відкрийте меню Setup (Налаштування).

- На сенсорних панелях керування натисніть кнопку Setup \ (Налаштування).
- На стандартних панелях керування натисніть кнопку зі стрілкою вправо або вліво.

Виберіть і відкрийте меню Service (Обслуговування), натисніть LaserJet Update (Оновлення LaserJet) і виберіть пункт Manage Updates (Керування оновленнями).

Налаштуйте пристрій на автоматичне оновлення вбудованого програмного забезпечення.

- На сенсорних панелях керування встановіть для параметра Allow Updates (Дозволити оновлення) значення YES (Так), а для пункту Check automatically (Перевірити автоматично) значення ON (Увімк.).
- На стандартних панелях керування встановіть для параметра Allow Updates (Дозволити оновлення) значення YES (Так), а для пункту Automatic Check (Автоматична перевірка) значення ON (Увімк.).

### Спосіб 2. Оновлення вбудованого програмного забезпечення за допомогою програми Firmware Update Utility

Виконайте подані нижче кроки, щоб самостійно завантажити і встановити Firmware Update Utility із вебсайту HP.com.

**В ПРИМІТКА.** Цей спосіб оновлення вбудованого програмного забезпечення – єдиний для виробів, під'єднаних до комп'ютера за допомогою USB-кабелю. Також він підходить для виробів, під'єднаних до мережі.

- 1. Відкрийте веб-сторінку [www.hp.com/go/support,](http://www.hp.com/go/support) натисніть посилання Drivers & Software (Драйвери і програми), у полі для пошуку введіть назву виробу, натисніть ENTER і виберіть потрібний виріб у списку результатів пошуку.
- 2. Виберіть потрібну операційну систему.
- 3. У розділі Firmware (Вбудоване ПЗ) знайдіть пункт Firmware Update Utility.
- 4. Натисніть Download (Завантажити), Run (Виконати), а потім ще раз Run (Виконати).
- 5. Після запуску програми виберіть потрібний виріб у розкривному списку і натисніть Send Firmware (Надіслати вбудоване ПЗ).
	- **Э ПРИМІТКА.** Цоб видрукувати сторінку конфігурації для перевірки версії встановленого вбудованого ПЗ до або після процедури оновлення, натисніть Print Config (Друк сторінки конфігурації).
- 6. Виконайте встановлення, дотримуючись екранних вказівок, і натисніть кнопку Exit (Вихід), щоб закрити програму.

# 6 Вирішення проблем

- [Підтримка користувачів](#page-85-0)
- [Довідкова система панелі керування \(лише в сенсорних моделях\)](#page-86-0)
- [Відновлення заводських параметрів за замовчуванням](#page-87-0)
- [На панелі керування принтера з'явилося повідомлення Cartridge is low \(Ресурс картриджа](#page-88-0) [вичерпується\) або Cartridge is very low \(Ресурс картриджа майже вичерпано\).](#page-88-0)
- [Принтер не підбирає папір або папір подається неправильно](#page-90-0)
- <u>[Усунення застрягання паперу](#page-91-0)</u>
- [Покращення якості друку](#page-103-0)
- [Усунення проблем, пов'язаних із якістю друку](#page-114-0)
- [Усунення несправностей дротового підключення](#page-123-0)
- [Усунення несправностей бездротового підключення](#page-125-0)

#### Додаткові відомості:

Подана інформація є достовірною на момент публікації. Поточну інформацію можна отримати на вебсторінці [www.hp.com/support/ljM253](http://www.hp.com/support/ljM253).

Повна довідка HP для принтера включає таку інформацію:

- Встановлення і налаштування
- Знайомство і використання
- Вирішення проблем
- Оновлення програмного забезпечення і вбудованого програмного забезпечення
- Форуми технічної підтримки
- Гарантійна та нормативна інформація

# <span id="page-85-0"></span>Підтримка користувачів

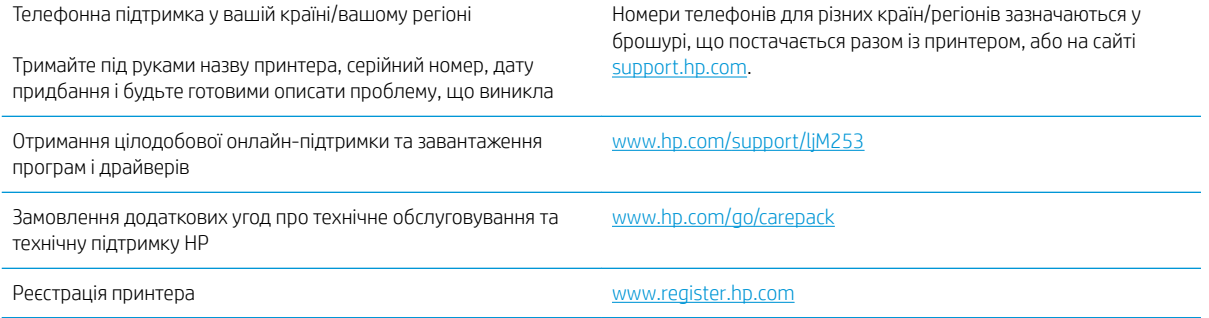

# <span id="page-86-0"></span>Довідкова система панелі керування (лише в сенсорних моделях)

Принтер обладнано вбудованою системою довідки, що пояснює, як використовувати кожен екран. Щоб відкрити довідку, натисніть кнопку довідки  $\bullet$  у лівому нижньому куті екрана.

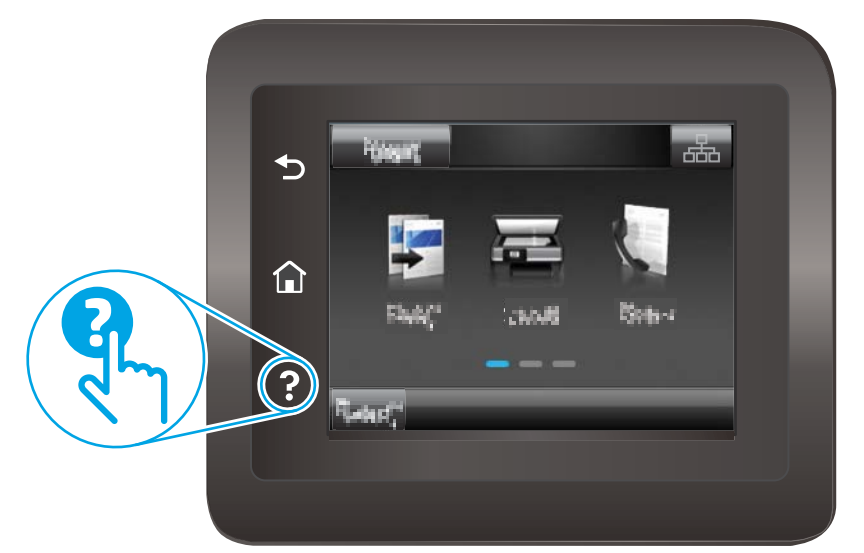

Для деяких екранів довідка відкривається у вигляді загального меню, в якому подано перелік певних тем. Пересуватись по меню можна за допомогою кнопок у меню.

Деякі екрани довідки містять анімацію, яка ілюструє певні процедури, наприклад усунення застрягань.

Для екранів, які містять налаштування для окремих завдань, довідка відкривається у разі вибору теми, яка стосується можливостей цього екрана.

Якщо принтер сповіщає про помилку або видає попередження, натисніть кнопку довідки  $\mathbf 7$ , щоб відкрити повідомлення, яке описує проблему. У повідомлені будуть також наведені вказівки щодо вирішення проблеми.

## <span id="page-87-0"></span>Відновлення заводських параметрів за замовчуванням

Відновлення заводських параметрів за замовчуванням призводить до повернення усіх налаштувань принтера та мережі до заводських значень. Параметри лічильника сторінок і розміру лотка не скидаються. Щоб відновити заводські параметри принтера, виконайте такі кроки.

**ЛОПЕРЕДЖЕННЯ.** Відновлення заводських параметрів за замовчуванням призводить до повернення усіх налаштувань до заводських значень, а також до видалення сторінок, збережених у пам'яті.

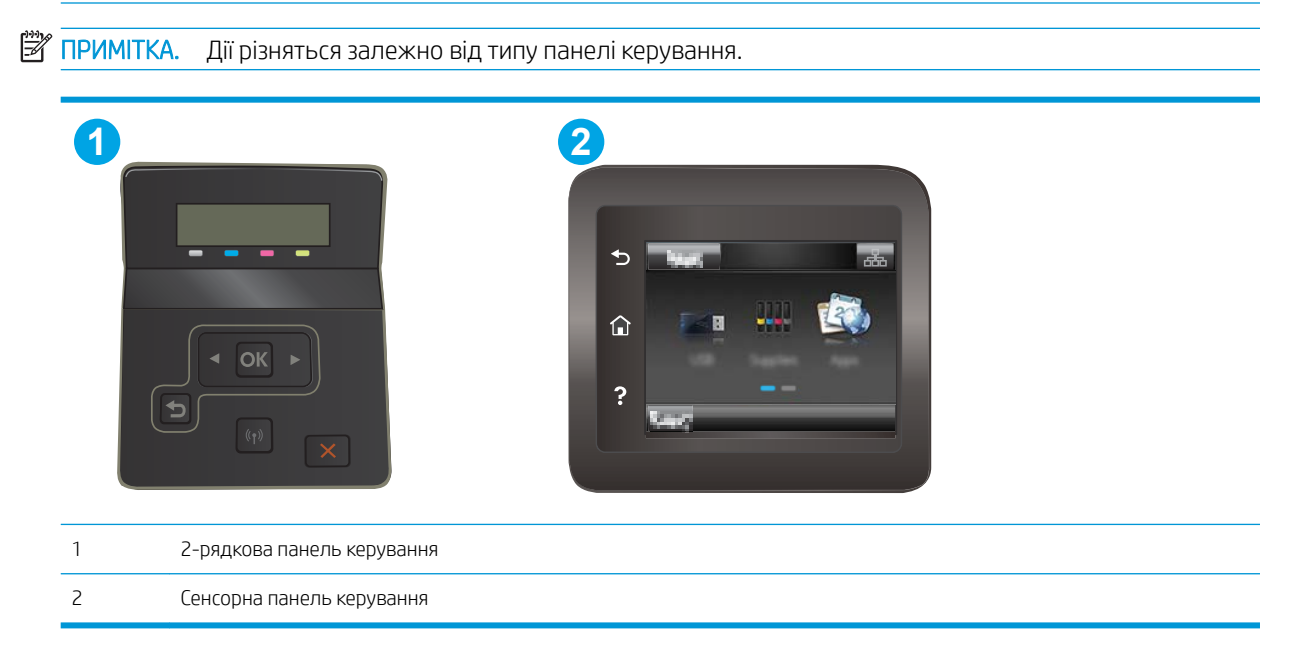

1. 2-рядкові панелі керування. На панелі керування принтера натисніть кнопку ОК.

Сенсорні панелі керування: На головному екрані на панелі керування принтера знайдіть меню Setup (Налаштування). Торкніться кнопки Setup (Налаштування) ••, щоб відкрити меню.

- 2. Відкрийте такі меню:
	- Service (Обслуговування)
	- Restore Defaults (Відновити налаштування за замовчуванням)
- 3. Торкніться або натисніть кнопку OK.

Пристрій автоматично перезапускається.

# <span id="page-88-0"></span>На панелі керування принтера з'явилося повідомлення Cartridge is low (Ресурс картриджа вичерпується) або Cartridge is very low (Ресурс картриджа майже вичерпано).

Cartridge low (Ресурс картриджа вичерпується): Принтер повідомить, коли рівень тонера в картриджі знизиться. Реальний ресурс картриджа, що залишився, може бути різним. Варто подбати про наявність запасного картриджа, який можна буде встановити, коли якість друку стане неприйнятною. Картридж не обов'язково заміняти одразу.

Cartridge is very low (Ресурс картриджа майже вичерпано): Принтер повідомить, коли рівень тонера в картриджі знизиться до найнижчого рівня. Реальний ресурс картриджа, що залишився, може бути різним. Варто подбати про наявність запасного картриджа, який можна буде встановити, коли якість друку стане неприйнятною. Негайна заміна картриджа не є необхідною, якщо якість друку залишається прийнятною.

Дія гарантійної програми HP Premium закінчується, коли на сторінці стану витратних матеріалів або EWS з'явиться повідомлення про це.

### Налаштування показників вичерпування ресурсу картриджа

Поведінку принтера в разі вичерпання витратних матеріалів до найнижчого рівня можна змінити. Після встановлення нового картриджа повторно призначати ці параметри не потрібно.

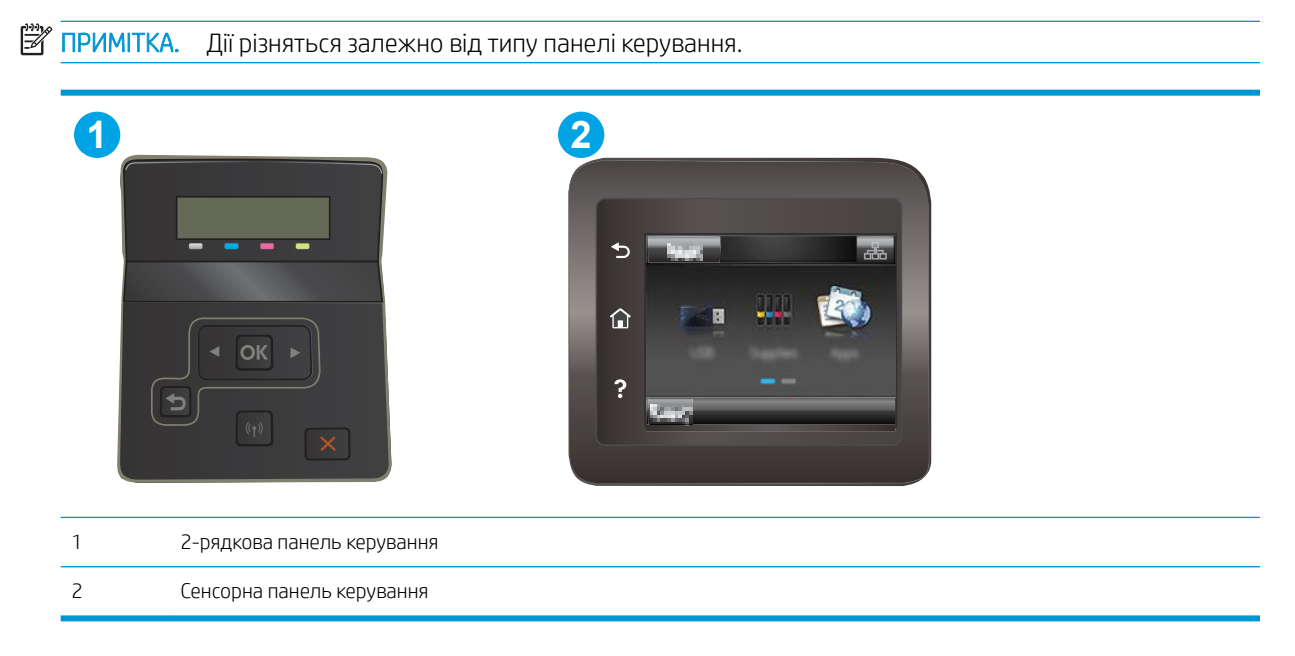

1. **2-рядкові панелі керування.** На панелі керування принтера натисніть кнопку ОК.

Сенсорні панелі керування: На головному екрані на панелі керування принтера знайдіть меню Setup (Налаштування). Торкніться кнопки Setup (Налаштування) , щоб відкрити меню.

- 2. Відкрийте такі меню:
	- System Setup (Налаштування системи)
	- Supply Settings (Налаштування витратних матеріалів)
- Black Cartridge (Чорний картридж) або Color Cartridge (Кольоровий картридж)
- Very Low Setting (Налаштування для дуже низького рівня ресурсу)
- 3. Виберіть один із викладених далі варіантів:
	- Вибір параметра Continue (Продовжувати) дасть змогу налаштувати принтер таким чином, щоби отримувати повідомлення про досягнення найнижчого рівня картриджа з тонером, але продовжувати друк.
	- Вибір параметра Stop (Зупинити) дасть змогу налаштувати принтер таким чином, що друк буде призупинено до заміни картриджа з тонером.
	- Вибір параметра Prompt (Повідомити) дасть змогу налаштувати принтер таким чином, що друк буде призупинено, а на екрані відобразиться підказка про необхідність замінити картридж. Підказку можна підтвердити та продовжити друк. Користувач може вибрати нагадування, коли лишається 100 сторінок, 200 сторінок, 300 сторінок, 400 сторінок або ніколи. Відповідний параметр встановлюється на розсуд користувача, і його вибір не гарантує прийнятної якості друку цих сторінок.

### Для принтерів із підтримкою факсового зв'язку

Якщо принтер налаштовано на Stop (Зупинка) або Prompt (Підказка), існує ризик, що факси не друкуватимуться після того, як принтер відновить друк. Таке може статися, якщо принтер отримав більше факсових повідомлень, аніж може вмістити пам'ять, поки принтер перебував у режимі очікування.

Принтер може безперебійно друкувати факси навіть після досягнення найнижчого порогу вичерпування ресурсу картриджа, якщо для картриджа встановити налаштування Continue (Продовжити), однак якість друку при цьому може погіршитися.

## Order supplies (Замовлення витратних матеріалів)

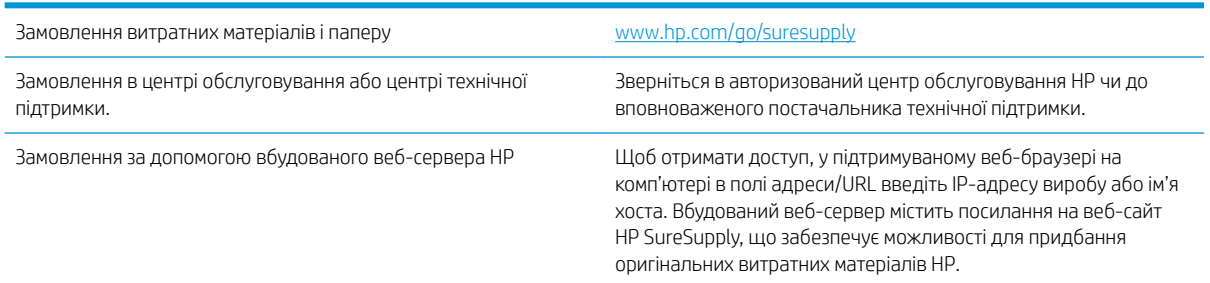

# <span id="page-90-0"></span>Принтер не підбирає папір або папір подається неправильно

## Вступ

Подані рішення можуть допомогти розв'язати проблему, якщо принтер не захоплює папір із лотка або якщо захоплює одночасно кілька аркушів паперу. Будь-яка з цих ситуацій може призвести до застрягання паперу.

- Пристрій не захоплює папір
- Пристрій захоплює одночасно кілька аркушів паперу

### Пристрій не захоплює папір

Якщо пристрій не захоплює папір із лотка, спробуйте вдатися до таких рішень.

- 1. Відкрийте виріб і вийміть рештки застряглого паперу.
- 2. Завантажте у лоток папір із розміром відповідно до завдання друку.
- 3. Перевірте, чи правильно вказано тип і розмір паперу на панелі керування.
- 4. Перевірте правильність встановлення напрямних для паперу в лотку відповідно до розміру паперу. Налаштуйте напрямні згідно з належними відступами в лотку.
- 5. Перевірте панель керування пристрою, можливо, пристрій очікує підтвердження підказки про ручну подачу паперу. Завантажте папір і продовжуйте.
- 6. Імовірно, забруднилися ролики над лотком. Протріть ролики безворсовою тканиною, змоченою теплою водою.

### Пристрій захоплює одночасно кілька аркушів паперу

Якщо пристрій захоплює одночасно кілька аркушів паперу, спробуйте вдатися до таких рішень.

- 1. Вийміть стос паперу з лотка, зігніть його, поверніть на 180 градусів та прогортайте. *Не розкривайте папір віялом.* Встановіть стос паперу в лоток.
- 2. Використовуйте лише той папір, який відповідає технічним характеристикам НP.
- 3. Папір не повинен бути зморщеним, зігнутим або пошкодженим. У разі потреби скористайтеся папером із іншої пачки.
- 4. Перевірте, чи не переповнений лоток. Якщо це так, вийміть увесь стос із лотка, вирівняйте його та поверніть частину в лоток.
- 5. Перевірте правильність встановлення напрямних для паперу в лотку відповідно до розміру паперу. Налаштуйте напрямні згідно з належними відступами в лотку.
- 6. Перевірте, чи середовище друку відповідає рекомендованим технічним характеристикам.

# <span id="page-91-0"></span>Усунення застрягання паперу

## Вступ

Нижче наведено вказівки щодо усунення застрягань паперу в принтері.

- Місця застрягання паперу
- [Регулярно або часто застрягає папір?](#page-92-0)
- [Усунення застрягання паперу в пазу для одного аркуша \(лоток 1\)](#page-93-0)
- [Усунення застрягання паперу в лотку 2](#page-95-0)
- [Усунення застрягання паперу в області задніх дверцят і термофіксатора](#page-98-0)
- [Усунення застрягань у пристрої двостороннього друку \(лише для моделей із функцією](#page-99-0) [двостороннього друку\)](#page-99-0)
- [Усунення застрягання паперу у вихідному відсіку](#page-101-0)

## Місця застрягання паперу

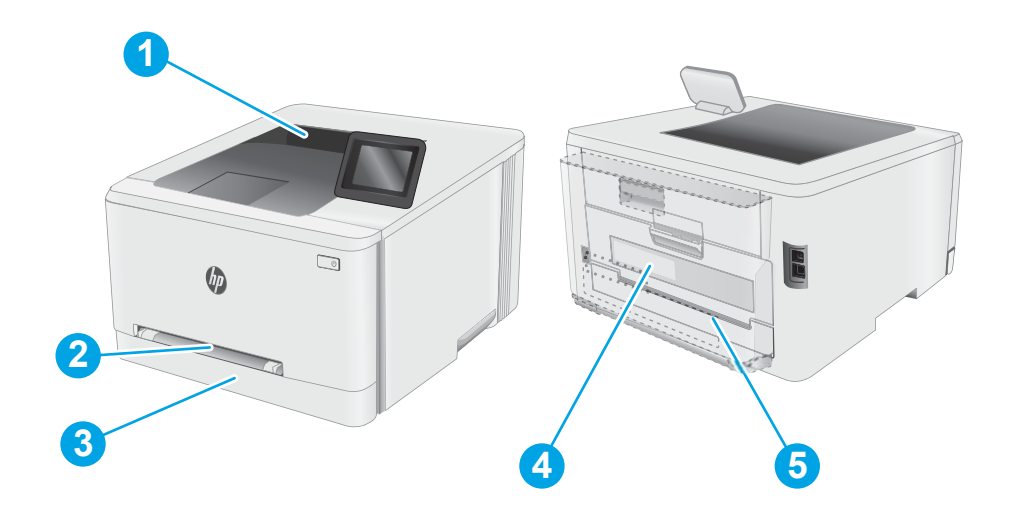

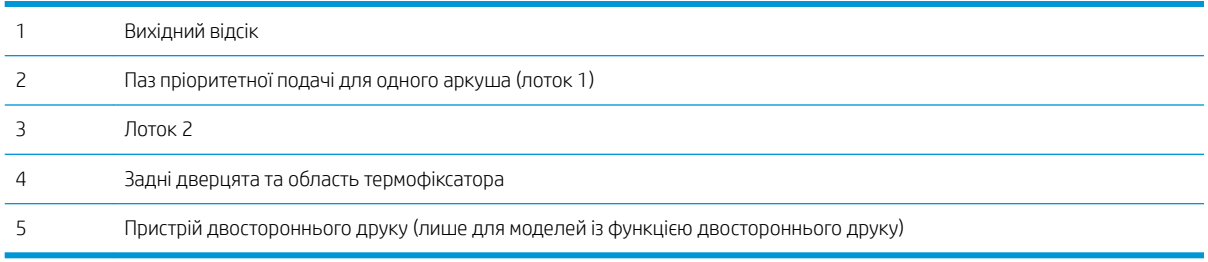

## <span id="page-92-0"></span>Регулярно або часто застрягає папір?

Щоб вирішити проблему частих застрягань паперу, виконайте викладені нижче кроки. Якщо проблему не буде усунуто після виконання першого кроку, виконуйте наступний крок, поки не отримаєте бажаних результатів.

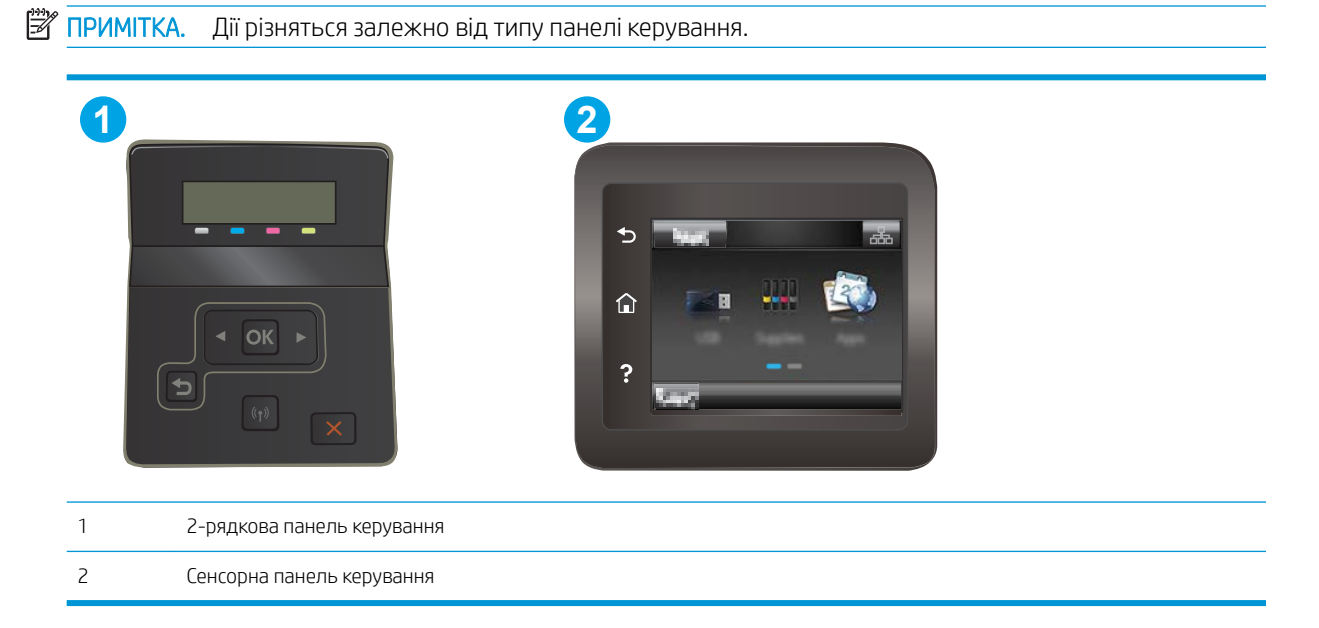

- 1. Якщо папір застряг у виробі, усуньте застрягання і надрукуйте сторінку конфігурації, щоб протестувати роботу принтера.
- 2. Перевірте, чи на панелі керування правильно налаштовано тип і розмір паперу для лотка. Виправте налаштування паперу за потреби.
	- а. 2-рядкові панелі керування. На панелі керування принтера натисніть кнопку ОК.

Сенсорні панелі керування: На головному екрані на панелі керування принтера знайдіть меню Setup (Налаштування). Торкніться кнопкиSetup (Налаштування) • щоб відкрити меню.

- б. Відкрийте такі меню:
	- System Setup (Налаштування системи)
	- Paper setup (Параметри паперу)
- в. Виберіть лоток зі списку.
- г. Виберіть пункт Default Paper Type (Тип паперу за замовчуванням), а потім натисніть назву типу паперу, який завантажено у лоток.
- ґ. Виберіть пункт Default Paper Size (Розмір паперу за замовчуванням), а потім виберіть розмір паперу, який завантажено у лоток.
- 3. Вимкніть принтер, зачекайте 30 секунд і знову його ввімкніть.
- 4. Надрукуйте сторінку очистки, щоб усунути надлишки тонеру зсередини принтера.

<span id="page-93-0"></span>а. 2-рядкові панелі керування: На панелі керування принтера натисніть кнопку ОК.

Сенсорні панелі керування: На головному екрані на панелі керування принтера знайдіть меню Setup (Налаштування). Торкніться кнопки Setup (Налаштування) •, щоб відкрити меню.

- б. Відкрийте меню Service (Обслуговування).
- в. Виберіть Cleaning Page (Сторінка очищення).
- г. Завантажте звичайний папір або папір формату А4, коли надійде відповідна вказівка.

Дочекайтесь завершення процесу. Викиньте надруковану сторінку.

- 5. Надрукуйте сторінку конфігурації, щоб перевірити роботу принтера.
	- а. 2-рядкові панелі керування: На панелі керування принтера натисніть кнопку ОК.

Сенсорні панелі керування: На головному екрані на панелі керування принтера знайдіть меню Setup (Налаштування). Торкніться кнопки Setup (Налаштування) ••, щоб відкрити меню.

- б. Відкрийте меню Reports (Звіти).
- в. Виберіть Configuration Report (Звіт про конфігурацію).

Якщо жоден із цих кроків не усунув проблему, можливо, знадобиться обслуговування принтера. Зверніться до служби технічної підтримки HP.

### Усунення застрягання паперу в пазу для одного аркуша (лоток 1)

Для усунення застрягання у лотку 1 виконайте описані нижче дії. У випадку застрягання на панелі керування може з'явитися повідомлення й анімована індикація, яка допоможе усунути застрягання.

1. Повністю витягніть лоток 2 із принтера.

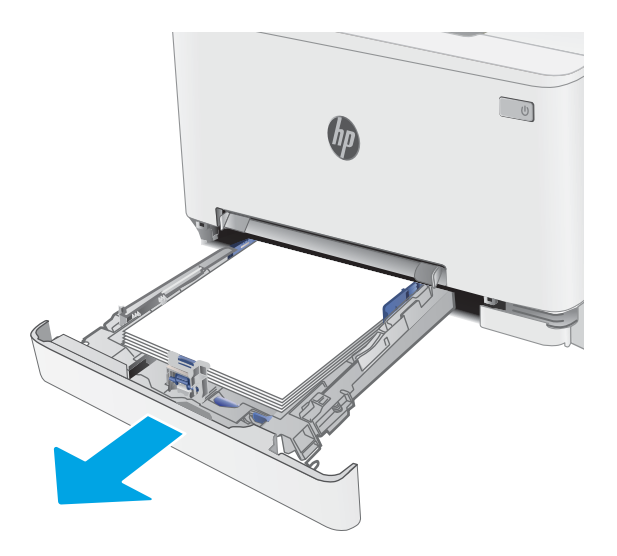

2. Натисніть на основу пазу пріоритетної подачі для одного аркуша та витягніть лоток із пазу подачі.

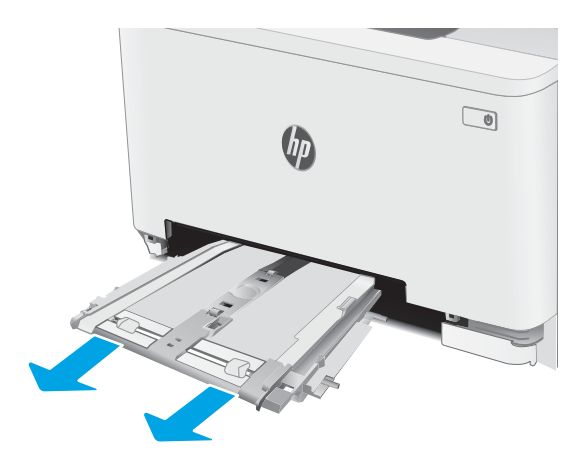

 $\begin{array}{c} \hline \begin{array}{c} \hline \end{array} \\ \hline \end{array}$  $\eta_{0}$ 

3. Обережно витягніть застряглий папір із пазу пріоритетної подачі для одного аркуша, тягнучи його просто до себе.

<span id="page-95-0"></span>4. Вставте лоток пазу пріоритетної подачі для одного аркуша на місце.

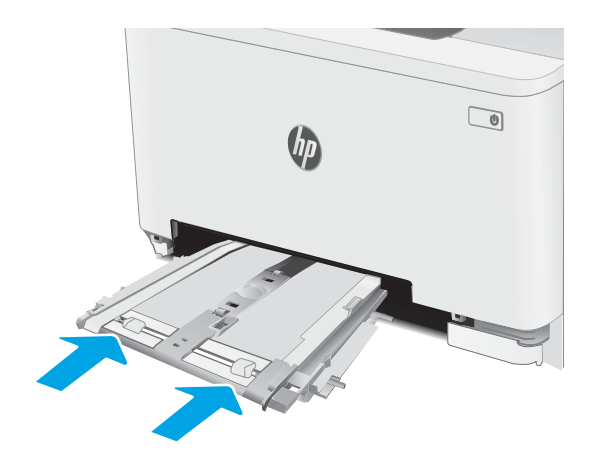

5. Встановіть лоток 2 на місце та закрийте його.

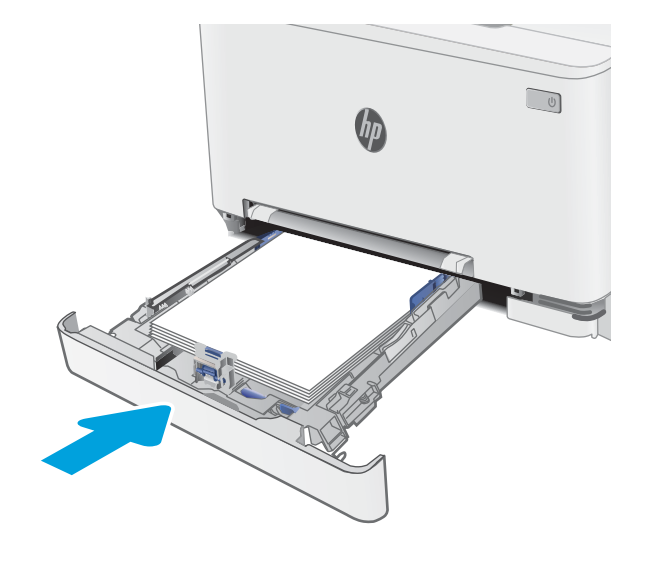

### Усунення застрягання паперу в лотку 2

Використовуйте описану нижче процедуру для пошуку паперу у всіх можливих точках застрягання лотка 2. У випадку застрягання на панелі керування може з'явитися повідомлення й анімована індикація, яка допоможе усунути застрягання.

1. Повністю витягніть лоток із принтера.

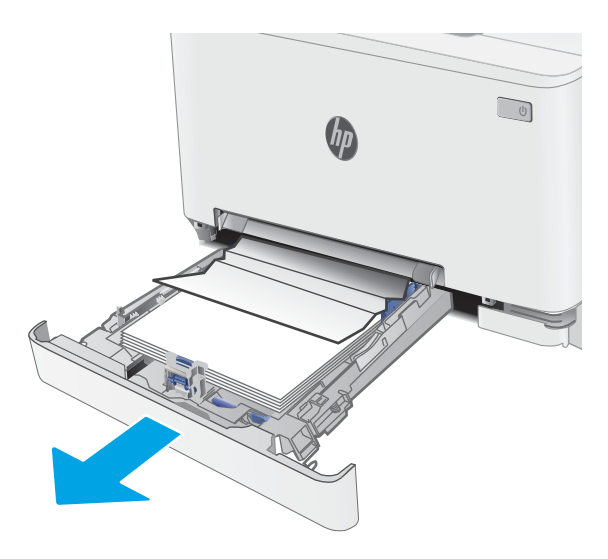

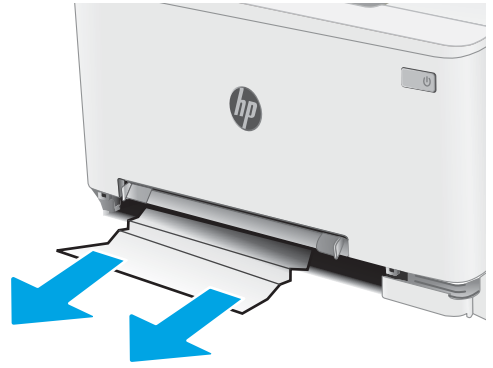

2. Вийміть застряглі чи пошкоджені аркуші паперу.

3. Якщо застряглого паперу не видно або він надто глибоко в зоні подачі лотка 2, щоб його вийняти, натисніть на основу пазу пріоритетної подачі для одного аркуша та витягніть лоток із пазу подачі.

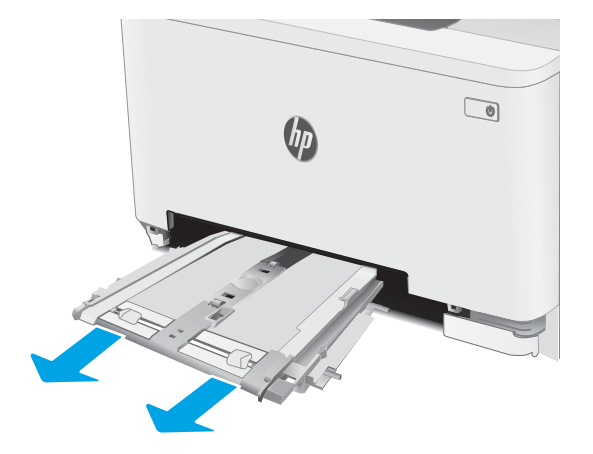

4. Вийміть застряглі чи пошкоджені аркуші паперу.

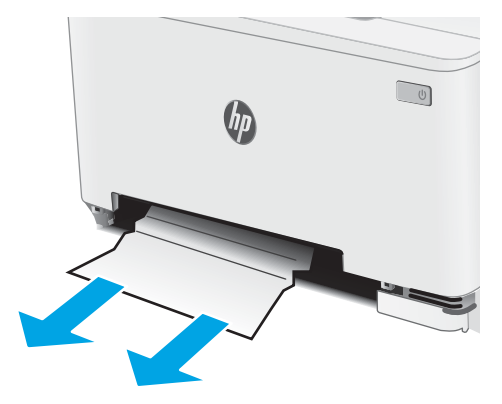

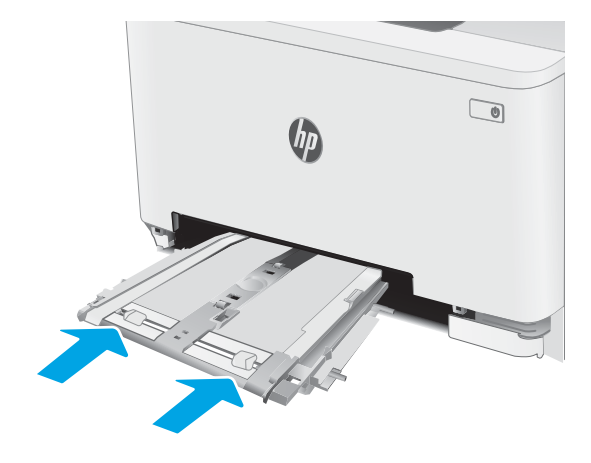

6. Встановіть лоток 2 на місце та закрийте його.

5. Вставте лоток пазу пріоритетної подачі для

одного аркуша на місце.

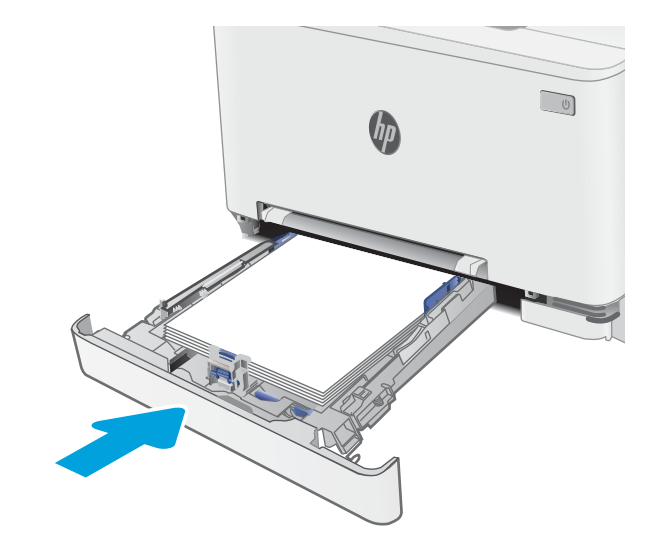

## <span id="page-98-0"></span>Усунення застрягання паперу в області задніх дверцят і термофіксатора

Для усунення застрягання паперу в області задніх дверцят та термофіксатора виконайте описані нижче дії. У випадку застрягання на панелі керування може з'явитися повідомлення й анімована індикація, яка допоможе усунути застрягання

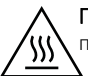

ПОПЕРЕДЖЕННЯ. Термофіксатор може нагріватися під час використання виробу. Зачекайте, поки термофіксатор охолоне, перш ніж торкатися його.

1. Відкрийте задні дверцята.

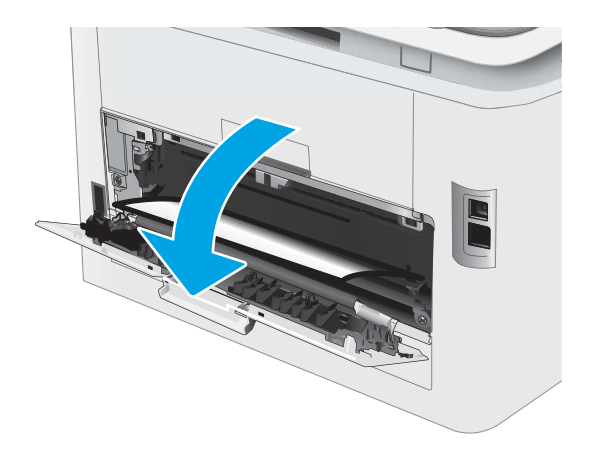

<span id="page-99-0"></span>2. Обережно витягніть застряглий папір з-поміж роликів в області задніх дверцят.

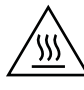

ПОПЕРЕДЖЕННЯ. Термофіксатор може нагріватися під час використання виробу. Зачекайте, поки термофіксатор охолоне, перш ніж торкатися його.

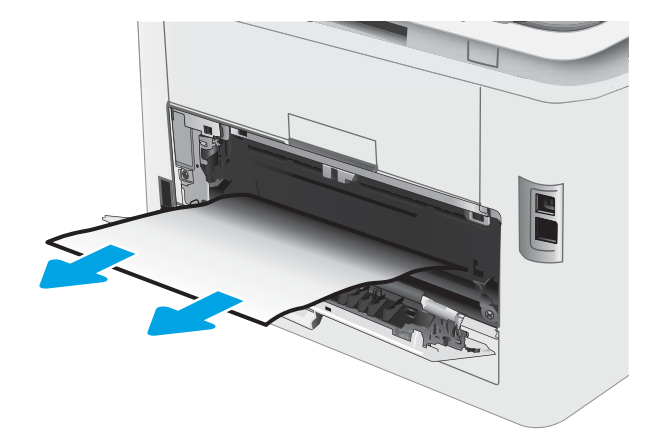

3. Закрийте задні дверцята.

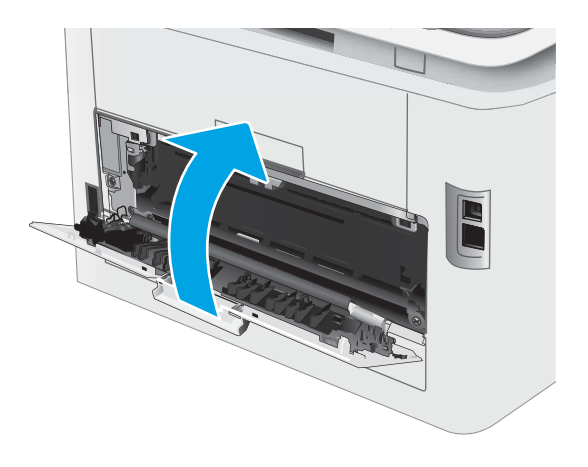

### Усунення застрягань у пристрої двостороннього друку (лише для моделей із функцією двостороннього друку)

Для усунення застрягання у пристрої двостороннього друку виконайте описані нижче дії. У випадку застрягання на панелі керування може з'явитися повідомлення й анімована індикація, яка допоможе усунути застрягання.

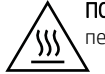

ПОПЕРЕДЖЕННЯ. Термофіксатор може нагріватися під час використання виробу. Зачекайте, поки термофіксатор охолоне, перш ніж торкатися його.

1. Відкрийте пристрій двостороннього друку позаду принтера.

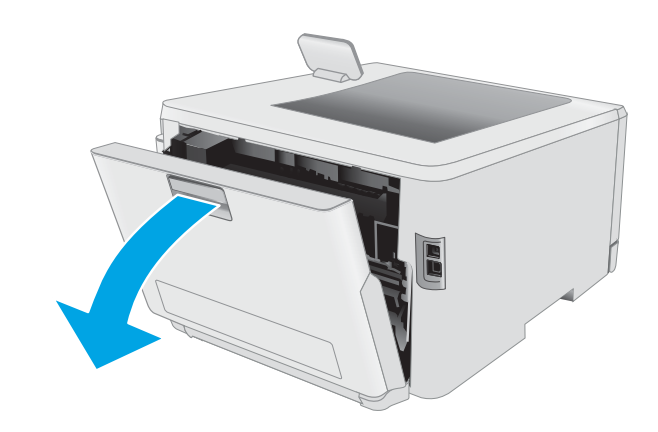

2. Вийміть застряглі чи пошкоджені аркуші паперу.

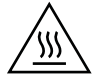

ПОПЕРЕДЖЕННЯ. Термофіксатор може нагріватися під час використання виробу. Зачекайте, поки термофіксатор охолоне, перш ніж торкатися його.

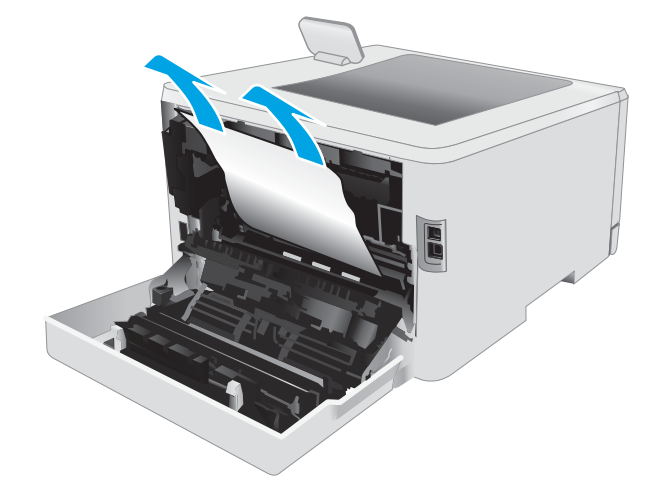

3. Закрийте пристрій двостороннього друку.

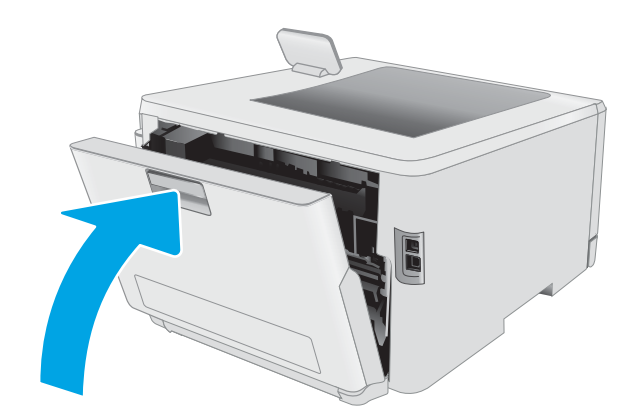

### <span id="page-101-0"></span>Усунення застрягання паперу у вихідному відсіку

Використовуйте описану нижче процедуру для пошуку паперу у всіх можливих точках застрягання в області вихідного відсіку. У випадку застрягання на панелі керування може з'явитися повідомлення й анімована індикація, яка допоможе усунути застрягання

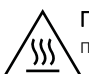

ПОПЕРЕДЖЕННЯ. Термофіксатор може нагріватися під час використання виробу. Зачекайте, поки термофіксатор охолоне, перш ніж торкатися його.

1. Відкрийте задні дверцята.

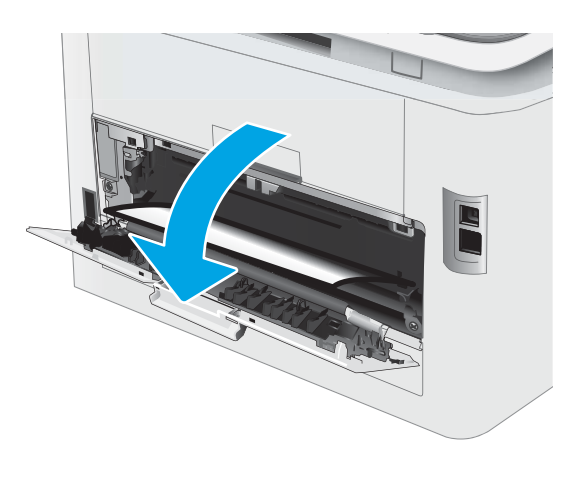

2. Якщо папір видно у вихідному відсіку, візьміть його за край, що виступає, і витягніть. Виймайте папір двома руками, щоб він не розривався.

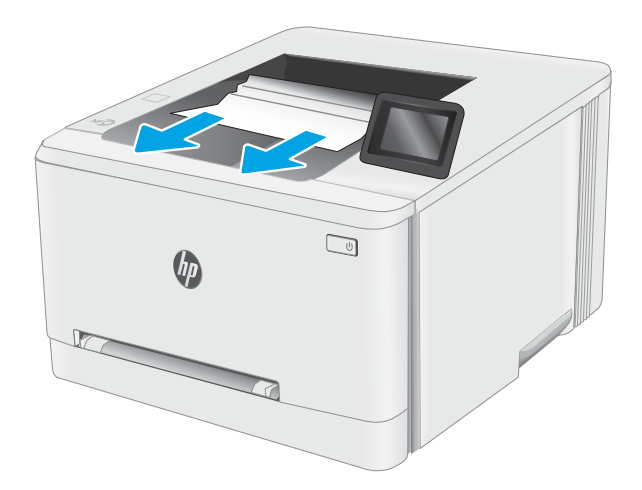

3. Обережно вийміть застряглий папір з-поміж роликів в області задніх дверцят.

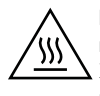

ПОПЕРЕДЖЕННЯ. Термофіксатор може нагріватися під час використання виробу. Зачекайте, поки термофіксатор охолоне, перш ніж торкатися його.

4. Закрийте задні дверцята.

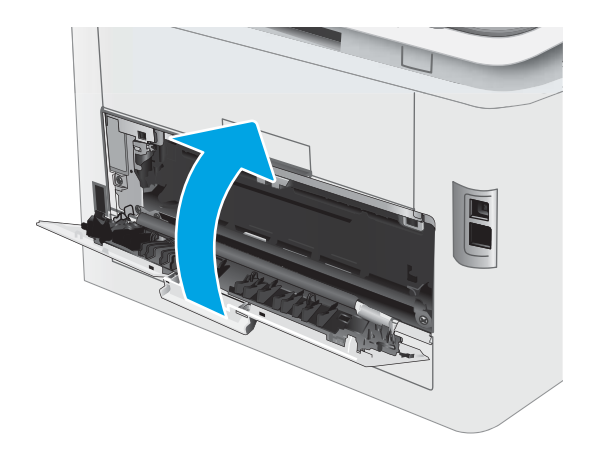

# <span id="page-103-0"></span>Покращення якості друку

- **Вступ**
- [Оновлення мікропрограми принтера](#page-104-0)
- [Друк з іншої програми](#page-104-0)
- [Перевірка налаштування типу паперу для друку](#page-104-0)
- [Перевірка стану картриджа з тонером](#page-105-0)
- [Друк сторінки очищення](#page-106-0)
- [Огляньте картридж із тонером або картриджі](#page-107-0)
- [Перевірка паперу та умов друку](#page-107-0)
- [Використання іншого драйвера друку](#page-108-0)
- [Перевірка налаштувань EconoMode](#page-109-0)
- [Регулювання щільності друку](#page-110-0)
- [Калібрування принтера для вирівнювання кольорів](#page-110-0)
- [Встановлення параметрів кольору \(Windows\)](#page-111-0)
- [Друк і аналіз сторінки якості друку](#page-112-0)

### Вступ

Нижче подано процедуру виявлення й усунення проблем, пов'язаних з якістю друку, в тому числі таких:

- розводи
- нечіткий друк
- темний друк
- світлий друк
- смуги
- немає тонера
- розсіяні крапки тонера
- незакріплений тонер
- перекошені зображення

Щоб вирішити проблеми з якістю друку, спробуйте скористатися такими рішеннями за порядком їх викладу.

Інформацію про усунення певних дефектів зображення див. у розділі "Вирішення проблем з якістю друку" цього посібника користувача.

### <span id="page-104-0"></span>Оновлення мікропрограми принтера

Спробуйте оновити вбудоване програмне забезпечення принтера. Додаткову інформацію див. у розділі "Оновлення вбудованого програмного забезпечення" цього посібника користувача.

### Друк з іншої програми

Спробуйте виконати друк з іншої програми. Якщо сторінка друкується правильно, стався збій у роботі програми, з якої ви друкували.

### Перевірка налаштування типу паперу для друку

У разі друку з комп'ютерної програми перевірте налаштування типу паперу, а також те, чи друк не є розмазаним, нечітким або затемним, чи папір не закручується, чи немає цяток розсипаного тонера, чи є ділянки з незакріпленим або відсутнім тонером.

#### Перевірка вибраного типу паперу на принтері

- 1. Відкрийте лоток.
- 2. Перевірте, чи лоток завантажено папером потрібного типу.
- 3. Закрийте лоток.
- 4. Дотримуйтесь вказівок панелі керування, щоб підтвердити або змінити параметри типу паперу для лотка.

#### Перевірка параметра типу паперу (Windows)

- 1. У програмі виберіть параметр Друк.
- 2. Виберіть принтер і клацніть кнопку Властивості чи Параметри.
- 3. Клацніть на вкладці Папір/Якість.
- 4. У розкривному списку Тип паперу виберіть Додатково...
- 5. Розгорніть список параметрів Тип: .
- 6. Розгорніть категорію типів паперу, яка найбільше відповідає використовуваному паперу.
- 7. Виберіть параметр типу паперу, який використовується, і натисніть кнопку OK.
- 8. Щоб закрити діалогове вікно Властивості документа, натисніть кнопку OK. Для друку в діалоговому вікні Друк натисніть кнопку OK.

#### Перевірка вибраного типу паперу (OS X)

- 1. Клацніть меню File (Файл), після чого клацніть пункт Print (Друк).
- 2. У меню Printer (Принтер) виберіть пристрій.
- 3. За замовчуванням драйвер друку відображає меню Copies & Pages (Копії та сторінки). Відкрийте розкривний список меню і виберіть пункт Finishing (Обробка).
- <span id="page-105-0"></span>4. Виберіть тип у розкривному списку Media Type (Тип носія).
- 5. Натисніть кнопку Print (Друк).

## Перевірка стану картриджа з тонером

Виконайте описані нижче дії, щоб дізнатися приблизний залишок ресурсу картриджів з тонером і, за наявності, відомості про стан інших змінних частин.

### Крок 1. Друк сторінки стану витратних матеріалів

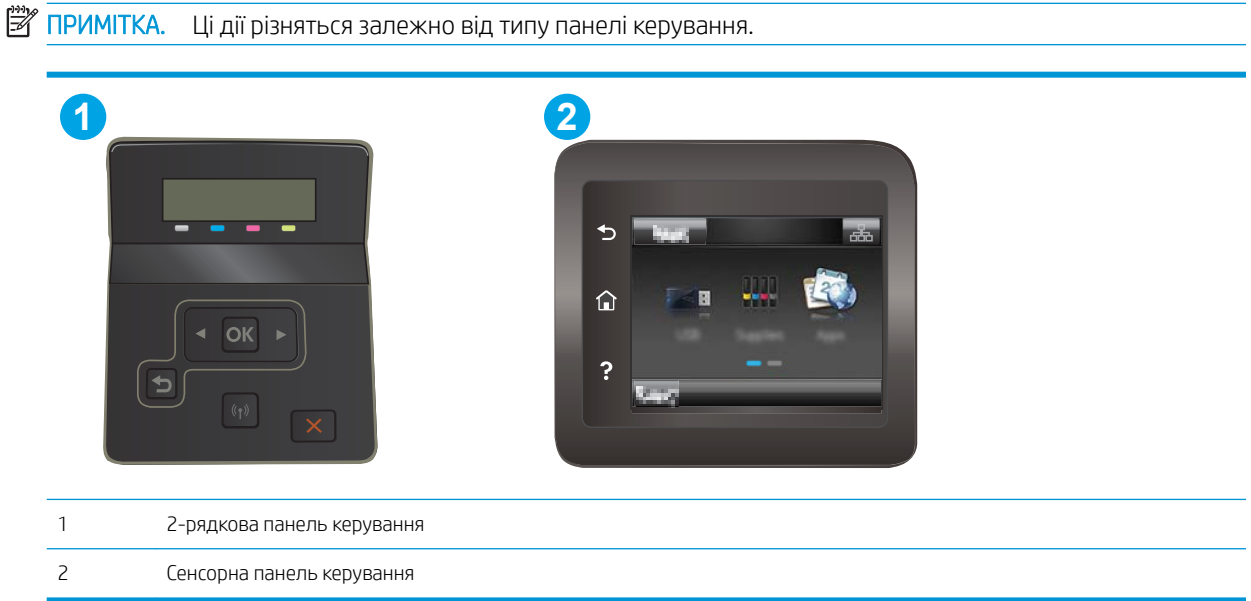

1. **2-рядкові панелі керування.** На панелі керування принтера натисніть кнопку ОК.

Сенсорні панелі керування: На головному екрані на панелі керування принтера знайдіть меню Setup (Налаштування). Торкніться кнопки Setup (Налаштування) ••, щоб відкрити меню.

- 2. Відкрийте такі меню:
	- Reports (Звіти)
	- Supplies Status (Стан витратних матеріалів)
- 3. 2-рядкові панелі керування: Перейдіть до пункту Print Supplies status page (Друк сторінки стану витратних матеріалів) і натисніть OK.

#### Крок 2. Перевірка стану витратних матеріалів

1. Перегляньте звіт про стан витратних матеріалів, щоб дізнатися залишок ресурсу картриджів із тонером і, за наявності, відомості про стан інших змінних частин.

Проблеми з якістю друку можуть виникати, якщо користуватися картриджем з тонером, ресурс якого практично вичерпаний. Сторінка стану витратних матеріалів повідомляє, коли рівень витратного матеріалу дуже низький.

Дія гарантійної програми HP Premium закінчується, коли на сторінці стану витратних матеріалів або EWS з'явиться повідомлення про це.

<span id="page-106-0"></span>Поки якість друку залишається прийнятною, заміняти картридж із тонером негайно не обов'язково. Варто подбати про наявність запасного картриджа, який можна буде встановити, коли якість друку стане неприйнятною.

Якщо виявилося, що потрібно замінити картридж з тонером чи іншу змінну частину, на сторінці стану витратних матеріалів наведено номери оригінальних частин HP.

2. Перевірте, чи ви використовуєте оригінальний картридж HP.

Оригінальний картридж із тонером HP має напис або логотип "HP". Для отримання додаткових відомостей про ідентифікацію картриджів HP відвідайте сторінку [www.hp.com/go/learnaboutsupplies](http://www.hp.com/go/learnaboutsupplies).

### Друк сторінки очищення

Під час друку часточки паперу, тонера та пилу можуть накопичуватися всередині принтера, що може негативно вплинути на якість друку: на аркушах можуть з'являтися цятки тонера, розмазування, смуги, лінії або повторювані дефекти.

Нижче наведено послідовність дій для друку сторінки очищення.

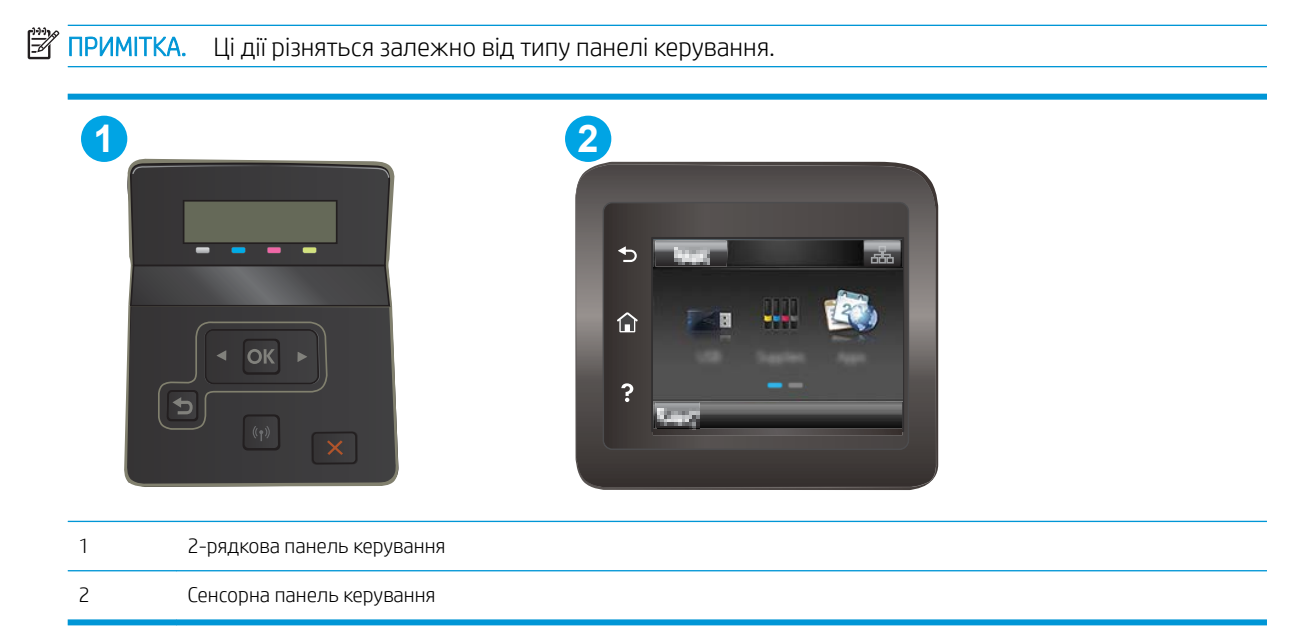

1. **2-рядкові панелі керування.** На панелі керування принтера натисніть кнопку ОК.

Сенсорні панелі керування: На головному екрані на панелі керування принтера знайдіть меню Setup (Налаштування). Торкніться кнопки Setup (Налаштування)  $\circledast$ , щоб відкрити меню.

- 2. Відкрийте такі меню:
	- Service (Обслуговування)
	- Cleaning Page (Сторінка очистки)
- 3. Завантажте звичайний папір або папір формату А4, коли з'явиться відповідна вказівка, після чого виберіть кнопку OK.

На панелі керування відобразиться повідомлення Cleaning (Очищення). Дочекайтесь завершення процесу. Викиньте надруковану сторінку.

## <span id="page-107-0"></span>Огляньте картридж із тонером або картриджі

Виконайте описані нижче дії для перевірки всіх картриджів із тонером.

- 1. Вийміть картриджі із тонером із принтера та перевірте, чи знято герметичну стрічку.
- 2. Перевірте мікросхему на предмет пошкодження.
- 3. Огляньте поверхню зеленого барабана формування зображення.

ПОПЕРЕДЖЕННЯ. Не торкайтесь барабана формування зображення. Відбитки пальців на барабані формування зображення можуть погіршити якість друку.

- 4. Якщо на барабані формування зображення є подряпини, відбитки пальців або інші пошкодження, картридж із тонером потрібно замінити.
- 5. Вставте на місце картридж із тонером і видрукуйте кілька сторінок, щоб упевнитися, що проблему усунуто.

### Перевірка паперу та умов друку

### Крок 1. Використовуйте папір, що відповідає специфікаціям НP

Деякі проблеми з якістю друку виникають внаслідок використання паперу, що не відповідає специфікаціям НР.

- Слід завжди користуватися папером типу та з вагою, які підтримує принтер.
- Використовуйте папір хорошої якості, на якому немає розрізів, дірок, плям, часток пилу, складок, скріпок, а краї не скручені та не зігнуті.
- **Використовуйте чистий папір, який ще не використовувався для друку.**
- Використовуйте папір, який не містить домішок металу, як-от блискіток.
- Використовуйте папір для лазерних принтерів. Не користуйтеся папером, який призначено лише для використання в струменевих принтерах.
- Не користуйтеся надто жорстким папером. Зазвичай м'якший папір дозволяє отримати вищу якість друку.

#### Крок 2. Перевірка умов друку

Середовище може безпосередньо впливати на друк і є типовою причиною для виникнення проблем із якістю друку та подачею паперу. Потенційні рішення:

- Встановлюйте принтер подалі від протягів відкритих дверей і вікон, а також кондиціонерів.
- Стежте, щоб температура та вологість робочого середовища відповідали специфікаціям принтера.
- Не встановлюйте принтер у закритому просторі, наприклад у шафі.
- Принтер слід встановлювати на рівній твердій поверхні.
- Приберіть будь-які предмети, що загороджують вентиляційні отвори принтера. Принтер потребує належної вентиляції з усіх боків, у тому числі згори.
- Забезпечте захист принтера від пилу, пари, жиру та інших елементів, які можуть осідати всередині принтера.
### Крок 3. Індивідуальне вирівнювання лотка

Виконайте описані нижче дії, якщо текст або зображення не відцентровано або неправильно розташовано на аркуші під час друку з конкретних лотків.

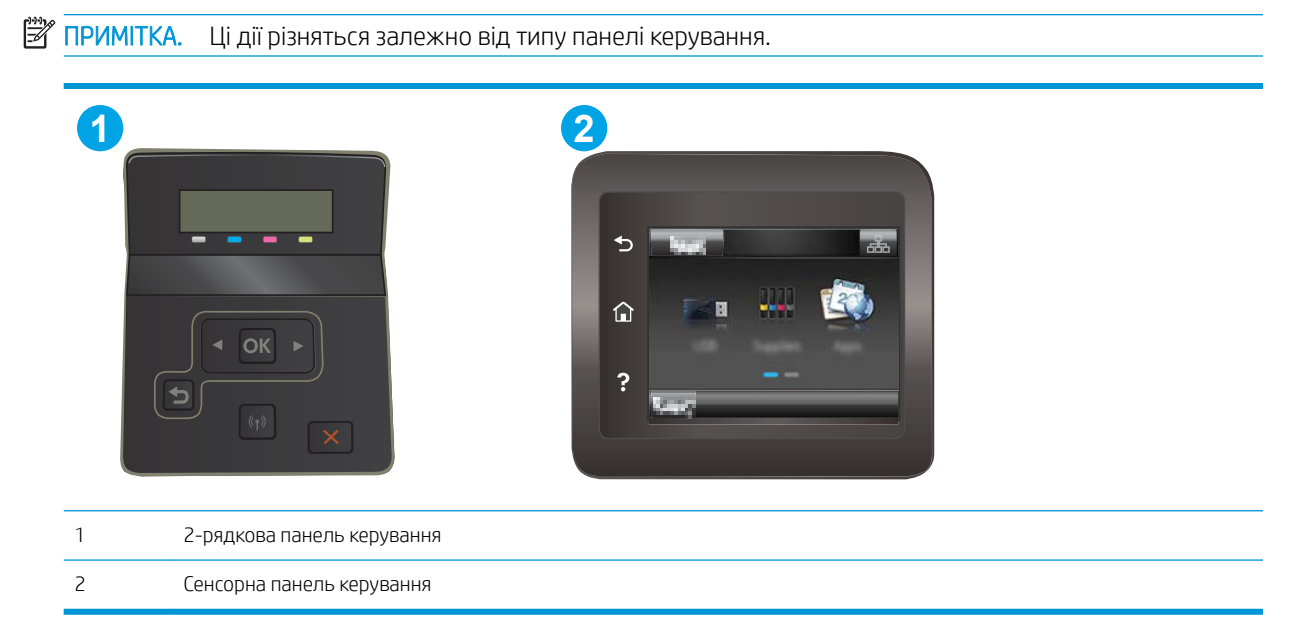

1. **2-рядкові панелі керування.** На панелі керування принтера натисніть кнопку ОК.

Сенсорні панелі керування: На головному екрані на панелі керування принтера знайдіть меню Setup (Налаштування). Торкніться кнопки Setup (Налаштування)  $\text{C}_1$ , щоб відкрити меню.

- 2. Відкрийте такі меню:
	- System Setup (Налаштування системи)
	- Print Quality (Якість друку)
	- Adjust Alignment (Калібрування вирівнювання)
	- Print Test Page (Надрукувати пробну сторінку)
- 3. Виберіть лоток для калібрування і виконайте вказівки на видрукуваних сторінках.
- 4. Надрукуйте тестову сторінку ще раз, щоб перевірити результати. У разі необхідності продовжіть калібрування.
- 5. Щоб зберегти нові параметри, виберіть OK.

# Використання іншого драйвера друку

Якщо під час друку з комп'ютерної програми на друкованій сторінці раптом з'являються смуги, пробіли в тексті та графіці, невідповідне форматування або змінені шрифти, спробуйте скористатися іншим драйвером друку.

Завантажте будь-який із цих драйверів із веб-сайту HP: [www.hp.com/support/ljM253.](http://www.hp.com/support/ljM253)

<span id="page-109-0"></span>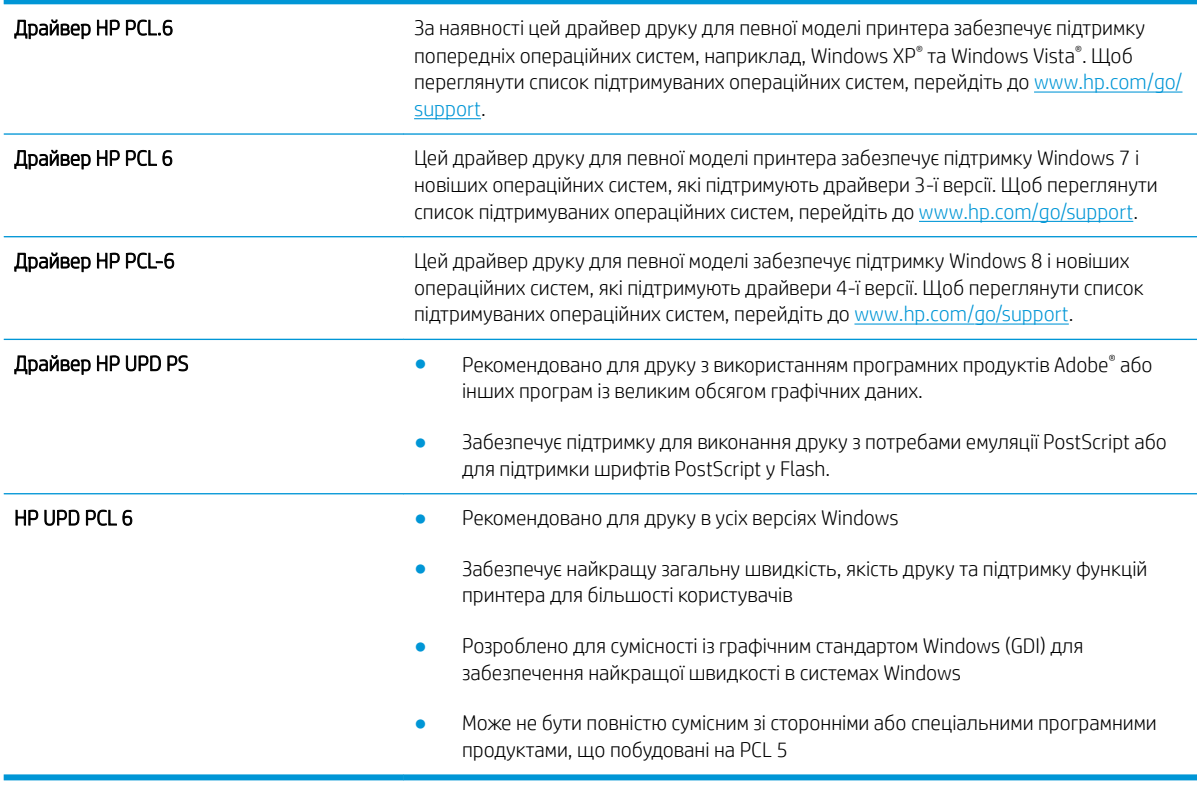

# Перевірка налаштувань EconoMode

HP не рекомендує використовувати режим EconoMode постійно. Якщо EconoMode застосовується постійно, то ресурс тонера зберігатиметься довше, аніж ресурс механічних частин картриджа з тонером. Якщо якість друку починає погіршуватися та стає неприйнятною, замініть картридж із тонером.

<mark>学 примітка.</mark> Ця функція доступна в разі використання драйвера друку PCL 6 для Windows. Якщо цей драйвер не використовується, цю функцію можна увімкнути за допомогою вбудованого веб-сервера HP.

Якщо ціла сторінка надто темна чи надто світла, виконайте подані нижче кроки.

- 1. У програмі виберіть параметр Друк.
- 2. Виберіть принтер і клацніть Властивості чи Настройка.
- 3. Виберіть вкладку Папір/Якість, і знайдіть ділянку Якість друку.
- 4. Якщо ціла сторінка надто темна, скористайтеся поданими нижче налаштуваннями.
	- Виберіть параметр 600 dpi, якщо він доступний.
	- Позначте поле Економічний режим, щоб увімкнути його.

Якщо ціла сторінка надто світла, скористайтеся поданими нижче налаштуваннями.

- Виберіть параметр FastRes 1200, якщо він доступний.
- Зніміть позначку біля пункту Економічний режим для вимкнення.
- 5. Щоб закрити діалогове вікно Властивості документа, натисніть кнопку ОК. Щоб розпочати друк, у діалоговому вікні Друк натисніть кнопку OK.

# <span id="page-110-0"></span>Регулювання щільності друку

Щоб відрегулювати щільність друку, виконайте такі кроки.

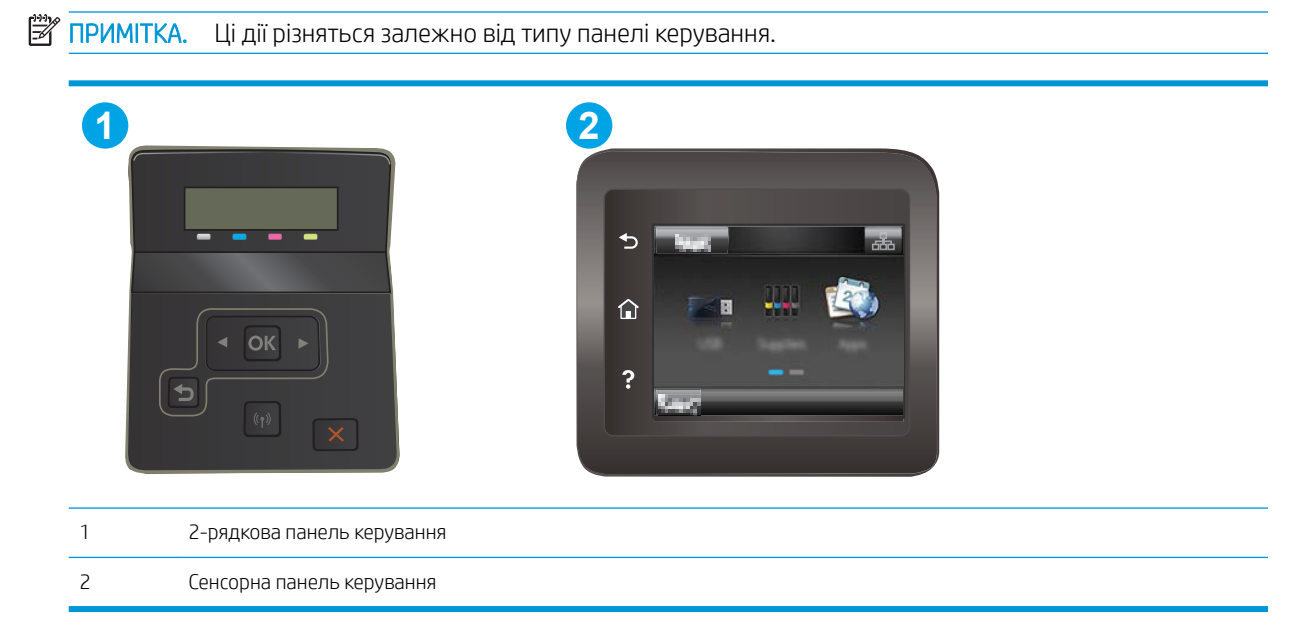

- 1. Відкрийте вбудований веб-сервер HP (EWS).
	- а. 2-рядкові панелі керування. На панелі керування принтера натисніть кнопку ОК. Відкрийте меню Network Setup (Налаштування мережі), виберіть Show IP Address (Показати IP-адресу), а тоді Yes (Так). Поверніться до головного екрана, щоб переглянути IP-адресу.

Сенсорні панелі керування: На головному екрані на панелі керування принтера знайдіть меню Setup (Налаштування). торкніться кнопки "Інформація про з'єднання" "Ди (1), а потім торкніться кнопки "Встановлено з'єднання з мережею" дала бо кнопки "Увімкнено мережу Wi-Fi" ((), щоб відобразити IP-адресу чи назву хоста.

б. Відкрийте веб-браузер і введіть в адресному рядку IP-адресу або ім'я хоста, що відображаються на панелі керування принтера. Натисніть клавішу Enter на клавіатурі комп'ютера. Відкриється вікно вбудованого веб-сервера HP.

### https://10.10.XXXXX/

- $\mathbb{B}^{\!\!*}$  ПРИМІТКА. Якщо веб-браузер виводить повідомлення з інформацією про те, що запитуваний веб-сайт може не бути безпечним, виберіть можливість продовження роботи з веб-сайтом. Використання цього веб-сайту не завдасть шкоди комп'ютеру.
- 2. Відкрийте вкладку System (Система) і виберіть сторінку Print Density (Щільність друку).
- 3. Виберіть потрібні параметри щільності.
- 4. Щоб зберегти зміни, клацніть Apply (Застосувати).

# Калібрування принтера для вирівнювання кольорів

Калібрування - це функція принтера для покращення якості зображення.

Виконайте ці кроки, щоб вирішити проблеми з якістю друку, такі як неправильне вирівнювання кольорів, кольорові тіні, розмита графіка тощо.

<span id="page-111-0"></span>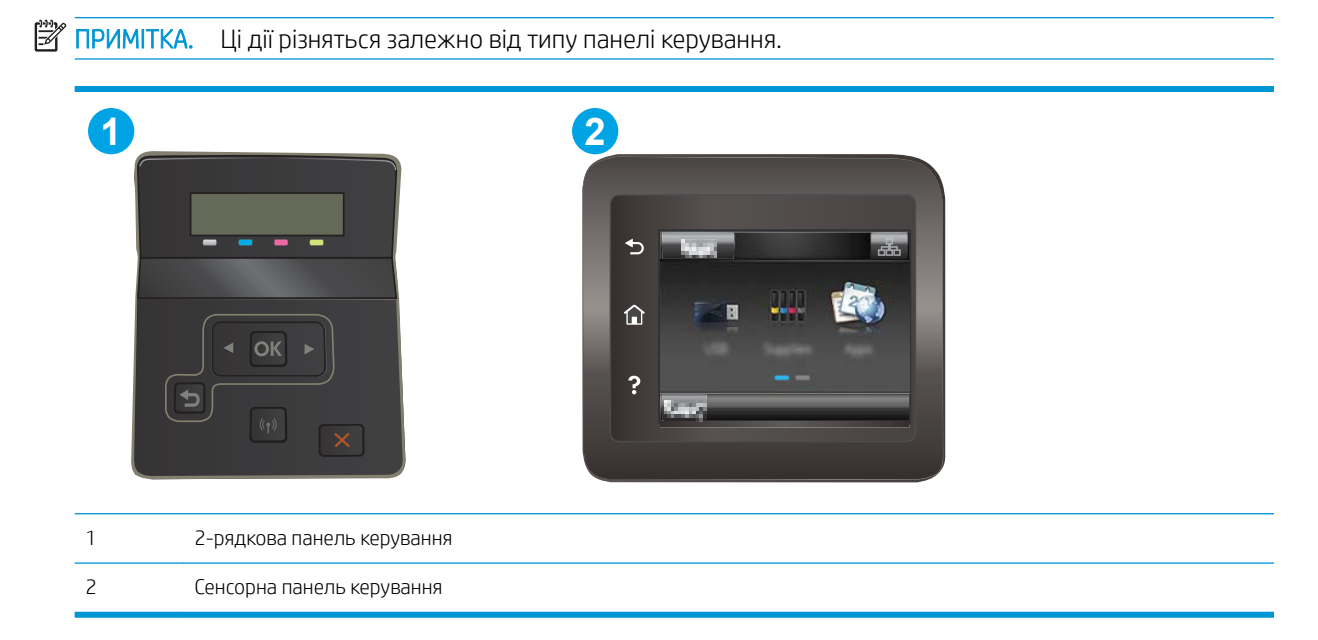

1. **2-рядкові панелі керування.** На панелі керування принтера натисніть кнопку ОК.

Сенсорні панелі керування: На головному екрані на панелі керування принтера знайдіть меню Setup (Налаштування). Торкніться кнопки Setup (Налаштування) • цоб відкрити меню.

- 2. Виберіть такі меню:
	- System Setup (Налаштування системи)
	- Print Quality (Якість друку)
	- Color Calibration (Калібрування кольору)
	- Calibrate Now (Калібрувати зараз)
- 3. 2-рядкові панелі керування: Щоб почати калібрування, натисніть кнопку ОК.
- 4. На панелі керування принтера відобразиться повідомлення про Calibrating (Калібрування). Процедура калібрування займає декілька хвилин. Не вимикайте принтер до завершення процедури калібрування. Зачекайте, поки завершиться процедура калібрування, і спробуйте надрукувати ще раз.

# Встановлення параметрів кольору (Windows)

У разі друку з програми виконайте ці кроки, якщо кольори на друкованому аркуші не відповідають кольорам на екрані комп'ютера або загалом вас не задовольняють.

#### Зміна параметрів кольору

- 1. У програмі виберіть параметр Друк.
- 2. Виберіть принтер і клацніть кнопку Властивості чи Параметри.
- 3. Клацніть на вкладці Color (Колір).
- 4. Виберіть параметр Print in Grayscale (Друк у відтінках сірого), щоб надрукувати кольоровий документ у чорному та відтінках сірого. Цією функцією можна користуватися для друку кольорових документів, призначених для фотокопіювання чи надсилання факсом. Цей параметр можна також використовувати для друку чорнових копій або для економії кольорового тонера.
- 5. Щоб закрити діалогове вікно Властивості документа, натисніть кнопку ОК. Для друку в діалоговому вікні Друк натисніть кнопку OK.

# Друк і аналіз сторінки якості друку

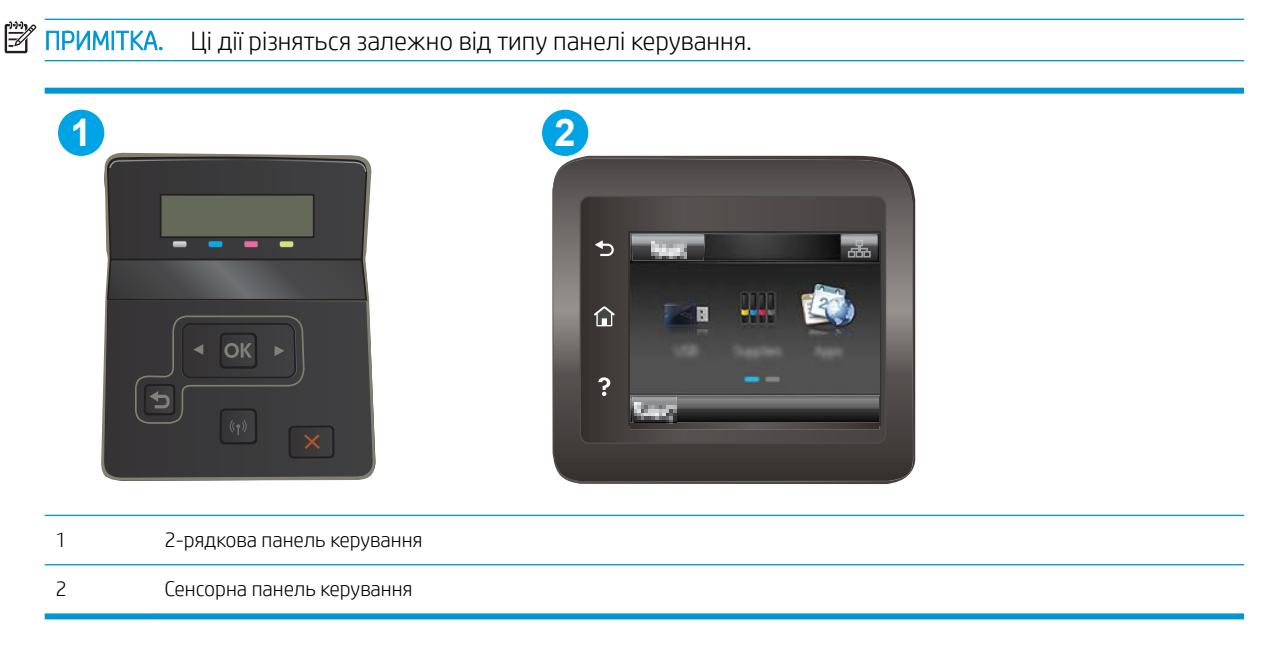

1. **2-рядкові панелі керування.** На панелі керування принтера натисніть кнопку ОК.

Сенсорні панелі керування: На головному екрані на панелі керування принтера знайдіть меню Setup (Налаштування). Торкніться кнопки Setup (Налаштування)  $\bullet$ , щоб відкрити меню.

- 2. Виберіть меню Reports (Звіти).
- 3. Виберіть пункт Print Quality Page (Друк сторінки перевірки якості).

На цій сторінці є п'ять смуг кольору, розділених на чотири групи, як зображено на малюнку. Оглянувши кожну групу, можна визначити проблемний картридж із тонером.

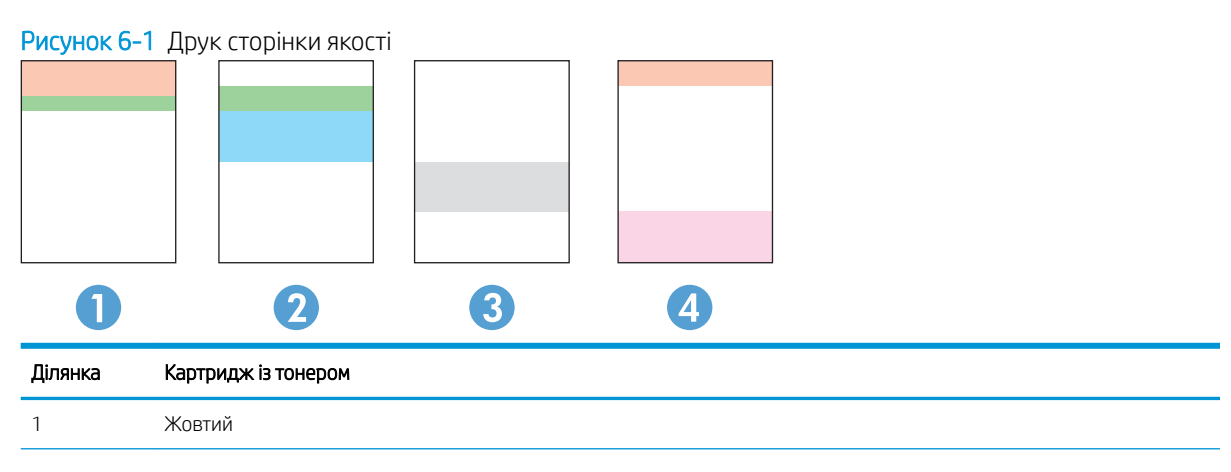

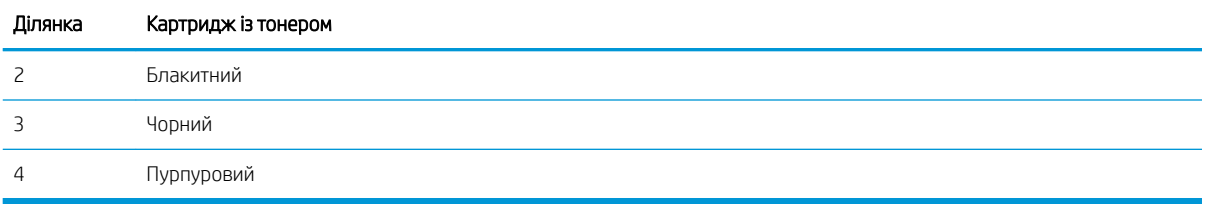

- Якщо крапки або смуги з'являються лише в одній із груп, замініть картридж із тонером, який відноситься до цієї групи.
- Якщо крапки з'являються на більше, ніж одній ділянці, надрукуйте сторінку очищення. Якщо це не допомагає усунути проблему, визначте, чи крапки мають один колір, наприклад, якщо пурпурові крапки з'являються на усіх п'яти колірних смугах. Якщо крапки одного кольору, потрібно замінити цей картридж із тонером.
- Якщо смуги з'являються у кількох колірних смугах, звертайтеся до НР. Можливо, проблема виникає через інший компонент, ніж картридж із тонером.

# <span id="page-114-0"></span>Усунення проблем, пов'язаних із якістю друку

- **Вступ**
- Виявлення й усунення проблем, пов'язаних із якістю друку

# Вступ

Нижче подано процедуру виявлення й усунення проблем, пов'язаних із зображення, в тому числі таких:

- світлий друк
- сірий фон або темний друк
- пусті сторінки
- чорні сторінки
- темні чи світлі смуги
- темна чи світлі риски
- немає тонера
- перекошені зображення
- кольори, не врівняні з рештою зображення
- скручений папір

# Виявлення й усунення проблем, пов'язаних із якістю друку

#### Таблиця 6-1 Коротка довідка таблиці дефектів зображення

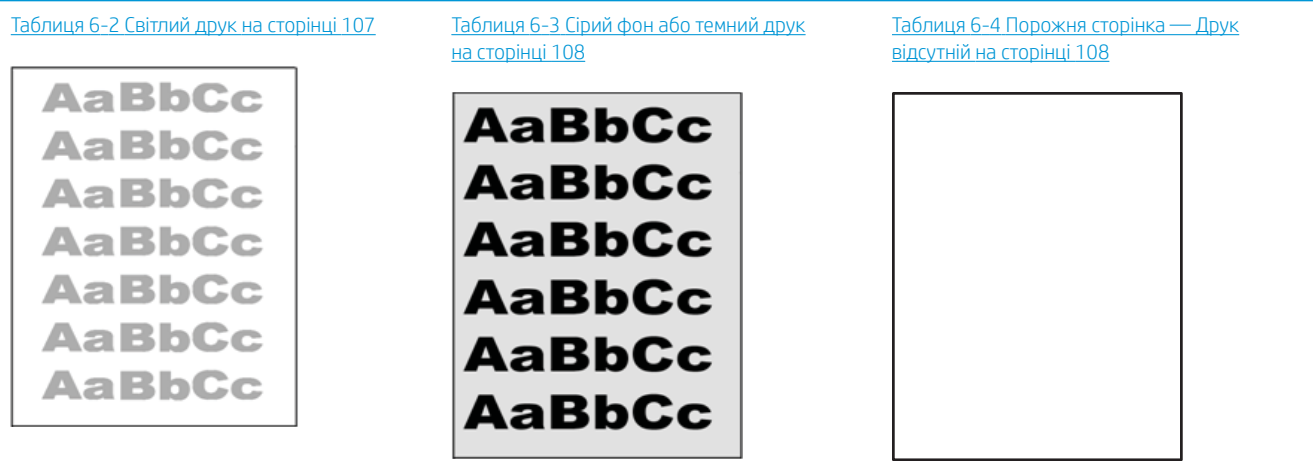

#### Таблиця 6-1 Коротка довідка таблиці дефектів зображення (продовження)

# Таблиця 6-5 [Чорна сторінка на сторінці 109](#page-118-0) Таблиця 6-6 [Ефект смуг на сторінці 109](#page-118-0) Таблиця 6-7 [Риски на сторінці 110](#page-119-0) ききもみ ききききききき 医子宫 医学医学学 - 赤海道男子 赤津

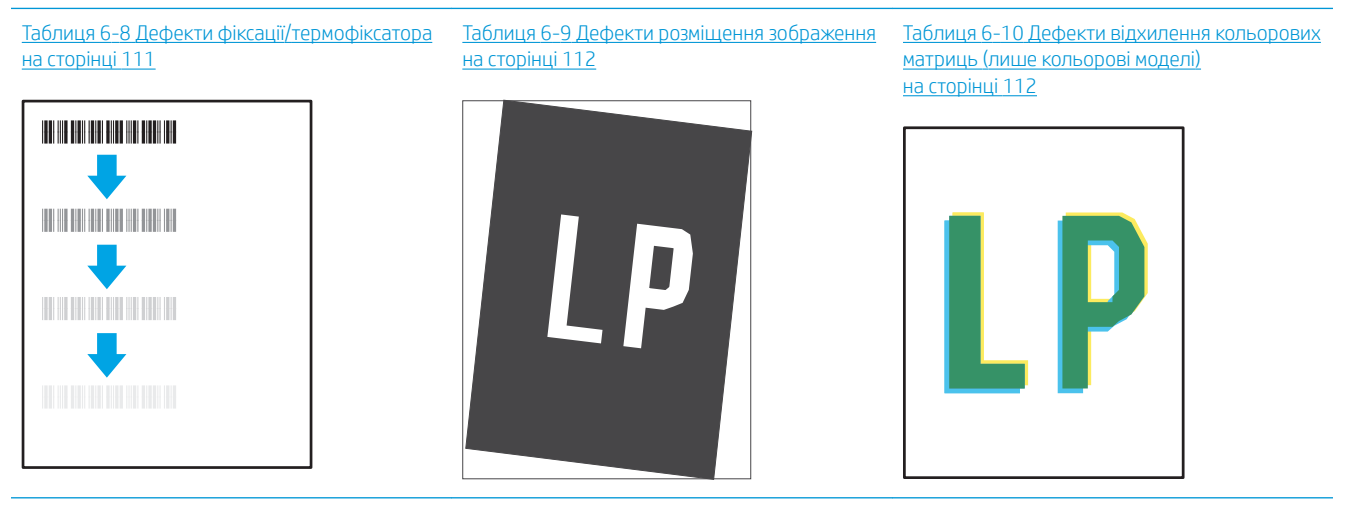

Таблиця 6-11 [Дефекти вихідних документів](#page-122-0)  [на сторінці 113](#page-122-0)

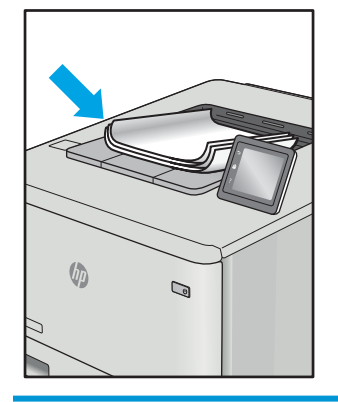

Дефекти зображення, не залежно від причини, можна часто усунути, виконавши ті самі дії. Виконайте ці дії як початкові для вирішення проблеми з дефектами зображення.

- <span id="page-116-0"></span>1. Передрукуйте документ. Дефекти якості друку можуть виявитися тимчасовими або повністю зникнути в процесі подальшого друку.
- 2. Перевірте стан картриджа або картриджів. Якщо стан картриджа Very Low (Дуже низький рівень) (номінальний ресурс вичерпано), замініть картридж.
- 3. Перевірте, щоб налаштування режиму друку драйвера і лотка відповідали розміру паперу, завантаженого в лоток. Спробуйте використати інший стос носія або інший лоток. Спробуйте використати інший режим друку.
- 4. Переконайтеся, що принтер знаходиться в допустимому діапазоні робочої температури й вологості.
- 5. Переконайтеся, що тип, розмір і вага паперу підтримуються принтером. Перегляньте сторінку підтримки принтера [support.hp.com,](http://support.hp.com) щоб перевірити підтримувані розміри і типи паперу для принтера.

# **Э ПРИМІТКА.** Термін "термофіксація" означає етап процесу друку, коли тонер фіксується на папері.

Наведені приклади стосуються паперу формату Letter, поданого у принтер коротким краєм.

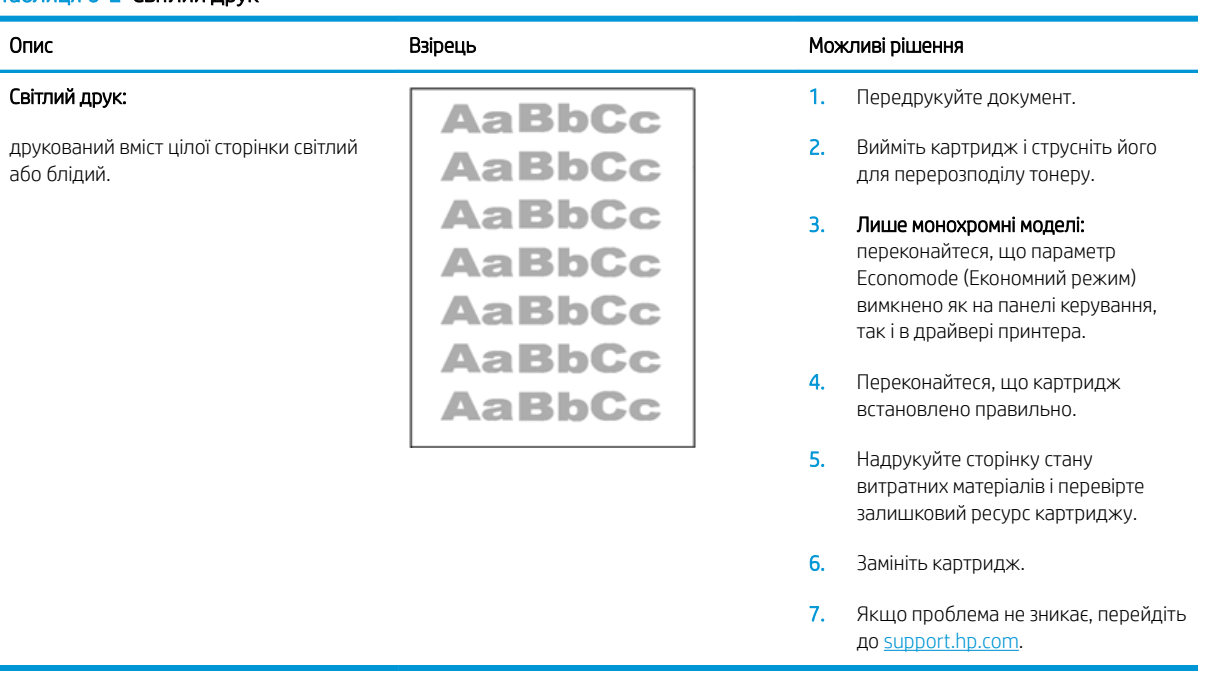

#### Таблиця 6-2 Світлий друк

#### <span id="page-117-0"></span>Таблиця 6-3 Сірий фон або темний друк

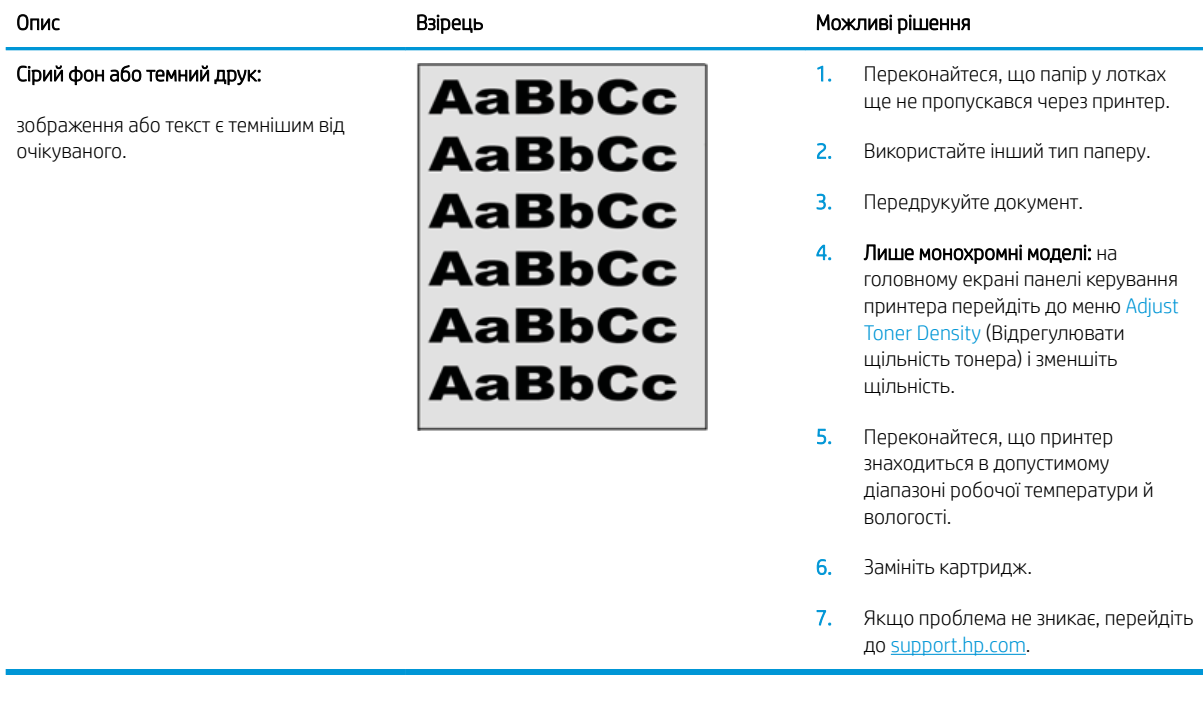

#### Таблиця 6-4 Порожня сторінка — Друк відсутній

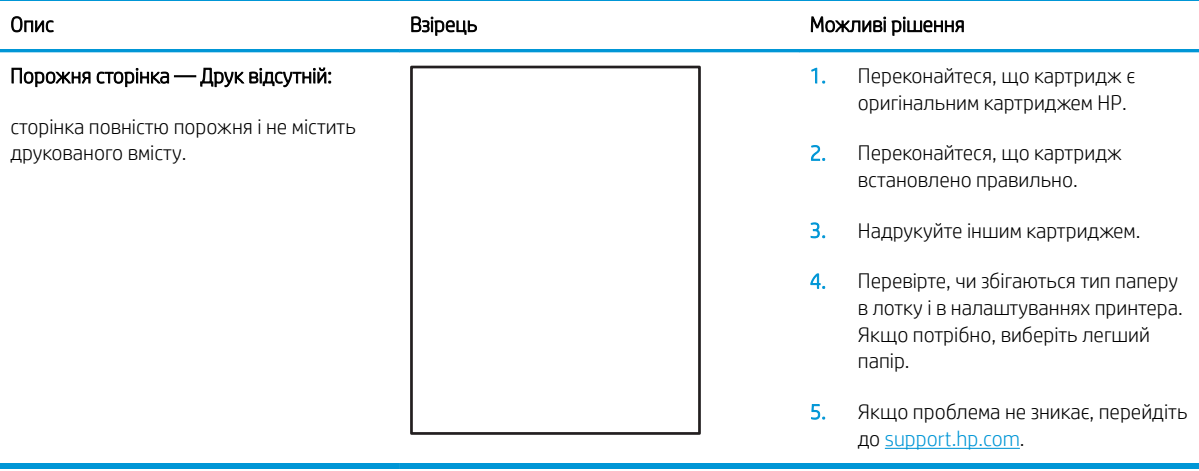

#### <span id="page-118-0"></span>Таблиця 6-5 Чорна сторінка

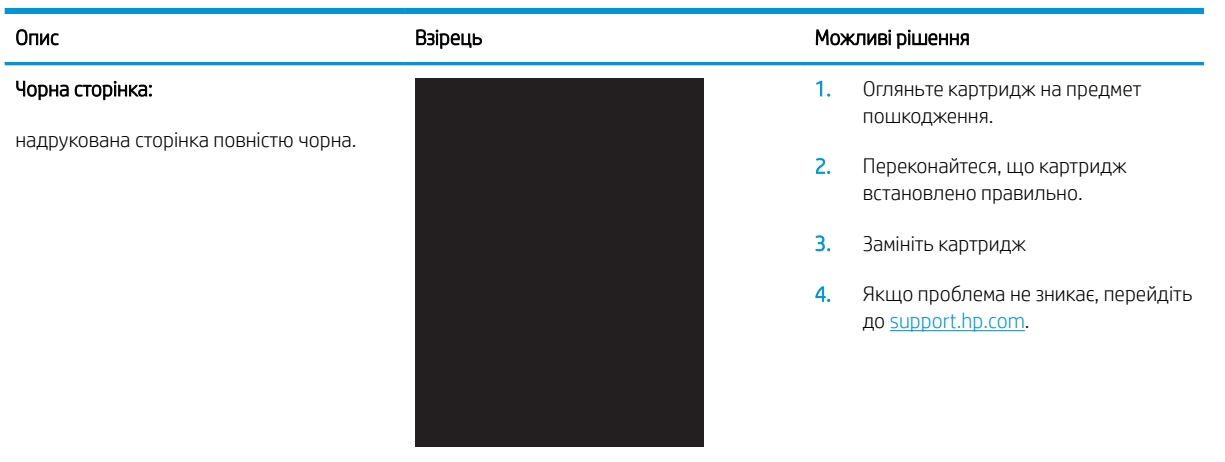

#### Таблиця 6-6 Ефект смуг

заповненням і відсутній в тексті і недрукованих областях.

## Опис Взірець Можливі рішення Повторювані смуги з широким кроком та динамічні смуги: темні або світлі лінії, які тягнуться донизу на всю довжину сторінки. Вони можуть бути як різкі, так і плавні. Дефект з'являється лише в областях із

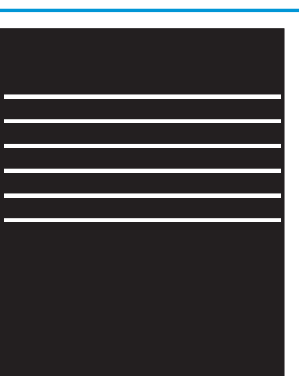

- 1. Передрукуйте документ.
- 2. Спробуйте виконати друк з іншого лотка.
- 3. Замініть картридж.
- 4. Використайте інший тип паперу.
- 5. Лише моделі Enterprise: на головному екрані на панелі керування пристрою виберіть меню Adjust Paper Types (Відрегулювати типи паперу) і виберіть режим друку для трохи важчого носія, ніж той, що ви використовуєте. Це може сповільнити швидкість друку покращити якість.
- 6. Якщо проблема не зникає, перейдіть до [support.hp.com.](http://support.hp.com)

#### <span id="page-119-0"></span>Таблиця 6-7 Риски

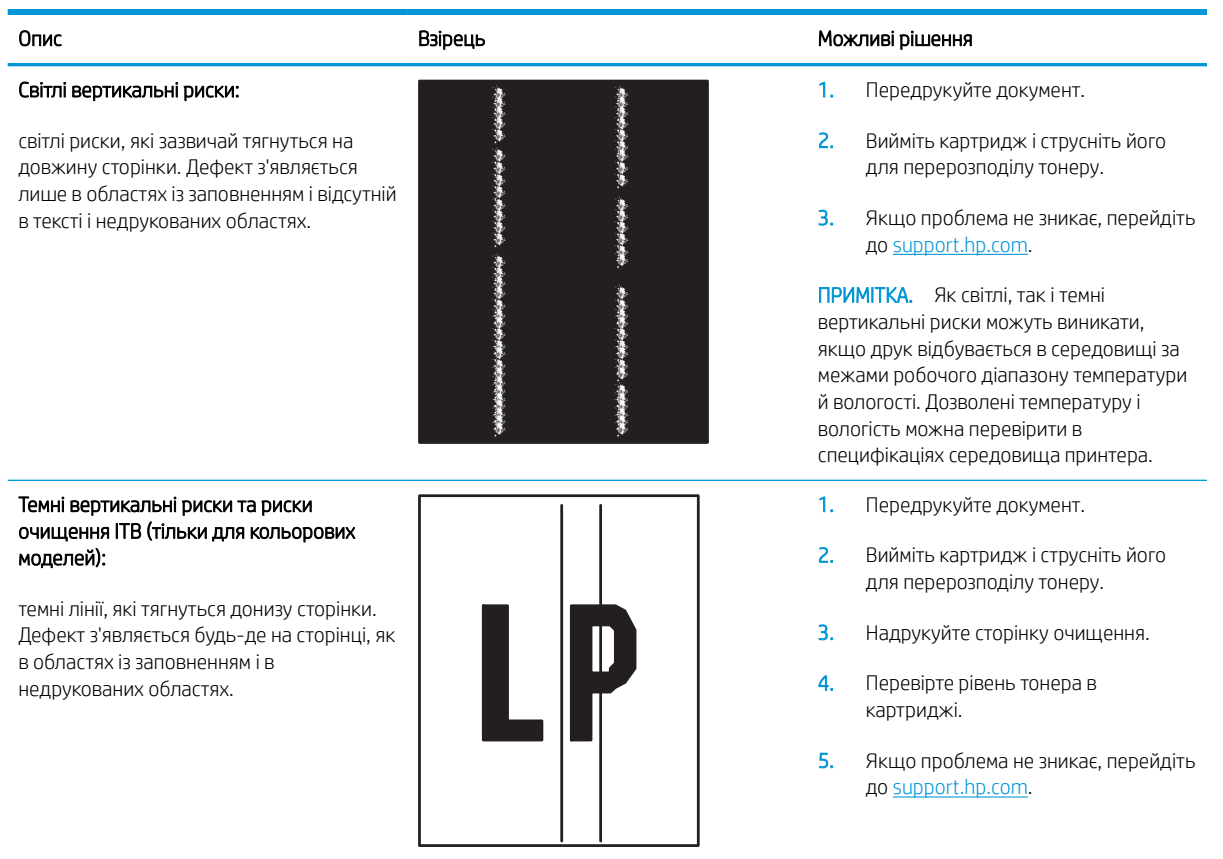

# <span id="page-120-0"></span>Таблиця 6-8 Дефекти фіксації/термофіксатора

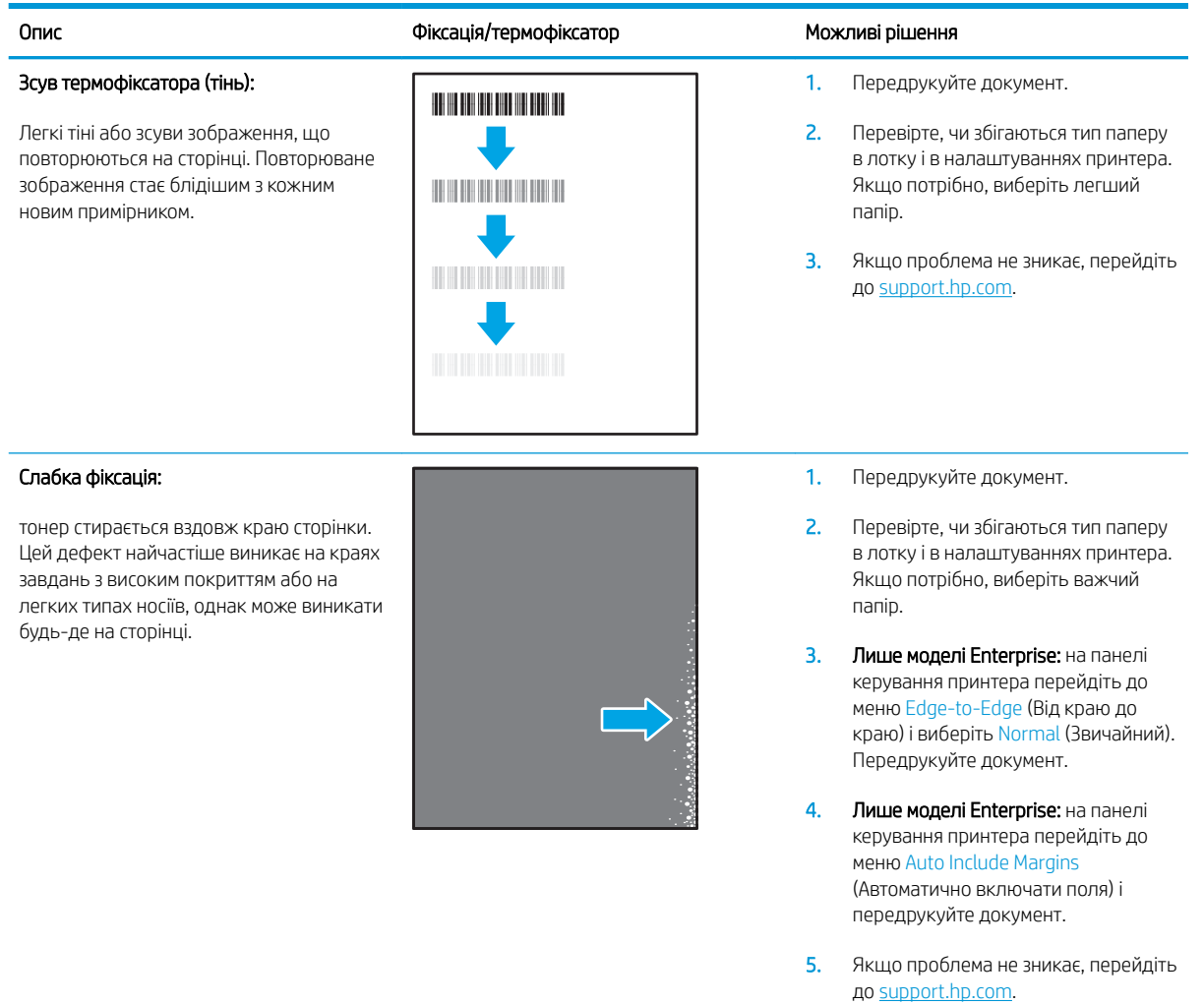

#### <span id="page-121-0"></span>Таблиця 6-9 Дефекти розміщення зображення

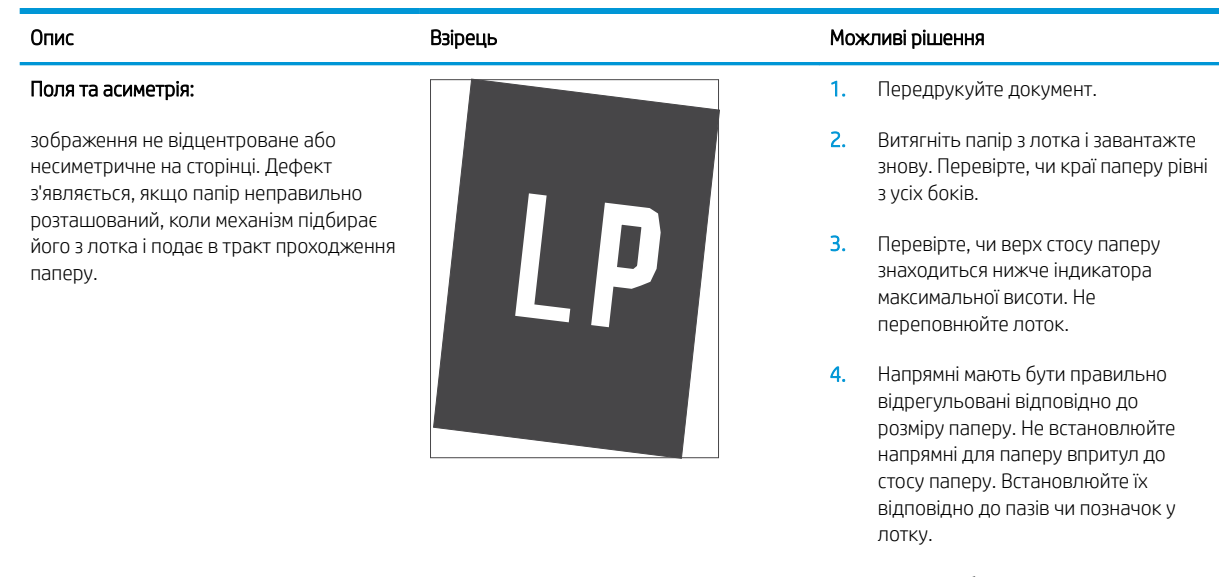

5. Якщо проблема не зникає, перейдіть до [support.hp.com.](http://support.hp.com)

#### Таблиця 6-10 Дефекти відхилення кольорових матриць (лише кольорові моделі)

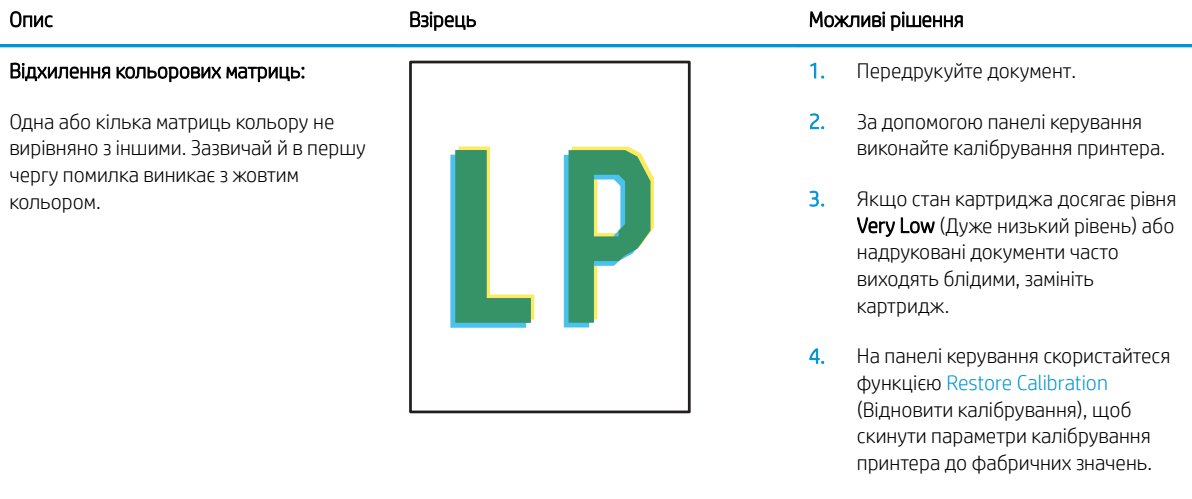

5. Якщо проблема не зникає, перейдіть до [support.hp.com.](http://support.hp.com)

#### <span id="page-122-0"></span>Таблиця 6-11 Дефекти вихідних документів

 $\sqrt[n]{2}$ 

 $\overline{Q}$ 

#### Опис Взірець Варець Можливі рішення

1. Передрукуйте документ.

#### 2. Позитивне скручування: на панелі керування принтера виберіть важчий тип паперу. Важчий тип паперу підніме температуру друку.

Негативне скручування: на панелі керування принтера виберіть легший тип паперу. Легший тип паперу знизить температуру друку. Перед тим намагайтеся зберігати папір у сухому місці або використовуйте свіжо відкриту упаковку.

- 3. Друк у дуплексному режимі.
- 4. Якщо проблема не зникає, перейдіть до [support.hp.com.](http://support.hp.com)
- 1. Передрукуйте документ.
- 2. Вийміть подовжувач вихідного відсіку.
- 3. Якщо дефект спричинений надмірним скручуванням паперу, виконайте кроки з усунення несправностей для скручування вихідних документів.
- 4. Використайте інший тип паперу.
- 5. Використовуйте папір зі щойно відкритої упаковки.
- 6. Виймайте папір з вихідного лотка до того, як він переповниться.
- 7. Якщо проблема не зникає, перейдіть до [support.hp.com.](http://support.hp.com)

# Скручування вихідного документа:

надруковані аркуші мають скручені краї. Скручений край може бути як вздовж довшого, так і вздовж коротшого краю. Можливі два типи скручування.

- Позитивне скручування: аркуш скручується до надрукованої сторони. Дефект з'являється в сухому середовищі або в разі сильного покриття поверхні друком.
- Негативне скручування: аркуш скручується від надрукованої сторони. Дефект з'являється у надмірно вологому середовищі або в разі слабкого покриття поверхні друком.

#### Складання у стоси:

папір не складається належним чином у вихідному лотку. Стос може бути нерівний, скошений, або сторінки виштовхуються з лотка на підлогу. Будь-що з наведених нижче умов може призвести до цього дефекту:

- сильне скручування паперу
- папір у лотку зморщений або деформований
- папір нестандартного типу, наприклад конверти
- вихідний лоток переповнений

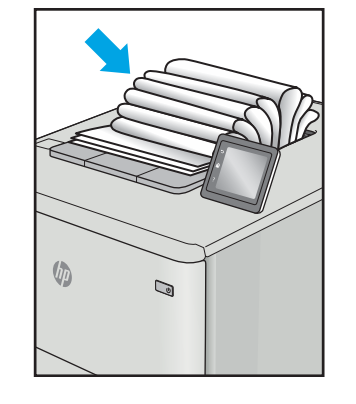

# <span id="page-123-0"></span>Усунення несправностей дротового підключення

# Вступ

Певні типи проблем можуть свідчити про проблеми з мережевим зв'язком. Зокрема такі:

- Періодична втрата зв'язку з принтером
- Принтер не вдається знайти під час встановлення драйвера
- Періодичні збої друку

<u>Э примітка.</u> Якщо періодично винкають проблеми з втратою зв'язку з мережею, оновіть вбудоване ПЗ принтера. Щоб отримати інструкції щодо оновлення вбудованого програмного забезпечення принтера, перейдіть за посиланням <http://support.hp.com>, знайдіть свій принтер, після чого знайдіть "update the firmware" (оновити вбудоване ПЗ).

Перевірте подані пункти, щоб пересвідчитись, що принтер обмінюється даними по мережі. Перш ніж починати, надрукуйте сторінку конфігурації за допомогою панелі керування принтера і знайдіть на ній ІРадресу принтера.

- Незадовільне фізичне під'єднання
- Не вдається встановити зв'язок між комп'ютером і принтером
- [Принтер використовує неправильне з'єднання та подвійні налаштування мережі](#page-124-0)
- [Нове програмне забезпечення стало причиною проблем із сумісністю](#page-124-0)
- [Неправильно налаштований комп'ютер або робоча станція](#page-124-0)
- [Принтер вимкнено або неправильні інші мережеві налаштування](#page-124-0)

**Э ПРИМІТКА.** НР не підтримує функцію однорангових мереж, оскільки ця можливість є функцією операційних систем Microsoft, а не драйверів друку HP. Для отримання додаткових відомостей завітайте на веб-сайт Microsoft за адресою [www.microsoft.com.](http://www.microsoft.com)

# Незадовільне фізичне під'єднання

- 1. Переконайтеся, що пристрій підключено до потрібного мережевого роз'єму за допомогою кабелю відповідної довжини.
- 2. Перевірте надійність кабельних з'єднань.
- 3. Перевірте з'єднання з мережевим портом на задній частині принтера, а також чи жовтий індикатор виконання завдань спалахує, вказуючи на мережевий обмін даними, а зелений індикатор стану зв'язку світиться постійно, вказуючи на підключення до мережі.
- 4. Якщо проблема не зникає, спробуйте під'єднати інший кабель чи використати інший порт на концентраторі.

# Не вдається встановити зв'язок між комп'ютером і принтером

- 1. Перевірте мережеве з'єднання, провівши тестове опитування мережі.
	- а. Відкрийте на комп'ютері командну стрічку.
- <span id="page-124-0"></span>В операційній системі Windows клацніть Пуск, виберіть пункт Виконати і введіть cmd і натисніть Enter.
- В OS X відкрийте пункт Applications (Програми), потім пункт Utilities (Службові програми) і пункт Terminal (Термінал).
- б. Введіть ping та ІР-адресу принтера.
- в. Якщо у вікні відображається час передачі сигналу в обох напрямках, це свідчить про те, що мережа працює.
- 2. Якщо команда пінгування не виконалася, перевірте, чи увімкнені мережеві концентратори, потім перевірте, чи мережеві параметри, принтер і комп'ютер налаштовані на одну й ту саму мережу (або підмережу).
- 3. Відкрийте вікно властивостей принтера і виберіть вкладку Порти. Перевірте, чи вибрано поточну IPадресу принтера. IP-адресу принтера наведено на сторінці конфігурації.
- 4. Якщо принтер встановлювався через порт HP стандарту TCP/IP, виберіть пункт Always print to this printer, even if its IP address changes (Завжди друкувати за допомогою цього принтера, навіть якщо його IP-адреса змінилася).
- 5. Якщо принтер встановлювався через порт Microsoft стандарту TCP/IP, замість IP-адреси використовуйте мережеве ім'я прнтера.
- 6. Якщо ІР-адреса правильна, видаліть принтер, а тоді додайте його знову.

# Принтер використовує неправильне з'єднання та подвійні налаштування мережі

Фахівці HP рекомендують залишати ці налаштування в режимі автоматичного визначення (значення за замовчуванням). У разі зміни цих налаштувань потрібно також змінити налаштування мережі.

# Нове програмне забезпечення стало причиною проблем із сумісністю

Перевірте правильність встановлення нового програмного забезпечення та використання в ньому потрібного драйвера друку.

# Неправильно налаштований комп'ютер або робоча станція

- 1. Перевірте налаштування мережевих драйверів, драйверів друку та мережевого переспрямування.
- 2. Перевірте налаштування операційної системи.

# Принтер вимкнено або неправильні інші мережеві налаштування

- 1. Щоб перевірити стан параметрів і протоколу мережі, перегляньте сторінки конфігурації і мережі прнтера.
- 2. Якщо потрібно, перевстановіть налаштування мережі.

# <span id="page-125-0"></span>Усунення несправностей бездротового підключення

- **Вступ**
- Контрольний список перевірки бездротового з'єднання
- [Принтер не друкує після завершення конфігурації бездротового з'єднання](#page-126-0)
- [Принтер не друкує, на комп'ютері встановлено брандмауер стороннього постачальника.](#page-126-0)
- [Бездротове з'єднання не працює після переміщення бездротового маршрутизатора або принтера](#page-126-0)
- [Неможливість підключення більшої кількості комп'ютерів до бездротового принтера](#page-127-0)
- [Бездротовий принтер втрачає зв'язок у випадку його підключення до мережі VPN.](#page-127-0)
- [Мережа не відображається у списку бездротових мереж](#page-127-0)
- [Бездротова мережа не працює](#page-127-0)
- [Виконання діагностичного тесту бездротової мережі](#page-128-0)
- [Зменшення перешкод у бездротовій мережі](#page-128-0)

# Вступ

Для вирішення питань скористуйтеся відомостями по виправлення неполадок.

**Э ПРИМІТКА.** Цоб визначити, чи увімкнено в принтері функцію Wi-Fi Direct, надрукуйте сторінку конфігурації з панелі керування принтера.

# Контрольний список перевірки бездротового з'єднання

- Перевірте, чи не під'єднано мережевий кабель.
- Переконайтеся, що принтер і бездротовий маршрутизатор увімкнено й підключено до джерела живлення. Слід також перевірити, чи увімкнено бездротовий радіозв'язок у принтері.
- Перевірте, чи ідентифікатор бездротової мережі (SSID) правильний. Надрукуйте сторінку конфігурації, аби визначити SSID. Якщо ви не впевнені в тому, чи правильний SSID, проведіть ще раз налаштування бездротового з'єднання.
- Для захищених мереж слід перевірити правильність інформації про захист. Якщо інформація про захист неправильна, проведіть ще раз налаштування бездротового з'єднання.
- Якщо бездротова мережа працює правильно, спробуйте в ній отримати доступ до інших комп'ютерів. Якщо мережа забезпечує доступ до Інтернету, спробуйте підключитися до Інтернету через бездротове з'єднання.
- Перевірте, чи метод шифрування (AES або TKIP) є однаковим для принтера та точки доступу до бездротової мережі (в мережах, де використовується протокол захисту WPA).
- Перевірте, чи знаходиться принтер у радіусі дії бездротової мережі. Для більшості мереж принтер повинен знаходитися на відстані не більше 30 м від точки доступу до бездротової мережі (бездротового маршрутизатора).
- <span id="page-126-0"></span>Перевірте, чи сигнал бездротового з'єднання не блокують жодні перешкоди. Слід забрати усі великі металеві предмети, які знаходяться між точкою доступу та принтером. Переконайтеся, що між принтером та точкою бездротового доступу немає стовпів, колон чи опор, які містять метал або бетон.
- Перевірте, чи принтер встановлено на віддалі від електронних пристроїв, які можуть створювати перешкоди для сигналу бездротового з'єднання. Багато пристроїв можуть створювати перешкоди для сигналу бездротового з'єднання, у тому числі двигуни, бездротові телефони, камери системи безпеки, інші бездротові мережі та окремі пристрої Bluetooth.
- Переконайтеся, що на комп'ютері інстальовано драйвер друку.
- Упевніться, що вибрано правильний порт принтера.
- Переконайтеся, що комп'ютер і принтер підключено до однієї бездротової мережі.
- У системі OS X переконайтеся, що бездротовий маршрутизатор підтримує Bonjour.

# Принтер не друкує після завершення конфігурації бездротового з'єднання

- 1. Перевірте, чи принтер увімкнений і готовий до роботи.
- 2. Вимкніть на комп'ютері всі брандмауери сторонніх постачальників.
- 3. Перевірте правильність роботи бездротової мережі.
- 4. Перевірте правильність роботи комп'ютера. У разі потреби перезавантажте комп'ютер.
- 5. Перевірте, чи відкривається вбудований веб-сервер HP на комп'ютері в тій самій мережі.

# Принтер не друкує, на комп'ютері встановлено брандмауер стороннього постачальника.

- 1. Виконайте оновлення брандмауера за допомогою найновішої версії, отриманої у виробника.
- 2. Якщо програми вимагають доступу брандмауера під час встановлення принтер або спроб виконати друк, слід перевірити, чи працюють такі програми.
- 3. Тимчасово вимкніть брандмауер, після чого встановіть на комп'ютері бездротовий принтер. Після завершення встановлення бездротового пристрою увімкніть брандмауер.

# Бездротове з'єднання не працює після переміщення бездротового маршрутизатора або принтера

- 1. Перевірте, чи підключено маршрутизатор або принтер до тієї ж мережі, що і комп'ютер.
- 2. Надрукуйте сторінку конфігурації.
- 3. Порівняйте ідентифікатор бездротової мережі (SSID) у звіті конфігурації з ідентифікатором SSID у конфігурації принтера для комп'ютера.
- 4. Якщо SSID не співпадають, пристрої під'єднані до різних мереж. Слід ще раз налаштувати бездротову мережу для принтера.

# <span id="page-127-0"></span>Неможливість підключення більшої кількості комп'ютерів до бездротового принтера

- 1. Перевірте, чи знаходяться інші комп'ютери в радіусі дії бездротового пристрою і чи не блокують сигнал будь-які перешкоди. Для більшості мереж радіус дії бездротового пристрою становить близько 30 м від точки доступу.
- 2. Перевірте, чи принтер увімкнений і готовий до роботи.
- 3. Перевірте, чи одночасно підключено не більше, ніж 5 користувачів Wi-Fi Direct.
- 4. Вимкніть на комп'ютері всі брандмауери сторонніх постачальників.
- 5. Перевірте правильність роботи бездротової мережі.
- 6. Перевірте правильність роботи комп'ютера. У разі потреби перезавантажте комп'ютер.

# Бездротовий принтер втрачає зв'язок у випадку його підключення до мережі VPN.

Зазвичай неможливо встановити одночасно зв'язок з мережею VPN та іншими мережами.

# Мережа не відображається у списку бездротових мереж

- Перевірте, чи увімкнено бездротовий маршрутизатор і чи підключено живлення.
- Мережа може бути прихованою. Проте до такої мережі теж можна під'єднатися.

# Бездротова мережа не працює

- 1. Перевірте, чи не підключено мережевий кабель.
- 2. Щоби перевірити, чи розірвано зв'язок, спробуйте підключити до мережі інші пристрої.
- 3. Перевірте мережеве з'єднання, провівши тестове опитування мережі.
	- а. Відкрийте на комп'ютері командну стрічку.
		- В операційній системі Windows клацніть Пуск, виберіть пункт Виконати і введіть cmd і натисніть Enter.
		- У системі OS X відкрийте пункт Applications (Програми), Utilities (Службові програми) і відкрийте пункт Terminal (Термінал).
	- б. Введіть ping та ІР-адресу маршрутизатора.
	- в. Якщо у вікні відображається час передачі сигналу в обох напрямках, це свідчить про те, що мережа працює.
- 4. Перевірте, чи підключено маршрутизатор і принтер до тієї ж мережі, що і комп'ютер.
	- а. Надрукуйте сторінку конфігурації.
	- б. Порівняйте ідентифікатор бездротової мережі (SSID) у звіті конфігурації з ідентифікатором SSID у конфігурації принтера для комп'ютера.
	- в. Якщо SSID не співпадають, пристрої під'єднані до різних мереж. Слід ще раз налаштувати бездротову мережу для принтера.

# <span id="page-128-0"></span>Виконання діагностичного тесту бездротової мережі

З панелі керування принтера можна виконати діагностичний тест, який дає змогу отримати дані про параметри бездротової мережі.

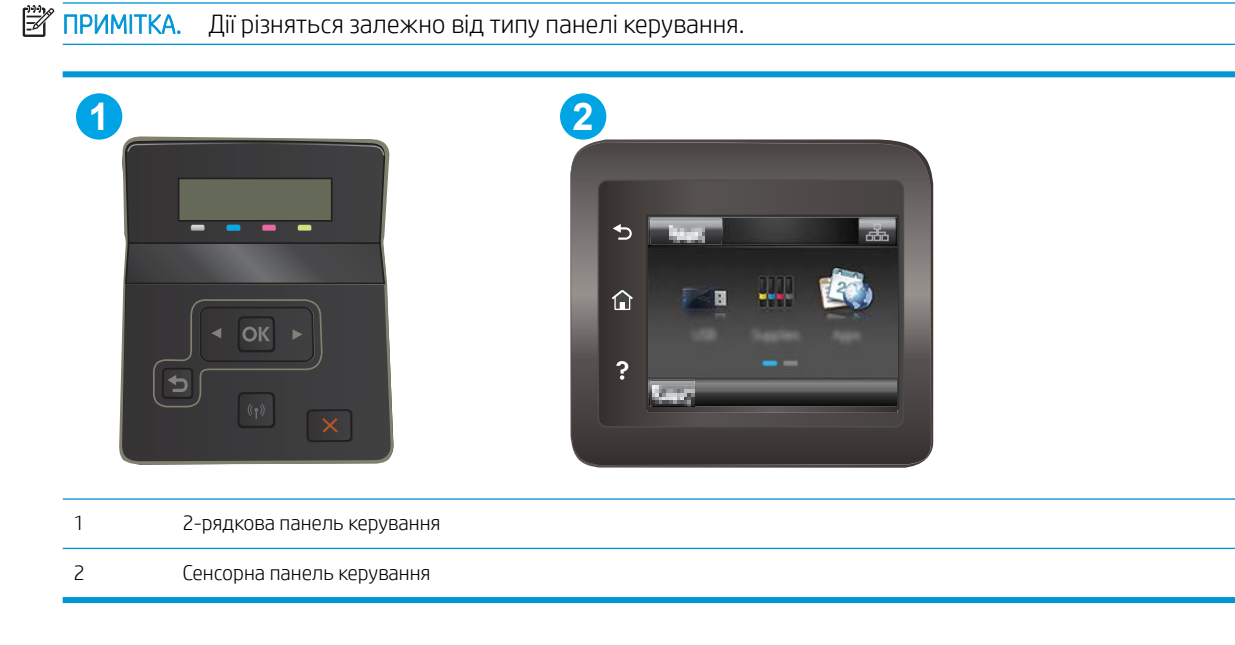

#### 2-рядкові панелі керування

- 1. На панелі керування принтера натисніть кнопку OK.
- 2. Відкрийте такі меню:
	- Self Diagnostics (Самодіагностика)
	- Run Wireless Test (Перевірити бездротове з'єднання)
- 3. Щоб розпочати тест, торкніться кнопки OK. Принтер роздрукує тестову сторінку з результатами тесту.

#### Сенсорні панелі керування

- 1. На головному екрані на панелі керування принтера знайдіть меню Setup (Налаштування). Торкніться кнопки Setup (Налаштування) , щоб відкрити меню.
- 2. Знайдіть і виберіть пункт Self Diagnostics (Самодіагностика).
- 3. Щоб почати перевірку, виберіть пункт Run Wireless Test (Бездротова перевірка). Принтер роздрукує тестову сторінку з результатами тесту.

# Зменшення перешкод у бездротовій мережі

Ці поради можуть допомогти зменшити перешкоди в бездротовій мережі:

- Встановлюйте бездротові пристрої на відстані від великих металевих предметів, зокрема шаф для документів, а також інших електромагнітних пристроїв, таких як мікрохвильові печі та бездротові телефони. Вони можуть створювати перешкоди для радіосигналу.
- Встановлюйте бездротові пристрої на віддалі від великих кам'яних та інших будівельних конструкцій. Вони можуть поглинати радіохвилі та зменшувати потужність сигналу.
- Встановлюйте бездротовий маршрутизатор посередині, на лінії прямої видимості до бездротових принтерів у мережі.

# Покажчик

# А

аксесуари замовлення [28](#page-37-0) коди замовлення [28](#page-37-0) акустичні характеристики [12](#page-21-0)

# Б

бездротова мережа усунення несправностей [116](#page-125-0) браузер, вимоги вбудований веб-сервер HP [58](#page-67-0)

# В

вага, принтер [11](#page-20-0) вбудований веб-сервер (EWS) встановлення паролів [66](#page-75-0) функції [58](#page-67-0) вбудований веб-сервер (EWS) HP функції [58](#page-67-0) Вбудований веб-сервер HP, використання [58](#page-67-0) веб-браузер, вимоги вбудований веб-сервер HP [58](#page-67-0) веб-служби програми [56](#page-65-0) увімкнення [56](#page-65-0) веб-служби HP програми [56](#page-65-0) увімкнення [56](#page-65-0) веб-сторінки HP Web Jetadmin, завантаження [72](#page-81-0) підтримка користувачів [76](#page-85-0) витратні матеріали використання на межі вичерпання [79](#page-88-0) заміна картриджів із тонерами [30](#page-39-0) замовлення [28](#page-37-0)

коди замовлення [28](#page-37-0), [29](#page-38-0) настройки межі вичерпання [79](#page-88-0) вихідний відсік розміщення [2](#page-11-0) усунення застрягання [92](#page-101-0) відновлення заводських параметрів за замовчуванням [78](#page-87-0) відсіки, вихідні розміщення [2](#page-11-0)

## Г

головний вхідний лоток завантаження конвертів [23](#page-32-0) завантаження наклейки [25](#page-34-0)

# Д

двосторонній друк Mac [42](#page-51-0) Windows [39](#page-48-0) налаштування (Windows) [39](#page-48-0) довідка, панель керування [77](#page-86-0) драйвери, підтримувані [8](#page-17-0) драйвери друку, підтримувані [8](#page-17-0) друк із флеш-накопичувачів USB [52](#page-61-0) Друк Wi-Fi Direct [10](#page-19-0), [44](#page-53-0) друк з обох боків Windows [39](#page-48-0) налаштування (Windows) [39](#page-48-0) друк з обох сторін Mac [42](#page-51-0) вручну, Windows [39](#page-48-0) дуплекс ручний (Windows) [39](#page-48-0) дуплексний друк Mac [42](#page-51-0) вручну (Mac) [42](#page-51-0)

дуплексний друк (двосторонній) Windows [39](#page-48-0) налаштування (Windows) [39](#page-48-0) дуплексний друк вручну Mac [42](#page-51-0)

# Е

економні параметри [68](#page-77-0) електроенергія, споживання [12](#page-21-0) електротехнічні характеристики [12](#page-21-0)

# Ж

живлення, підключення розміщення [3](#page-12-0) живлення вимикач, розміщення [2](#page-11-0)

# З

завантаження паперу в лоток 1 [17](#page-26-0) паперу в лоток 2 [19](#page-28-0) заводські параметри за замовчуванням, відновлення [78](#page-87-0) задня кришка застрягання [89](#page-98-0) заміна картриджі з тонером [30](#page-39-0) замовлення витратні матеріали та аксесуари [28](#page-37-0) запасні частини коди замовлення [29](#page-38-0) застрягання вихідний відсік [92](#page-101-0) задні дверцята [89](#page-98-0) лоток 1 [84](#page-93-0) лоток 2 [86](#page-95-0) місце [82](#page-91-0)

паз пріоритетної подачі для одного аркуша [84](#page-93-0) пристрій двостороннього друку [90](#page-99-0) термофіксатор [89](#page-98-0) застрягання паперу вихідні відсіки [92](#page-101-0) паз пріоритетної подачі для одного аркуша [84](#page-93-0) значення за замовчуванням, відновлення [78](#page-87-0)

#### І

інтерактивна довідка, панель керування [77](#page-86-0) інтерактивна підтримка [76](#page-85-0) інтерфейсні порти розміщення [3](#page-12-0)

#### К

калібрування кольори [101](#page-110-0) картридж заміна [30](#page-39-0) картриджі з тонером заміна [30](#page-39-0) коди замовлення [28](#page-37-0) компоненти [30](#page-39-0) картридж із тонером використання на межі вичерпання [79](#page-88-0) коди замовлення [29](#page-38-0) настройки межі вичерпання [79](#page-88-0) кілька сторінок на аркуш друк (Mac) [43](#page-52-0) друк (Windows) [41](#page-50-0) кнопка вмикання/вимикання, розміщення [2](#page-11-0) кнопки панелі керування розташування [5](#page-14-0) коди замовлення аксесуари [28](#page-37-0) витратні матеріали [28](#page-37-0), [29](#page-38-0) запасні частини [29](#page-38-0) картриджі зі скріпками [29](#page-38-0) картриджі з тонером [28](#page-37-0) картридж із тонером [29](#page-38-0) колірна тема зміна, Windows [102](#page-111-0)

кольори калібрування [101](#page-110-0) конверт орієнтація [23](#page-32-0) конверти завантаження лотка 1 [17](#page-26-0) орієнтація [17](#page-26-0) конверти, завантаження [23](#page-32-0) контрольний список бездротове з'єднання [116](#page-125-0) кришки, розміщення [2](#page-11-0)

# Л

лотки в комплекті [8](#page-17-0) ємність [8](#page-17-0) розміщення [2](#page-11-0) лоток 1 завантаження [17](#page-26-0) застрягання [84](#page-93-0) орієнтація паперу [17](#page-26-0) лоток 2 завантаження [19](#page-28-0) застрягання [86](#page-95-0) орієнтація паперу [21](#page-30-0) лоток першочергової подачі завантаження конвертів [23](#page-32-0) завантаження наклейки [25](#page-34-0)

#### М

меню програм [56](#page-65-0) мереж HP Web Jetadmin [72](#page-81-0) мережеве встановлення [57](#page-66-0) мережеві порти розташування [3](#page-12-0) мережі інсталяція принтера [57](#page-66-0) підтримувані [8](#page-17-0) мікросхема пам'яті (тонер) розміщення [30](#page-39-0) мобільний друк Android, пристрої [51](#page-60-0) мобільний друк, підтримуване програмне забезпечення [10](#page-19-0)

#### Н

наклейка орієнтація [25](#page-34-0) наклейка із назвою моделі та серійним номером розташування [3](#page-12-0) наклейка із серійним номером розташування [3](#page-12-0) наклейки друк [25](#page-34-0) наклейки, завантаження [25](#page-34-0) налаштування EconoMode (економного режиму) [100](#page-109-0) Налаштування EconoMode (економного режиму) [68](#page-77-0) носій друку завантаження лотка 1 [17](#page-26-0)

# $\overline{0}$

операційні системи, підтримувані [8](#page-17-0) операційні системи (ОС) підтримувані [8](#page-17-0) ОС (операційна система) підтримувана [8](#page-17-0) очистка тракту паперу [97](#page-106-0)

# П

паз пріоритетної подачі для одного аркуша завантаження [17](#page-26-0) застрягання [84](#page-93-0) орієнтація паперу [17](#page-26-0) пам'ять у комплекті [8](#page-17-0) панель керування довідка [77](#page-86-0) розміщення [2](#page-11-0) паперу застрягання лоток 1 [84](#page-93-0) місце [82](#page-91-0) пристрій двостороннього друку [90](#page-99-0) паперу захоплення, проблеми вирішення [81](#page-90-0) папір вибір [98](#page-107-0) завантаження лотка 1 [17](#page-26-0) завантаження лотка 2 [19](#page-28-0) орієнтація лотка 1 [17](#page-26-0) орієнтація лотка 2 [21](#page-30-0) папір, замовлення [28](#page-37-0)

папір, застрягання задні дверцята [89](#page-98-0) лоток 2 [86](#page-95-0) термофіксатор [89](#page-98-0) параметри заводські параметри за замовчуванням, відновлення [78](#page-87-0) параметри кольору зміна, Windows [102](#page-111-0) перешкоди в бездротовій мережі [119](#page-128-0) підтримка інтерактивна [76](#page-85-0) підтримка користувачів інтерактивна [76](#page-85-0) пристрій двостороннього друку застрягання [90](#page-99-0) пристрої, Android друк [51](#page-60-0) проблеми з якістю зображення приклади та рішення [105](#page-114-0) програми завантаження [56](#page-65-0) прямий друк з USB [52](#page-61-0) прямий друк через порт USB розміщення [2](#page-11-0)

#### Р

режим сну після очікування налаштування [68](#page-77-0) ремонтні комплекти коди замовлення [29](#page-38-0) рішення для мобільного друку [8](#page-17-0) розміри, принтер [11](#page-20-0) ручний дуплекс Windows [39](#page-48-0)

#### С

системні вимоги вбудований веб-сервер HP [58](#page-67-0) мінімальні [10](#page-19-0) скріпки, картриджі коди замовлення [29](#page-38-0) служба обслуговування користувачів HP [76](#page-85-0) сторінок на аркуш вибір (Mac) [43](#page-52-0) вибір (Windows) [41](#page-50-0) сторінок на хвилину [8](#page-17-0)

#### Т

термофіксатор застрягання [89](#page-98-0) технічна підтримка інтерактивна [76](#page-85-0) технічні характеристики, електротехнічні та акустичні [12](#page-21-0) типи паперу вибір (Mac) [43](#page-52-0) тип паперу вибір (Windows) [41](#page-50-0)

# У

усунення несправностей бездротова мережа [116](#page-125-0) дротова мережа [114](#page-123-0) перевірка стану картриджа з тонером [96](#page-105-0) проблеми, пов'язані із завантаженням паперу [81](#page-90-0) проблеми мережі [114](#page-123-0)

#### Ф

флеш-накопичувачі USB друк [52](#page-61-0)

#### Ч

час затримки перед автоматичним вимкненням налаштування [69](#page-78-0)

#### Я

якість зображення перевірка стану картриджа з тонером [96](#page-105-0)

#### A

AirPrint [51](#page-60-0)

# E

Explorer, підтримувані версії вбудований веб-сервер HP [58](#page-67-0)

#### H

HP Device Toolbox, використання [58](#page-67-0) HP ePrint [48](#page-57-0) HP ePrint, програмне забезпечення [50](#page-59-0) HP Web Jetadmin [72](#page-81-0)

#### I

Internet Explorer, підтримувані версії вбудований веб-сервер HP [58](#page-67-0)

#### J

Jetadmin, HP Web [72](#page-81-0)

#### N

Netscape Navigator, підтримувані версії вбудований веб-сервер HP [58](#page-67-0)

#### U

USB порт розміщення [3](#page-12-0)